# **O Triângulo e suas Invariantes: Investigações por meio de Aplicativos Dinâmicos**

**(Parte II)**

por

Suzana do Prado Bochoski

**Orientador do Trabalho:** Prof<sup>a</sup>. Paula Rogeria Lima Couto

31 de Março, 2017

Disponível via INTERNET: <http://www.mat.ufpr.br>

# **O Triângulo e suas Invariantes: Investigações por meio de Aplicativos Dinâmicos**

**(Parte II)**

*Suzana do Prado Bochoski*<sup>∗</sup> Departamento de Matemática - UFPR 019081-990, Curitiba, PR Brazil

31 de Março de 2017

#### **Resumo**

Há uma significativa quantidade de softwares educacionais à disposição dos docentes. Especialmente em relação à Matemática, o ensino de Geometria se torna mais eficiente a partir do uso de tais recursos. No entanto, ainda se percebem impedimentos em relação ao manuseio destes softwares, por diferentes motivos. Um deles, certamente, é o tempo demandado para a elaboração das atividades e este foi o principal elemento motivador deste estudo: oferecer, aos docentes, ferramentas, a partir do uso do GeoGebra (software escolhido por ser livre, dinâmico, multiplataforma e que reúne recursos também de álgebra e cálculo), que propiciem dinamismo às aulas sem sobrecarregá-los com mais planos e tarefas. Ao longo do estudo, montaram-se 12 miniaplicativos que envolviam o estudo do triângulo e suas invariantes. Também se buscou fundamentar a necessidade de se inserir recursos tecnológicos às aulas, a partir do que se encontra nos Parâmetros Curriculares Nacionais e no Plano Nacional de Educação, além de literaturas de especialistas no ramo da Educação e da Matemática. Por fim, criaram-se planos de aula, com orientações ao professor para cada miniaplicativo, os objetivos da atividade, orientações quanto à aplicação e metodologia, bem como a avaliação, além de uma descrição da atividade pelo método tradicional.

Palavras-chave: miniaplicativo - geometria - triângulos - GeoGebra.

<sup>∗</sup> [suzana.mat@gmail.com](mailto:suzana.mat@gmail.com)

# **1 Introdução**

O objetivo deste trabalho é apresentar, de forma detalhada e dirigida, 12 possibilidades de uso do GeoGebra, a partir de miniaplicativos, envolvendo o estudo do triângulo e suas invariantes, a fim de fornecer ao docente ferramentas que possam ser utilizadas em situações de sala de aula. Além disso, também representa a conclusão do curso de Pós-graduação Stricto Sensu do Instituto Nacional de Matemática Pura e Aplicada (IMPA) do Programa de Mestrado Profissional em Matemática em Rede Nacional (PROFMAT). Respondem por esse trabalho André Luis Tatarin, a quem coube o desenvolvimento de 6 miniaplicativos, sendo eles "Área do triângulo", "Soma dos ângulos internos de um triângulo", "Soma dos ângulos externos de um triângulo", "Medida do ângulo externo de um triângulo", "Baricentro" e "Teorema de Tales no triângulo" e Suzana do Prado Bochoski, a quem coube o desenvolvimento de outros 6 aplicativos, sendo eles "Teorema da bissetriz interna", "Teorema de Pitágoras", "Relações métricas no triângulo retângulo", "Razões trigonométricas no triângulo retângulo", "Lei dos senos" e "Lei dos cossenos", tudo sob a orientação da Professora Doutora Paula Rogéria Lima Couto.

Em relação à organização do trabalho, após a apresentação desta Introdução, tem-se a Fundamentação teórica, que corroborará a importância dos miniaplicativos e a escolha do tema e na sequência os planos de aula referentes a cada miniaplicativo criado. Estes, por sua vez, abordam, além das possibilidades de uso da ferramenta em questão, uma abordagem tradicional para cada assunto tratado, seguindo, inclusive, a maneira como costumam aparecer em livros didáticos.

A escola é um espaço de constante transformação. E se transforma todos os dias. Não são pequenas as alterações nas dinâmicas de sala de aula, nos alunos e nos docentes. O que se vê é uma dicotomia: em relação aos alunos, há os cada vez mais exigentes e os que se mostram alheios ao que se apresenta durante as aulas; professores comprometidos e motivados, bem como os desmotivados, ambos por inúmeros motivos, desde o incentivo e valorização da própria escola à remuneração, e, por fim, aulas inovadoras e atrativas em oposição a aulas maçantes, repetitivas e pouco aproveitadas.

Tal cenário obriga a mudanças e motivou esse estudo. A busca por novas estratégias de ensino, que visem alcançar tanta diversidade, é uma solução, mas pode esbarrar na falta de tempo e motivação de alguns. Não são poucos os softwares educacionais, por exemplo, que seriam capazes de atribuir às dinâmicas de sala de aula movimento e interação. No entanto, também é possível que dificuldades surjam, especialmente voltadas à incapacidade (ou impossibilidade) de lidar com as exigências – que não são poucas – para se criar uma aula que conte com tais recursos. Vale ressaltar que há muitos – e bons – softwares educacionais, como o Cabri e o GeoGebra, que acabam sendo descartados como opção neste processo pelo fator tempo dispendido à elaboração das atividades.

Dessa forma, torna-se essencial disponibilizar meios de acessibilidade a aplicativos dinâmicos, a fim de enriquecer os momentos de aprendizagem, viabilizar o uso dos recursos sem muita dificuldade e favorecer a construção dos saberes, especialmente voltados ao estudo dos triângulos. Por isso, a escolha do GeoGebra, um software livre de geometria dinâmica, multiplataforma e que reúne recursos de álgebra e cálculo, para a criação dos miniaplicativos.

Também é importante ressaltar que a escolha da Geometria se deve ao fato de ser este ramo o de maior contato com o cotidiano, seja pela identificação de altura, áreas ou distâncias. Em relação à escolha específica do triângulo e suas invariantes, levou-se em consideração o fato de ser esta figura geométrica específica a mais simples e possuir várias aplicações em situações cotidianas. Na engenharia, usam-se formas triangulares para tornar as construções mais protegidas. Nos telhados, por exemplo, favorecem a sustentação por possuírem maior resistência, visto que se trata de uma forma rígida.

Embora existam muitos trabalhos voltados ao software escolhido, o diferencial, neste caso, está na maneira como este alcançará o docente: miniaplicativos desenvolvidos no GeoGebra, bem como planos de aulas detalhados e o passo a passo para elaboração de novos miniaplicativos com outros assuntos.

Pretende-se, com isso, atingir a dois focos importantes: o docente, que conseguirá otimizar o processo de elaboração de materiais de suporte às aulas, utilizando o aplicativo já conhecido, e o aluno, que será capaz de construir saberes relacionados à matemática, especialmente na área da geometria. O resultado de tudo isso responde à necessidade de transformação da escola – aulas dinâmicas, melhor aproveitadas e que atenderão às necessidades de aprendizagem.

Por fim, o questionamento motivador deste trabalho: diante a quantidade de softwares educacionais para o ensino de geometria e da comprovada eficiência destes na obtenção de resultados na aprendizagem, o que ainda impede o seu uso por grande parte dos docentes na educação básica?

Assim, passa-se ao objetivo do artigo: o estímulo às investigações matemáticas, por parte dos alunos, somado à facilidade, ao docente, pelo uso dos miniaplicativos em sala de aula. E já é possível adiantar que o objetivo foi alcançado – ao experimentar os miniaplicativos em sala de aula, constatou-se que, além de despertar o interesse dos alunos quanto às atividades sugeridas, também resultou em conclusões interessantes que auxiliaram, inclusive, no direcionamento do próprio estudo.

# **2 Fundamentação Teórica**

Uma angústia comum aos docentes é como manter a atenção dos alunos durante as aulas. Este foi um dos motivos que despertou o interesse em produzir os miniaplicativos: fazer com que os estudantes se interessassem pelo estudo, no caso dos triângulos, a partir de uma ferramenta tecnológica. Afinal, a grande maioria

dos estudantes de hoje estão inseridos nesse contexto tecnológico, interativo. Não se pode desconsiderar que a manutenção da atenção às aulas – por parte do aluno – é essencial ao sucesso/resultado positivo do processo de ensino-aprendizagem. Para isso, há a necessidade de motivá-lo, tornando-o capaz de pesquisar, descobrir, questionar e construir as conclusões sobre os assuntos propostos. Segundo PONTE  $(2003)[1]$  $(2003)[1]$ :

> podemos dizer que a realização de uma investigação matemática envolve quatro momentos principais. O primeiro abrange o reconhecimento da situação, a sua exploração preliminar e a formulação de questões. O segundo momento refere-se ao processo de formulação de conjecturas. O terceiro inclui a realização de testes e o eventual refinamento das conjecturas. E, finalmente, o último diz respeito à argumentação, à demonstração e a avaliação do trabalho realizado.

Além disso, devido à portabilidade dos equipamentos, como celulares e tablets, e a facilidade de acesso à Internet, a utilização de recursos tecnológicos que fazem parte do cotidiano dos alunos também se torna grande aliada em sala de aula, como recursos tecnológicos. Estes facilitam, por exemplo, o acesso a recursos digitais de aprendizagem, como chats e blogs. Aliás, a importância em se usar tais recursos já foi ressaltada em Monereo e Pozo (2010)[\[2\]](#page-125-1), ao reforçar sua importância na aprendizagem.

O PNE - Plano Nacional de Educação, Lei 13.005 de 25/06/2014, também reforça a necessidade de se inserir tecnologia no processo de aprendizagem, a fim de se obter uma formação de qualidade. De acordo com a Meta 5, estratégia 5.3, a seleção, certificação e divulgação de tecnologias educacionais no processo de alfabetização deve ser constante. Também afirma ser necessário manter a diversidade no que tange aos métodos e propostas pedagógicas, além de acompanhar os resultados.

Além disso, a Meta 7 também apresenta a necessidade de se intensificar trabalhos que busquem a melhoria da qualidade da educação básica, a fim de se atingir médias específicas no Ideb. Conforme a estratégia 7.12, o incentivo ao desenvolvimento, seleção, certificação e divulgação das tecnologias educacionais na educação básica é importante, assim como o estímulo às práticas inovadoras. Juntos, estes conseguirão assegurar uma melhoria na aprendizagem. Também estimula a preferência pelos softwares livres e pelos recursos educacionais abertos e, tal qual a Meta 5, anteriormente mencionada, o acompanhamento dos resultados.

Também os PCN's (Parâmetros Curriculares Nacionais), por sua vez, reiteram a recomendação do uso das tecnologias em sala de aula, apontando como indiscutível a necessidade do uso destes recursos como ferramentas de aprendizagem. Segundo o documento, os estudantes estarão atualizados em relação às necessidades sociais.

Ainda assim, pairam dúvidas sobre a validade do uso de recursos tecno-

lógicos, especialmente aos que ainda não entenderam serem eles apoio à prática docente, não substituindo a figura do professor. De acordo com a última avaliação do Pisa, de 2015, divulgada pelo Inep [\[3\]](#page-125-2), em Matemática houve aumento, significativo, de 21 pontos na média dos alunos participantes da avaliação, de 2003 a 2015. Também se registrou uma diminuição de 11 pontos na média, comparando os resultados de 2012 e 2015. Ainda segundo o mesmo relatório, especificamente em Matemática, a média dos estudantes brasileiros, 377 pontos, é muito baixa em relação à média dos demais países participantes da OCDE, que alcançou 490 pontos.

Podem-se associar, facilmente, estes resultados à qualidade das aulas oferecidas nas escolas brasileiras. Por exemplo, Cingapura detém as melhores notas, segundo o relatório, e um sistema educacional mundialmente conhecido pela qualidade. Em Matemática, alcançaram expressivos 564 pontos. O Brasil amarga, na mesma área, sete posições acima do último colocado, a República Dominicana. É diante desse quadro que se defendem os benefícios de recursos tecnológicos como um meio facilitador, que infelizmente esbarram no fator tempo, dando espaço, assim, às estratégias tradicionais de ensino.

Se a tecnologia não consegue, sozinha, elevar o desempenho acadêmico, ignorá-la também não funcionará. Concomitante a um bom planejamento, bom currículo e bom professor, certamente surtirá efeito. Ou seja, os softwares geométricos são aliados à prática docente.

Alguns fatores interferem negativamente para o sucesso da parceria professor/software educacional. O excesso de aulas de um professor na educação básica, por exemplo, é um grande obstáculo à inserção dessas tecnologias na prática docente. Deslocamentos entre escolas, devido à pouca quantidade de aulas estabelecidas pelo currículo, também reforçam a dificuldade. Para Esteve (1994)[\[4\]](#page-125-3), existem vários fatores que causam certo mal-estar no docente, como a carência de tempo, as aulas que são numerosas, o trabalho burocrático complementar e a descrença no ensino.

Mas não se pode descartar a recusa, por parte dos alunos, de novas metodologias e/ou aprendizagens, além da desatenção. Indisciplina também é um elemento que interfere na inserção de novidades no processo de aprendizagem. Para a pesquisadora e educadora americana Tracey Tokuhama-Espinosa [\[5\]](#page-125-4), diretora do Instituto de Ensino e Aprendizagem da Universidade San Francisco, de Quito, Equador, a atenção dispensada pelos alunos ao que diz o professor é de, no máximo, 10 a 20 minutos e isso acaba atrapalhando o desempenho de ambos, pois o aluno precisa ser motivado constantemente e o professor, motivá-lo, buscando novas estratégias em sala de aula.

Por fim, conforme salienta Giraldo (2013) [\[6\]](#page-125-5):

as ferramentas de geometria dinâmica permitem a construção de objetos geométricos de acordo com propriedades ou relações estabelecidas. Estes podem então ser manipulados dinamicamente, de tal maneira que as propriedades e relações sejam preservadas. Esse modo particular de construção geométrica apresenta características especiais, que podem ter consequências importantes para a aprendizagem. Quando um objeto geométrico é representado por meio de papel e lápis, em geral procura-se empregar certas notações para indicar suas propriedades. Portanto, essas propriedades determinam a maneira de se representar, e se fazem notar na representação. Entretanto, o processo de construir uma representação para um objeto em ambientes de geometria dinâmica dispara outra qualidade de reflexão sobre suas propriedades e relações matemáticas.

Diante disso, o que se deseja é estimular e favorecer a utilização de recurso tecnológico em sala de aula de Matemática, incorporando um software geométrico dinâmico, por meio de um mini aplicativo, e assim contribuir com o ensino da Geometria em sala de aula. Especificamente, quer-se instigar a investigação matemática em sala de aula e criar planos de aulas que promovam a utilização do software GeoGebra.

### **2.1 Invariantes de um Triângulo**

Na Matemática, o conceito de invariante se associa à ideia de haver algo que se mantém constante, mesmo se aplicando transformações. Especificamente na Geometria, a invariância se estabelece a partir de propriedades e relações que ficam preservadas, após uma transformação dinâmica.

A fim de facilitar a construção do conhecimento matemático, o uso de softwares educativos é muito recomendado. Segundo Gravina (1996) [\[7\]](#page-125-6), o uso de softwares auxilia no entendimento e reconhecimento das invariantes geométricas, afinal, possibilitam a criação de diversos exemplos. Eis o motivo da escolha do GeoGebra.

Ao se buscar um conteúdo que pudesse ser contemplado, a opção foi de abordar o triângulo justamente por se tratar de conteúdo trabalhado nos ensinos fundamental e médio e apresentar um elevado nível de abstração. Além disso, também se tratam de conteúdos estruturantes nas respectivas séries/anos de ensino. Listam-se, a seguir, os conteúdos e os respectivos segmentos em que são trabalhados:

- 1. Área do triângulo ensino fundamental e médio
- 2. Soma dos ângulos internos de um triângulo ensino fundamental
- 3. Soma dos ângulos externos de um triângulo ensino fundamental
- 4. Medida do ângulo externo de um triângulo ensino fundamental
- 5. Altura Ortocentro ensino fundamental
- 6. Mediana Baricentro ensino fundamental e médio
- 7. Bissetriz Incentro ensino fundamental
- 8. Triângulos congruentes ensino fundamental
- 9. Triângulo isósceles: a mediana e altura relativa à base e a bissetriz do vértice coincidem – ensino fundamental e médio
- 10. Triângulo isósceles: os ângulos da base são congruentes ensino fundamental
- 11. Triângulo equilátero: os três ângulos internos são congruentes, medindo 60ž cada um – ensino fundamental
- 12. Triângulo equilátero: mediana, altura e bissetriz coincidem ensino fundamental
- 13. Teorema de Tales no triângulo ensino fundamental
- 14. Teorema da bissetriz interna ensino fundamental
- 15. Triângulos semelhantes ensino fundamental e médio
- 16. Teorema de Pitágoras ensino fundamental e médio
- 17. Relações métricas no triângulo retângulo ensino fundamental e médio
- 18. Razões trigonométricas no triângulo retângulo ensino fundamental e médio
- 19. Lei dos senos ensino fundamental e médio
- 20. Lei dos cossenos ensino fundamental e médio

Dentre esses conteúdos, escolheram-se, para os miniaplicativos, os abaixo relacionados:

- 1. Área do triângulo
- 2. Ângulos internos do triângulo Soma dos ângulos internos de um triângulo
- 3. Ângulos externos do triângulo Soma dos ângulos externos de um triângulo
- 4. Ângulo externo/ ângulos internos não adjacentes Medida do ângulo externo de um triângulo
- 5. Medianas Baricentro
- 6. Segmentos proporcionais no triângulo Teorema de Tales
- 7. Teorema da bissetriz interna
- 8. Teorema de Pitágoras
- 9. Relações métricas no triângulo retângulo
- 10. Razões trigonométricas no triângulo retângulo
- 11. Lei dos senos
- 12. Lei dos cossenos

# **3 Metodolologia**

A Geometria, assim como a própria Matemática, encanta e assusta. Por isso se torna tão necessário insistir em práticas diferenciadas que auxiliem o professor, encantado, a tranquilizar e convencer os alunos, assustados, da relevância do estudo e entendimento dos conceitos geométricos. Assim, buscou-se, primeiramente, a definição do tema: triângulos e suas invariantes. Em seguida, o software: GeoGebra. Será abordado, à frente, os motivos de escolha deste programa, em especial.

Definido o tema, a partir de experiências próprias, vivenciadas em diferentes situações envolvendo o ensino de Geometria, e de conversas com outros docentes, da mesma área, sobre dificuldades reais associadas ao ensino e ao conteúdo específico, levantaram-se as hipóteses que deram sustento às pesquisas.

Partiu-se, então, à coleta de informações conceituais para justificar a importância do desenvolvimento dos miniaplicativos. Fizeram parte das leituras, além dos livros didáticos que serviram de suporte aos tópicos escolhidos aos miniaplicativos, os Parâmetros Curriculares Nacionais, o Plano Nacional de Educação, literaturas diversas sobre o uso de tecnologia em sala de aula, bem como entrevistas de especialistas voltadas aos resultados da inserção de novas metodologias de ensino, dentre elas as que envolviam tecnologia, assim como o próprio relatório do Pisa, de 2015, divulgado pelo Inep, todos referenciados ao fim deste trabalho.

A partir de então, passou-se à definição de um cronograma de trabalho, estabelecendo datas e prazos a serem cumpridos, a fim de garantir a efetivação do propósito deste trabalho, conforme a Tabela [1:](#page-9-0)

#### **Cronograma de ações**

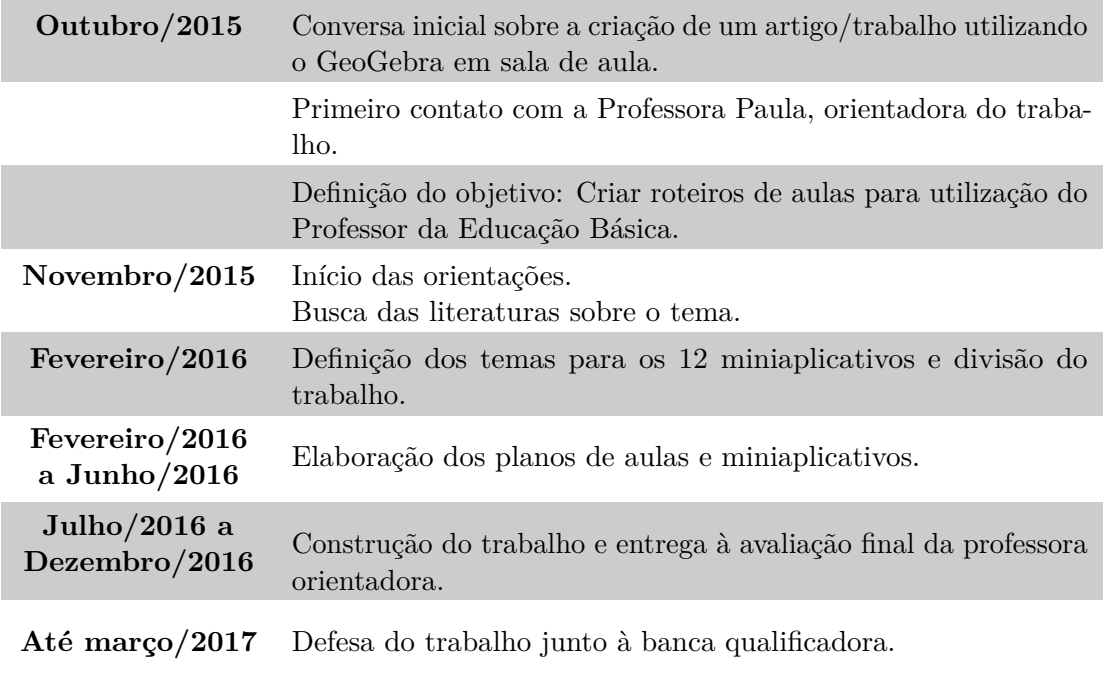

<span id="page-9-0"></span>Tabela 1: Cronograma de ações.

O cerne do trabalho ficou voltado à construção dos miniaplicativos. Demandaram muito tempo e estudo, principalmente em relação aos recursos disponíveis no próprio GeoGebra e à conversão em miniaplicativos.

O software GeoGebra possibilita compilar/gerar aplicativos com funções específicas (denominados applets) para apresentação e estudo de conteúdos da geometria de forma dinâmica e interativa. Os aplicativos construídos no GeoGebra são executados em navegadores de internet, isto é, basta que o dispositivo (computador, notebook, celular ou tablet) tenha instalado um navegador de internet para executar os arquivos *offline*. Portanto, não são necessários a instalação do programa GeoGebra e o uso de rede internet.

Os aplicativos desenvolvidos neste trabalho estarão disponíveis no site do GeoGebra (<https://www.geogebra.org/materials/>), onde estão hospedados diversos recursos e objetos desenvolvidos no GeoGebra. Esses aplicativos poderão ser utilizados na forma *online*, acessando diretamente os *links* específicos de cada aplicativo, ou poderão ser baixados os arquivos para uso *offline*, desde que o professor se cadastre no GeoGebra e aceite os termos de licença.

A escolha dos temas foi baseada em conteúdos estruturantes dos anos de ensino do Fundamental 2, assim contemplando aqueles de maior relevância. Buscou-se, também, especificar, nos roteiros, como se deu a construção do recurso a fim de estimular a criação de novos, por parte do professor. É válido ressaltar a importância de o professor possuir, minimamente, noções de funcionamento e usos

do GeoGebra. Além disso, é importante frisar que a ordenação dos tópicos segue a ocorrência na matriz curricular e isso não representa, necessariamente, uma hierarquia em relação ao nível de dificuldade desses tópicos como, por exemplo, Área de um Triângulo, que abre a relação, porém sua construção é mais complexa que a Soma dos Ângulos Internos de um triângulo, que aparece na sequência.

Outra preocupação foi a de simular situações de sala de aula, envolvendo possíveis questionamentos dos alunos, situações em que poderá ser explorado o potencial de cada tema proposto e sugestões de como extrapolar o assunto discutido para fora do âmbito escolar.

À medida que os miniaplicativos ficavam prontos, foram testados em sala de aula, a fim de validar a tese defendida neste trabalho: o uso torna a aula mais dinâmica e o aproveitamento, em relação à aprendizagem, melhor.

Os *links* estarão disponíveis, ao final deste trabalho, no Apêndice, na página [127.](#page-127-0)

# **3.1 Por que o Software Escolhido é o GeoGebra**

Como já anteriormente mencionado, o GeoGebra é um software livre de geometria dinâmica, multiplataforma (Figura [1\)](#page-10-0) e que reúne recursos também de álgebra e cálculo. Apresenta a vantagem de permitir manipulações distintas de um mesmo objeto, sendo possível arrastá-los e redimensioná-los, o que favorece aos alunos a criação de conceitos e relações por meio de observações e investigações. O software é de fácil acesso a alunos e professores e está disponível nos laboratórios do Paraná Digital, inclusive com tutoriais em vídeo (Figura [2\)](#page-11-0).

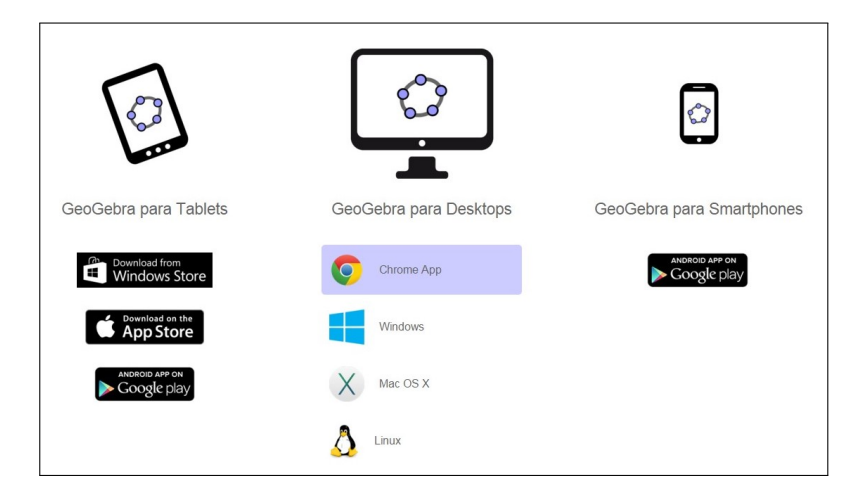

<span id="page-10-0"></span>Figura 1: GeoGebra – Download. Fonte: <http://www.geogebra.org/download>. Último acesso em  $10/02/2015$ .

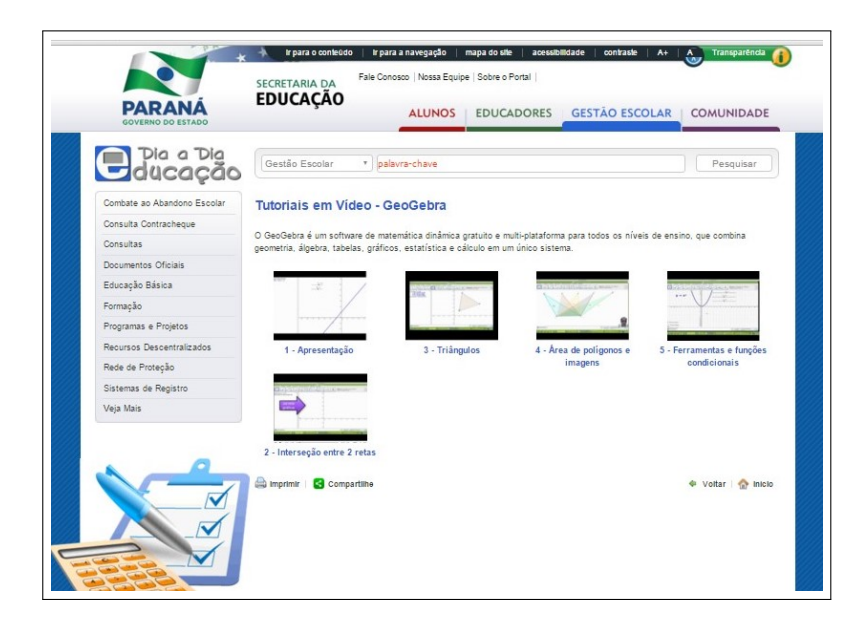

Figura 2: GeoGebra – Tutoriais em vídeo. Fonte: [http://www.gestaoescolar.](http://www.gestaoescolar.diaadia.pr.gov.br/modules/conteudo/conteudo.php?conteudo=1295) [diaadia.pr.gov.br/modules/conteudo/conteudo.php?conteudo=1295](http://www.gestaoescolar.diaadia.pr.gov.br/modules/conteudo/conteudo.php?conteudo=1295). Último acesso em 10/02/2015.

<span id="page-11-0"></span>É importante ressaltar que, para a elaboração de aplicativos dinâmicos como os aqui apresentados, poderia ter sido escolhido, por exemplo, a plataforma Java, lançada na década de 90 e muito utilizada até hoje. Porém, pesou, na escolha, o fato de que o software é amplamente conhecido pelos docentes, o que facilita muito a aceitação das novas proposições, bem como minimiza as dificuldades no momento de criação de novas atividades.

# **4 Teorema da Bissetriz Interna de um Triângulo**

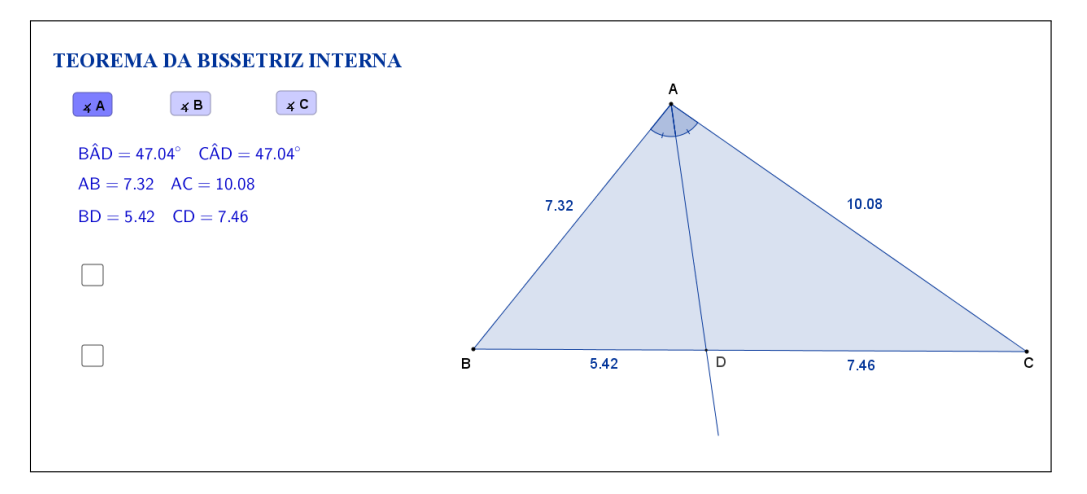

# **4.1 Descrição do Aplicativo**

<span id="page-12-0"></span>Figura 3: Interface do aplicativo Teorema da Bissetriz Interna.

O aplicativo "TEOREMA DA BISSETRIZ INTERNA" (disponível em <https://www.geogebra.org/m/yqtVBxQn>) exibe um triângulo ABC qualquer, a bissetriz de um ângulo interno, a medida dos lados adjacentes a esse ângulo e a medidas dos dois segmentos opostos determinados pela bissetriz. Abaixo do título, os botões "A", "B" e "C" se referem ao vértice no qual será exibida a bissetriz do ângulo interno, sendo que o botão "A" está selecionado inicialmente (Figura [3\)](#page-12-0).

Tanto os vértices A, B e C, quanto os lados adjacentes ao ângulo selecionado, podem ser movidos, formando novos triângulos. Ao alterarmos os vértices ou os lados do triângulo, as medidas do ângulo interno, dos lados adjacentes a ele e dos segmentos determinados pela bissetriz são automaticamente atualizadas. Os pontos D, E e F, não podem ser movidos, pois são determinados pela interseção da bissetriz interna do ângulo escolhido com o seu lado oposto.

Clicando na primeira caixa de seleção, será sugerido que se calcule a razão entre o lado AB e o segmento BD. (Figura [4\)](#page-13-0).

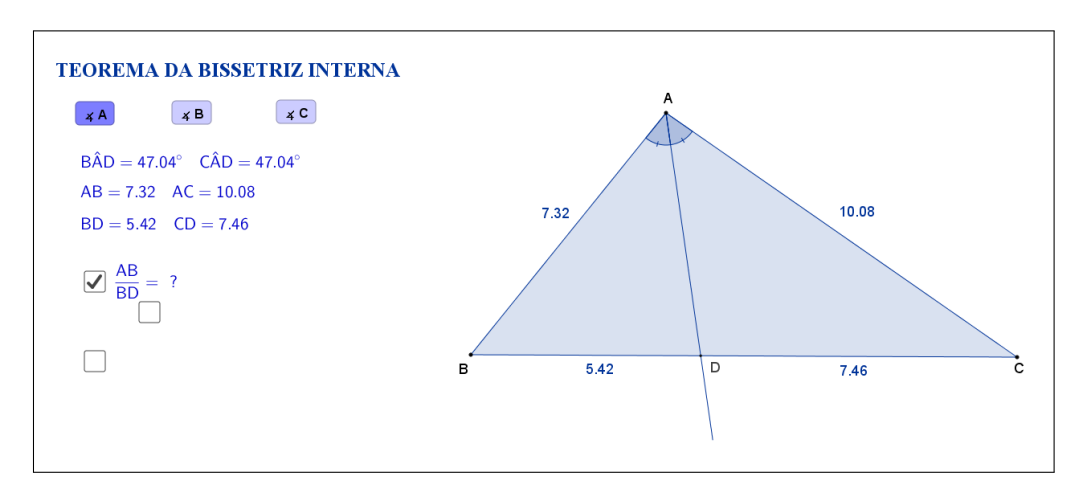

<span id="page-13-0"></span>Figura 4: Interface do aplicativo Teorema da Bissetriz Interna.

Os cálculos e o resultado da razão é exibido ao selecionar uma nova caixa de seleção, que aparece embaixo do sinal de igualdade (Figura [5\)](#page-13-1).

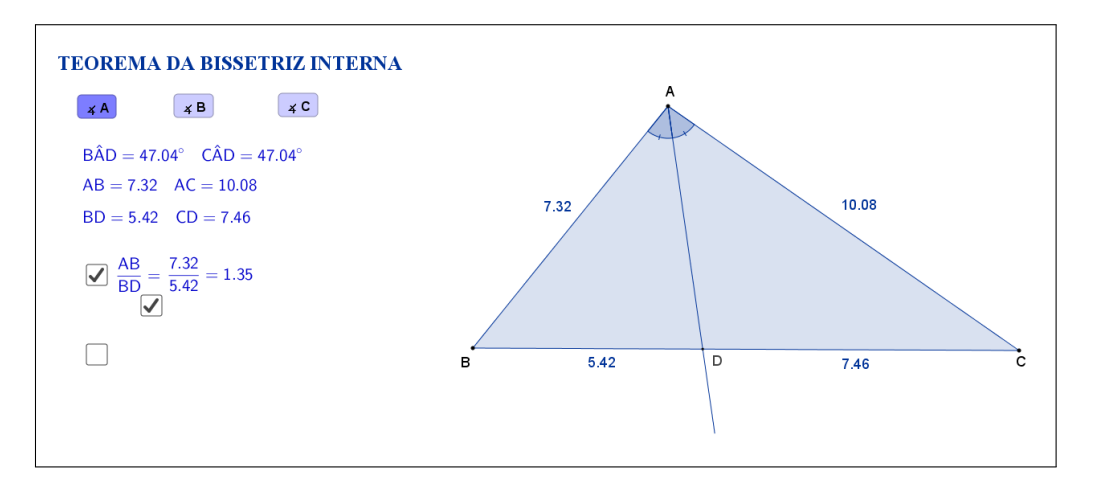

<span id="page-13-1"></span>Figura 5: Interface do aplicativo Teorema da Bissetriz Interna.

Clicando na segunda caixa de seleção, será sugerido que se calcule a razão entre o lado AC e o segmento CD. (Figura [6\)](#page-14-0)

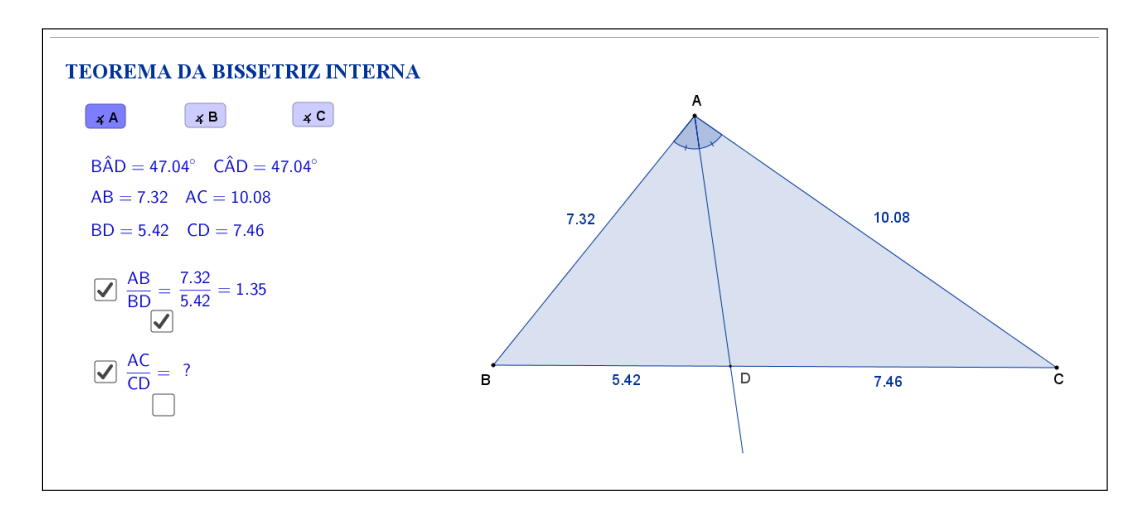

<span id="page-14-0"></span>Figura 6: Interface do aplicativo Teorema da Bissetriz Interna.

Os cálculos e o resultado da razão é exibido ao selecionar uma nova caixa de seleção, que aparece embaixo do sinal de igualdade (Figura [7\)](#page-14-1).

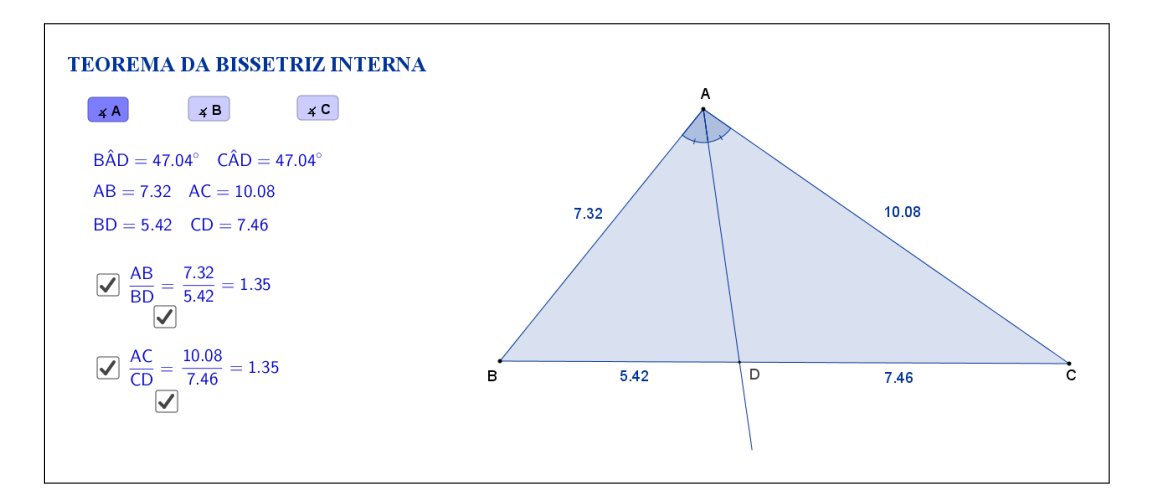

<span id="page-14-1"></span>Figura 7: Interface do aplicativo Teorema da Bissetriz Interna.

Clicando no botão "B" serão exibidas a bissetriz interna do ângulo  $\hat{B}$ , as medidas dos lados adjacentes a ele e as medidas dos segmentos opostos, determinados pela bissetriz (Figura [8\)](#page-15-0).

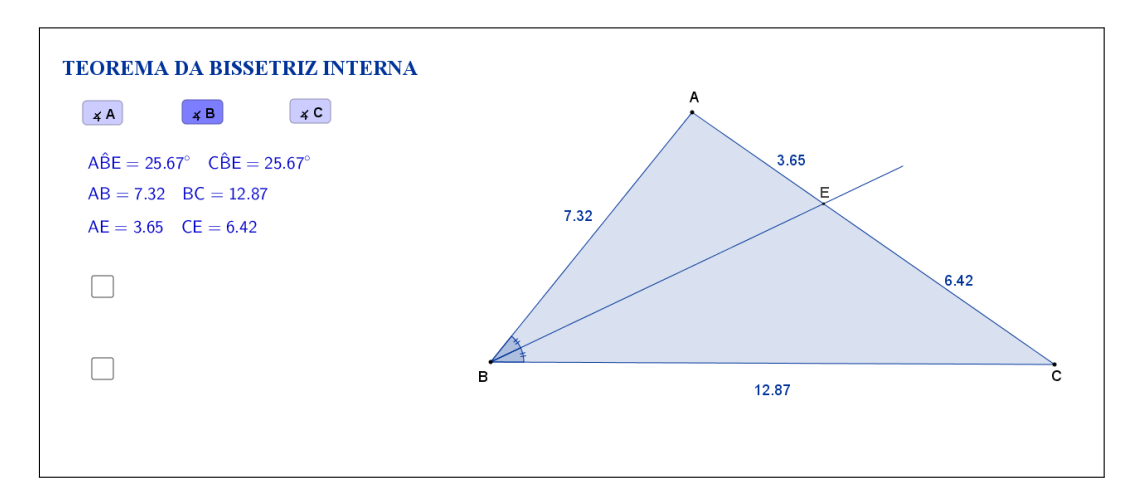

<span id="page-15-0"></span>Figura 8: Interface do aplicativo Teorema da Bissetriz Interna.

As etapas descritas anteriormente, para o caso da bissetriz interna do ângulo *A*ˆ, também estarão disponíveis neste caso, sendo que, clicando na primeira caixa de seleção, será sugerido que se calcule a razão entre o lado AB e o segmento AE e, clicando na segunda caixa de seleção, será sugerido que se calcule a razão entre o lado BC e o segmento CE(Figura [9\)](#page-15-1).

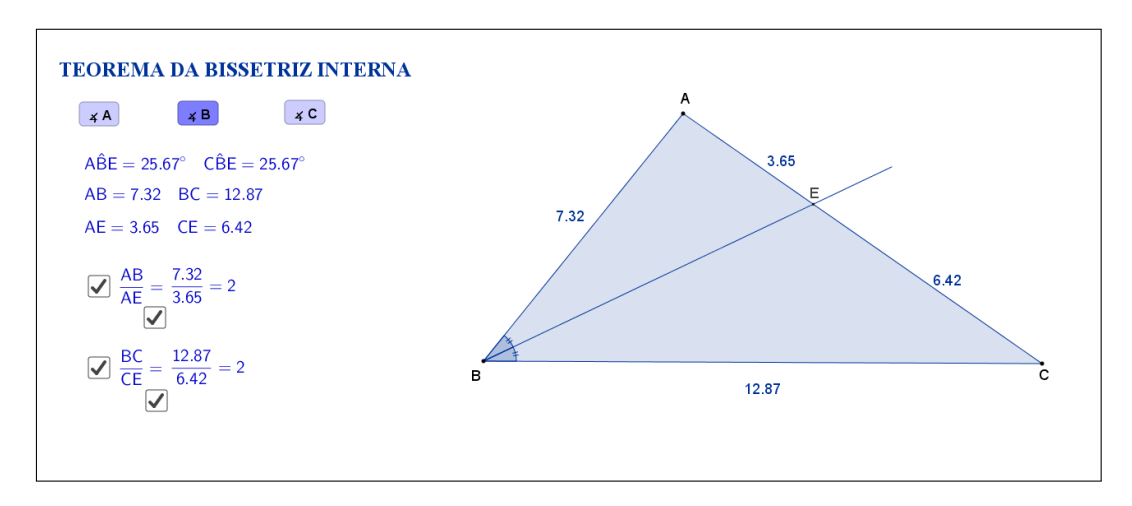

<span id="page-15-1"></span>Figura 9: Interface do aplicativo Teorema da Bissetriz Interna.

Clicando no botão "C" serão exibidas a bissetriz interna do ângulo  $\hat{C}$ , as medidas dos lados adjacentes a ele e as medidas dos segmentos opostos, determinados pela bissetriz (Figura [10\)](#page-16-0).

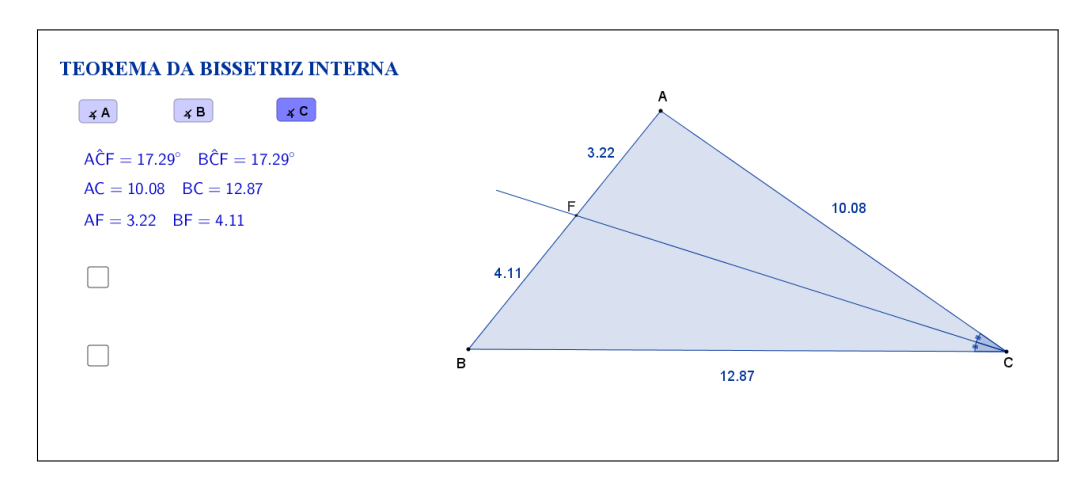

<span id="page-16-0"></span>Figura 10: Interface do aplicativo Teorema da Bissetriz Interna.

As etapas descritas anteriormente, para o caso da bissetriz interna do ângulo *A*ˆ, também estarão disponíveis neste caso, sendo que, clicando na primeira caixa de seleção, será sugerido que se calcule a razão entre o lado AC e o segmento AF e, clicando na segunda caixa de seleção, será sugerido que se calcule a razão entre o lado BC e o segmento BF(Figura [11\)](#page-16-1).

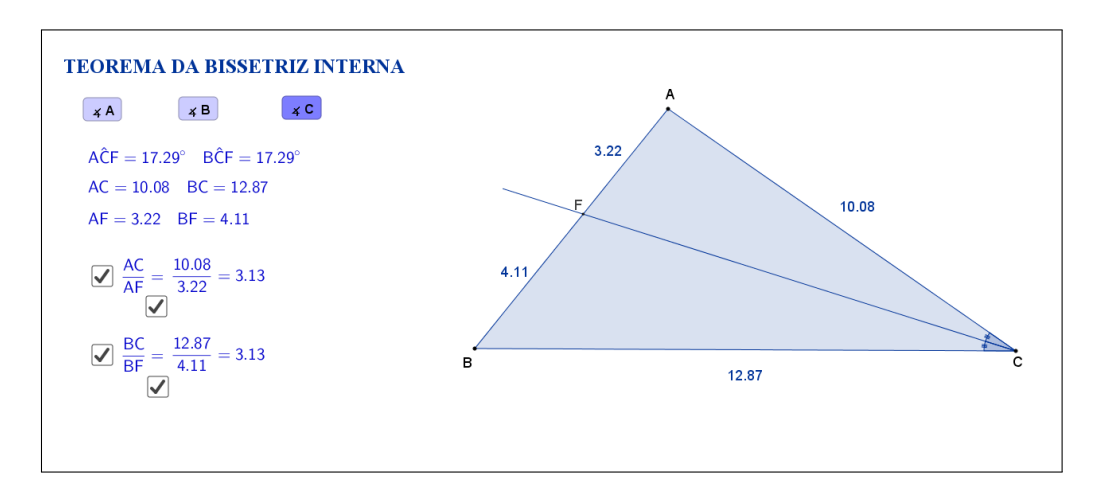

<span id="page-16-1"></span>Figura 11: Interface do aplicativo Teorema da Bissetriz Interna.

Espera-se que, através das atividades que serão propostas nos planos de aula, o aluno investigue e tente descobrir por si só que, independente das alterações feitas nos vértices ou lados do triângulo, uma propriedade se mantém: a bissetriz de um ângulo interno divide o lado oposto a esse ângulo em dois segmentos proporcionais aos lados adjacentes a esses segmentos.

A seguir temos uma sugestão de plano de aula com algumas atividades que podem ser utilizadas juntamente com esse aplicativo.

### **4.2 Plano de Aula**

### **4.2.1 Orientações ao Professor**

Esta atividade permite visualizar e constatar um importante teorema sobre triângulos: teorema da bissetriz interna do triângulo. Por meio do aplicativo será possível alterar o formato do triângulo e determinar a bissetriz de qualquer ângulo interno (basta clicar na letra correspondente ao ângulo escolhido - logo abaixo do nome do tema) dividindo o lado oposto em dois segmentos. À medida que as modificações no formato do triângulo são efetuadas será possível observar as alterações das medidas desses dois segmentos e dos lados adjacentes a cada um deles. A constatação do teorema será concretizada no momento em que o aluno perceber que a bissetriz de um ângulo interno de um triângulo divide o lado oposto a esse ângulo em dois segmentos proporcionais aos lados adjacentes a esses segmentos, razões que também poderão ser exibidas no aplicativo (na proposta original está oculta e poderá ser exibida por meio de clique na marcação à esquerda das razões entre os segmentos AB e BD, AC e CD. Ao clicar, aparecerá a resposta). A atividade deverá ser registrada por meio do instrumento de avaliação sugerido após a metodologia. O professor deverá orientar cada aluno para o preenchimento correto do formulário.

#### **4.2.2 Objetivos**

Tornar a aula mais dinâmica por meio de uma interação entre o aluno e o aplicativo, na qual ele pode:

- Relembrar conceitos anteriores;
- Exercitar visualização geométrica plana;
- Identificar a forma geométrica fora do âmbito escolar;
- Estimular a relação entre geometria e aritmética;
- Instigar o aluno a constatar que, em qualquer triângulo, a bissetriz de um ângulo interno de um triângulo divide o lado oposto a esse ângulo em dois segmentos proporcionais aos lados adjacentes a esses segmentos.

#### **4.2.3 Aplicação**

Essa atividade deverá ser utilizada após a apresentação do teorema de Tales (recomenda-se a utilização a partir do 9<sup>*o*</sup> ano do ensino fundamental - 9 anos).

#### **4.2.4 Metodologia**

Devido à necessidade da utilização de recursos tecnológicos, alguns fatores devem ser considerados:

- Quantidade de alunos na turma;
- Disponibilidade de um laboratório de informática;
- Acesso à internet;
- Tempo disponível para a atividade (aproximadamente quarenta minutos).

Em virtude disso, duas metodologias poderão ser utilizadas:

#### **Em sala de aula**

Para aplicar essa atividade, a sala de aula deverá equipada com um projetor ou um computador ligado na televisão. A manipulação do triângulo por meio do aplicativo poderá ser feita pelo professor, por um aluno ou por um grupo de alunos. Em todo momento os alunos deverão ser instigados a "investigarem" o que está acontecendo fazendo com que, após determinar a bissetriz de qualquer ângulo interno dividindo o lado oposto em dois segmentos, observem as alterações das medidas desses dois segmentos e dos lados adjacentes a cada um deles e a invariância da razão entre os segmentos AB e BD, AC e CD.

*Vantagem*: o professor poderá conduzir a aula conforme sua necessidade.

*Desvantagem*: dispersão de algum aluno que não estiver participando ativamente da manipulação do triângulo.

#### **No laboratório de informática**

Para aplicar essa atividade, o professor deverá observar se a quantidade de computadores é suficiente para cada aluno. Caso não seja separá-los em grupos. A manipulação do triângulo por meio do aplicativo deverá ser apresentada pelo professor. Após esse momento, os alunos deverão ser instigados a "investigarem" o que está acontecendo fazendo com que, após determinar a bissetriz de qualquer ângulo interno dividindo o lado oposto em dois segmentos, observem as alterações das medidas desses dois segmentos e dos lados adjacentes a cada um deles e a invariância da razão entre os segmentos AB e BD, AC e CD.

*Vantagem*: o professor poderá acompanhar como os alunos estão "investigando" de uma forma mais personalizada.

*Desvantagem*: a supervisão do professor é constante.

#### **4.2.5 Situações que podem surgir na aplicação da atividade proposta**

Na atividade proposta, teorema da bissetriz interna de um triângulo, as razões entre os segmentos AB e BD, AC e CD estão ocultas e poderão ser exibidas por meio de um clique na marcação à esquerda das respectivas razões. Ao clicar, aparecerá a resposta. A recomendação é que permaneça oculta até o momento em que o(s) aluno(s) perceba(m) que a as razões são constantes (para isso é necessário orientar o aluno para não modificar do ângulo escolhido no início da atividade). Caso isso não aconteça, a estratégia adotada deverá ser a de exibir as razões entre os segmentos instigando o(s) aluno(s) na percepção e construção do conceito. As duas razões poderão ser exibidas ao mesmo tempo ou individualmente. Ao perceber que, alterando o formato do triângulo, as razões entre os segmentos são constantes, é possível que o(s) aluno(s) procure(m) uma forma de que isso não aconteça. Uma possível situação que poderá ocorrer é a tentativa de modificar o triângulo de tal forma que os três vértices coincidam ou fiquem alinhados. O momento é propício para retomar as características de um triângulo sendo que, a situação descrita faz com que o triângulo deixe de existir.

#### **4.2.6 Avaliação**

A avaliação se dará de forma contínua por meio da participação dos alunos durante a aula. Após a aplicação da atividade e o preenchimento do formulário indica-se uma discussão com os alunos e entre eles. É um momento oportuno para troca de experiências, expectativas antes da atividade, conclusões após a atividade e informações suplementares. Para que seja possível avaliar as competências e habilidades adquiridas por meio dessa atividade é recomendável o registro da experiência de cada aluno no formulário abaixo.

# Atividade: **Teorema da Bissetriz Interna de um Triângulo**

Aluno(a): N*<sup>o</sup>* Turma:

Na atividade de hoje (disponível em <https://www.geogebra.org/m/yqtVBxQn>) você investigará as razões entre os lados do triângulo qualquer e os dois segmentos adjacentes a cada um deles, conforme a Figura [12:](#page-20-0)

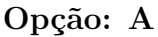

 $\sim$ 

✫

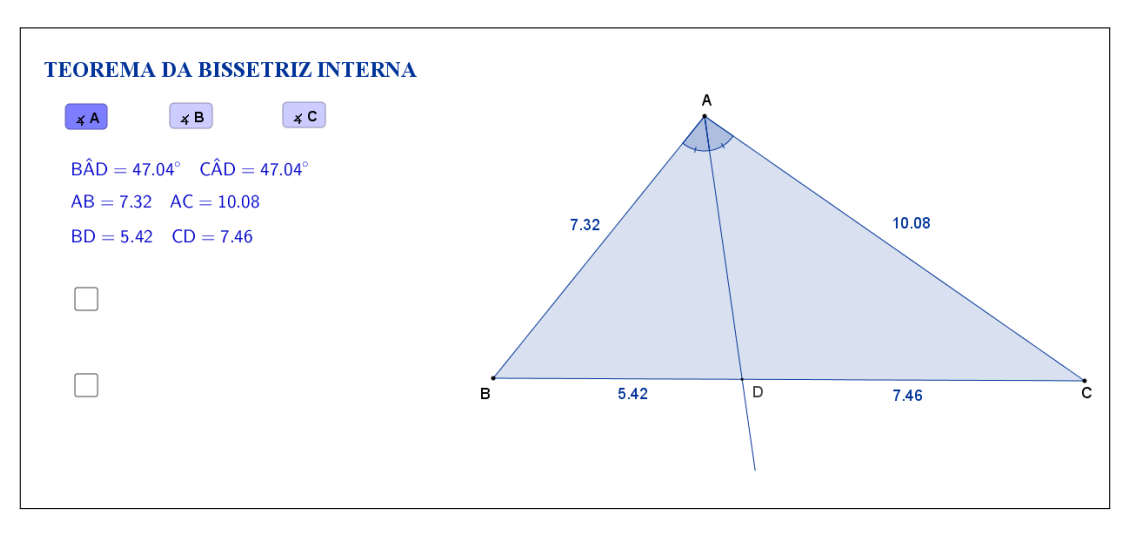

<span id="page-20-0"></span>Figura 12: Interface do aplicativo Teorema da Bissetriz Interna de um Triângulo.

Na Tabela [2,](#page-20-1) registre as medidas de cada lado indicado e seu segmento adjacente correspondente à medida que as manipulações forem acontecendo.

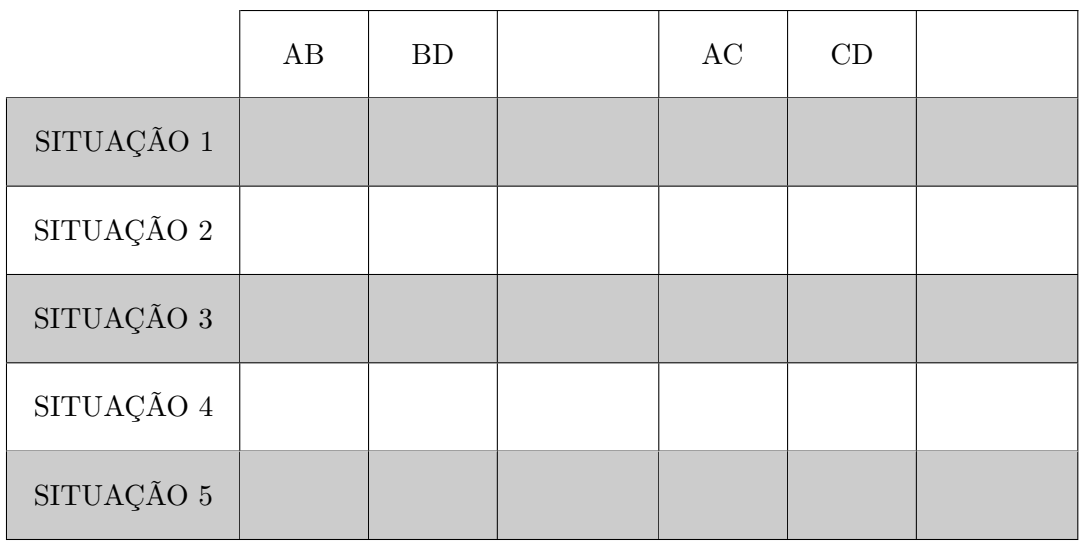

<span id="page-20-1"></span>Tabela 2: Medidas do triângulo.

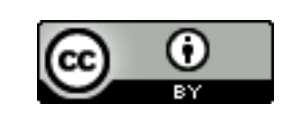

Com a atividade de hoje e o registro na Tabela [2](#page-20-1) é possível responder os dois questionamentos abaixo:

1. Compare cada situação registrada. Você percebe alguma relação entre as quatro medidas?

2. Escreva "RAZÃO  $\frac{AB}{BD}$ " e "RAZÃO  $\frac{AC}{CD}$ ", respectivamente, nas colunas em branco da Tabela [2](#page-20-1) e preencha as demais lacunas. O que você pode concluir sobre as razões entre os lados e os segmentos do triângulo determinados pela bissetriz?

## **Opção: B**

✫

 $\sim$ 

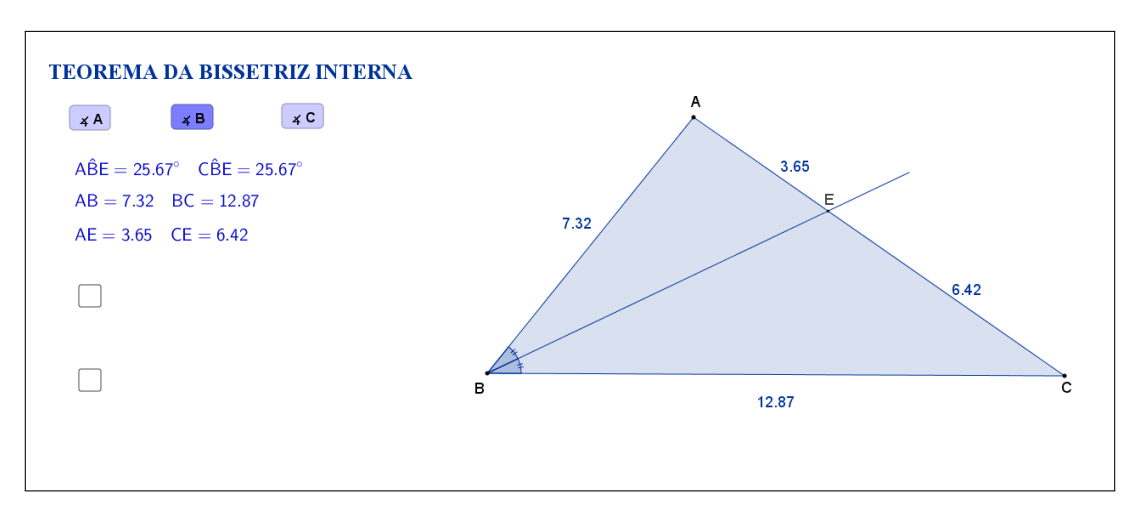

Figura 13: Interface do aplicativo Teorema da Bissetriz Interna de um Triângulo.

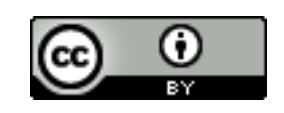

Na Tabela [3,](#page-22-0) registre as medidas de cada lado indicado e seu segmento adjacente correspondente à medida que as manipulações forem acontecendo.

 $\sim$ 

✫

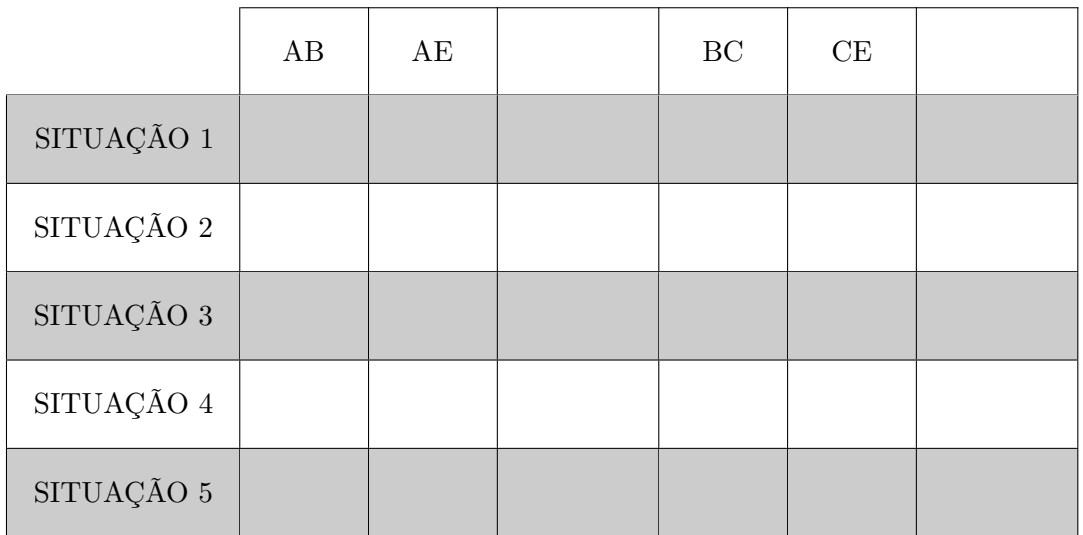

<span id="page-22-0"></span>Tabela 3: Medidas do triângulo.

Com a atividade de hoje e o registro na Tabela [3](#page-22-0) é possível responder os dois questionamentos abaixo:

1. Compare cada situação registrada. Você percebe alguma relação entre as quatro medidas?

2. Escreva "RAZÃO  $\frac{AB}{AE}$ " e "RAZÃO  $\frac{BC}{CE}$ ", respectivamente, nas colunas em branco da Tabela [3](#page-22-0) e preencha as demais lacunas. O que você pode concluir sobre as razões entre os lados e os segmentos do triângulo determinados pela bissetriz?

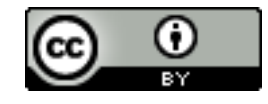

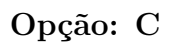

 $\sim$ 

✫

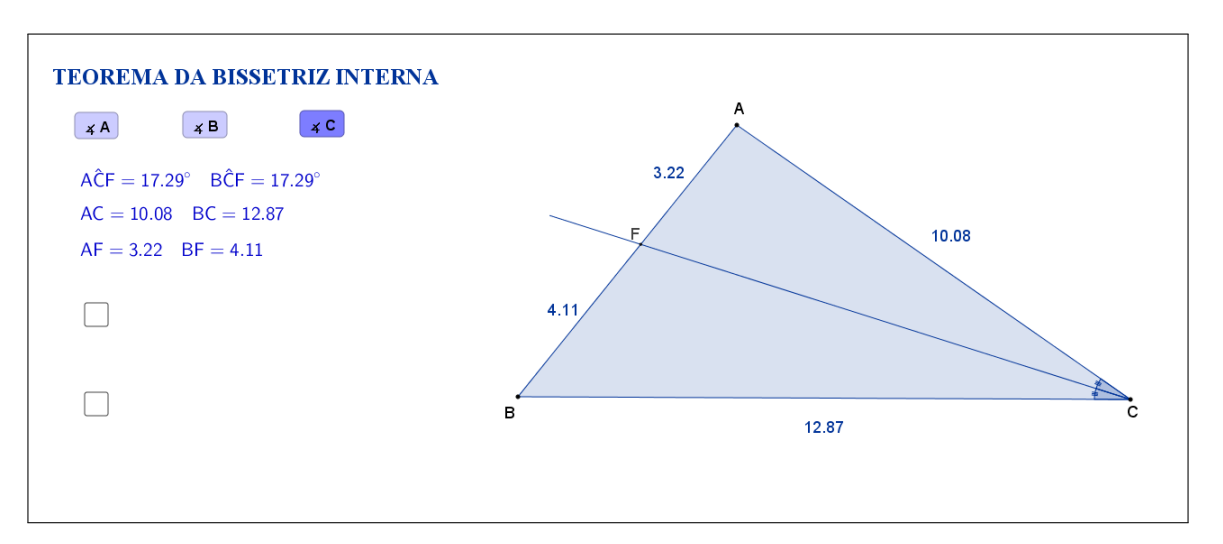

Figura 14: Interface do aplicativo Teorema da Bissetriz Interna de um Triângulo.

Na Tabela [4,](#page-23-0) registre as medidas de cada lado indicado e seu segmento adjacente correspondente à medida que as manipulações forem acontecendo.

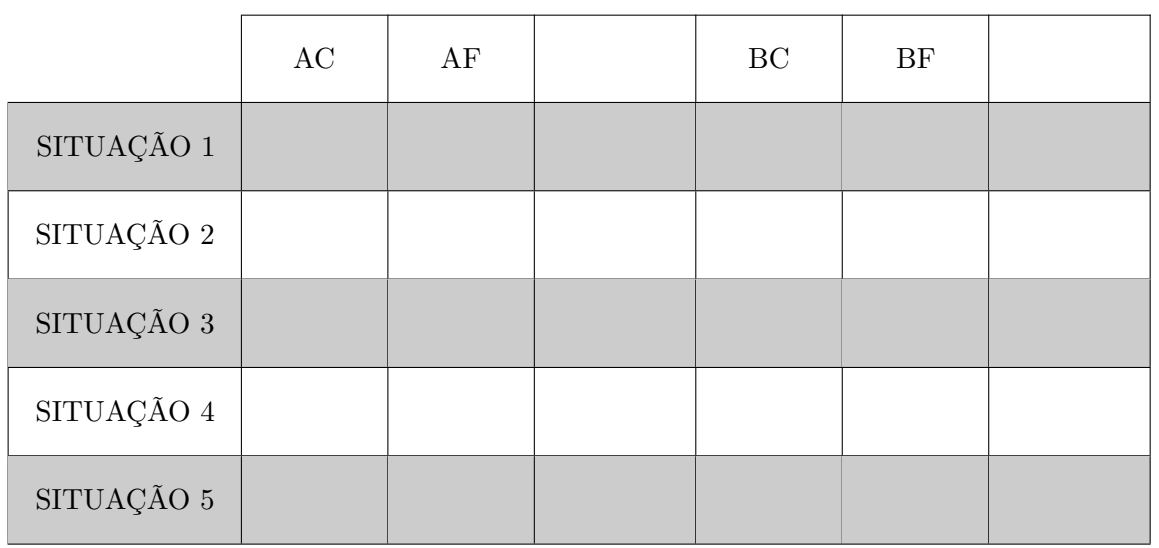

<span id="page-23-0"></span>Tabela 4: Medidas do triângulo.

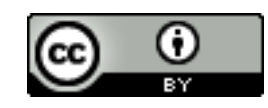

Com a atividade de hoje e o registro na Tabela [4](#page-23-0) é possível responder os dois questionamentos abaixo:

 $\sim$ 

✫

1. Compare cada situação registrada. Você percebe alguma relação entre as quatro medidas?

2. Escreva "RAZÃO  $\frac{AC}{AF}$ " e "RAZÃO  $\frac{BC}{BF}$ ", respectivamente, nas colunas em branco da Tabela [4](#page-23-0) e preencha as demais lacunas. O que você pode concluir sobre as razões entre os lados e os segmentos do triângulo determinados pela bissetriz?

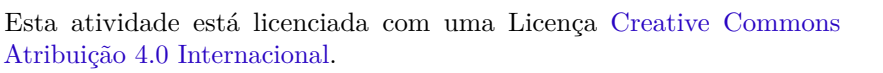

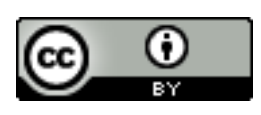

### **4.3 Abordagem Tradicional**

A seguir será apresentada uma abordagem tradicional do assunto. A Figura [15](#page-25-0) traz uma proposta por demonstração algébrica. Tal demonstração é possível, pois a proposta é para alunos do 9*<sup>o</sup>* ano que, nessa fase acadêmica já devem ter adquirido conhecimentos sobre razões entre triângulos semelhantes.

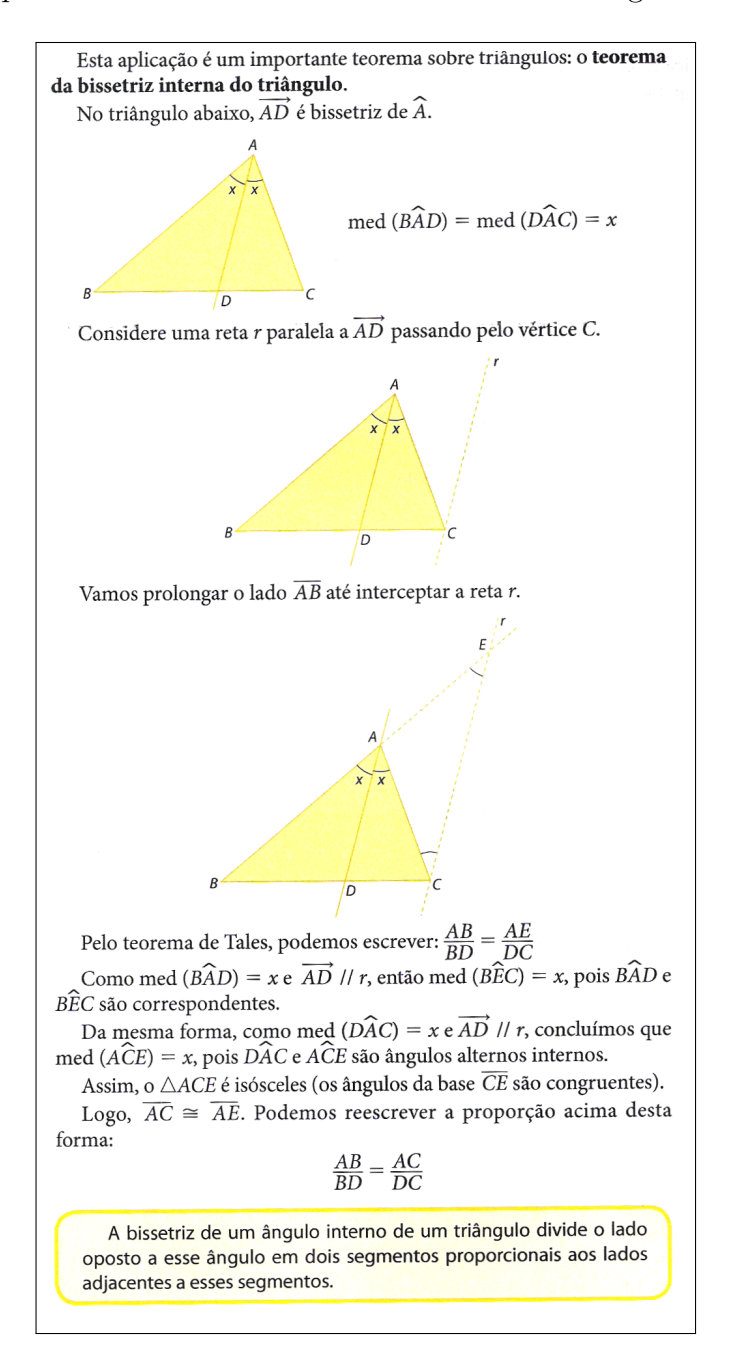

<span id="page-25-0"></span>Figura 15: Teorema da bissetriz interna de um triângulo. Fonte: "Projeto Araribá: matemática 9", Editora Moderna, São Paulo, 2010, p.106. [\[8\]](#page-126-0)

### **4.4 Construção do Aplicativo no Geogebra**

A sequência a seguir pode ser utilizada para a construção do aplicativo Teorema da Bissetriz Interna:

- 1. Com a ferramenta Texto ( $\boxed{\phantom{\big|}^{\text{ABC}}\,}$ ), criar o "texto1": Teorema da Bissetriz Interna;
- 2. Usando a ferramenta Ponto ( $\begin{bmatrix} \bullet \\ \bullet \end{bmatrix}$ ), marque os pontos *A*, *B* e *C*;
- 3. Trace, utilizando a ferramenta Polígono ( $\Box$ ), o triângulo de vértices A, B e *C*. Com isso, automaticamente, serão criados os segmentos *a, b* e *c* que são os lados do triângulo;
- 4. Nas "Propriedades" de cada um dos segmentos *a, b* e *c*, na caixa "Exibir Rótulo", mudar para exibir apenas o Valor.
- 5. Com a ferramenta Bissetriz ( $\boxed{\leq}$ ), traçar:
	- (a) a bissetriz *bis*\_*A*, selecionando os pontos B, A e C, nessa ordem;
	- (b) a bissetriz *bis*\_*B*, selecionando os pontos A, B e C, nessa ordem;
	- (c) a bissetriz *bis*\_*C*, selecionando os pontos A, C e B, nessa ordem.
- 6. Com a ferramenta Interseção de Dois Objetos ( $\boxed{\boxtimes}$ ), criar:
	- (a) o ponto *D*, interseção do lado *BC* com a bissetriz *bis*\_*A*;
	- (b) o ponto *E*, interseção do lado *AC* com a bissetriz *bis*\_*B*;
	- (c) o ponto *F*, interseção do lado *AB* com a bissetriz *bis*\_*C*;
- 7. Com a ferramenta Círculo dados Centro e Raio ( $\boxed{\odot}$ ), criar:
	- (a) o círculo "p" de centro D e raio igual a 2;
	- (b) o círculo "q" de centro E e raio igual a 2;
	- (c) o círculo "r" de centro F e raio igual a 2.
- 8. Com a ferramenta Interseção de Dois Objetos ( $\boxed{\boxtimes}$ ), criar:
	- (a) os pontos G e H de interseção da círculo "p" com a bissetriz do ângulo *A*ˆ, sendo o ponto H no prolongamento do segmento AD, e o ponto G sobre o segmento AD;
	- (b) os pontos I e J de interseção da círculo "q" com a bissetriz do ângulo  $\hat{B}$ , sendo o ponto J no prolongamento do segmento BE, e o ponto I sobre o segmento BE;
- (c) os pontos K e L de interseção da círculo "r" com a bissetriz do ângulo  $\hat{C}$ , sendo o ponto L no prolongamento do segmento CF, e o ponto K sobre o segmento CF.
- 9. Nas "Propriedades" de cada um dos círculos p, q e r, desmarcar a caixa de seleção "Exibir Objeto";
- 10. Nas "Propriedades" de cada um dos pontos G, I e K (pontos que ficaram no interior do triângulo), desmarcar a caixa de seleção "Exibir Objeto";
- 11. Nas "Propriedades" de cada uma das bissetrizes, *bis*\_*A*, *bis*\_*B* e *bis*\_*C* desmarcar a caixa de seleção "Exibir Objeto";
- 12. Com a ferramenta Segmento ( $\boxed{\leq}$ ), traçar:
	- (a) o segmento "l", selecionando os pontos A e H;
	- (b) o segmento "m", selecionando os pontos B e J;
	- (c) o segmento "n", selecionando os pontos C e L;
- 13. Nas "Propriedades" de cada um dos segmentos l, m e n desmarcar a caixa de seleção "Exibir Rótulo";
- 14. Nas "Propriedades" de cada um dos pontos H, J e L, desmarcar a caixa de seleção "Exibir Objeto";
- 15. Com a ferramenta Ângulo ( $\boxed{\mathbb{A}^{\mathbb{C}}}$ ), selecionar os pontos na seguinte ordem:
	- (a) D, A e B, para formar o ângulo interno com Nome *α*\_1 e Legenda *α*;
	- (b) C, A e D, para formar o ângulo interno com Nome *α*\_2 e Legenda *α*;
	- (c) E, B e C, para formar o ângulo interno com Nome *β*\_1 e Legenda *β*;
	- (d) A, B e E, para formar o ângulo interno com Nome *β*\_2 e Legenda *β*;
	- (e) F, C e A, para formar o ângulo interno com Nome *γ*\_1 e Legenda *γ*;
	- (f) B, C e F, para formar o ângulo interno com Nome *γ*\_2 e Legenda *γ*;
- 16. Nas "Propriedades" de cada um dos ângulos  $\alpha_1, \alpha_2, \beta_1, \beta_2, \gamma_1$  e  $\gamma_2$ , na caixa "Exibir Rótulo", mudar para exibir apenas a "Legenda". Além disso, mudar a opção de "Ângulo entre 0° e 360°" para "Ângulo entre 0° e 180°", de modo a garantir que sempre será exibido o valor do ângulo interno;
- 17. Com a ferramenta Segmento ( $\boxed{\angle}$ ), traçar:
	- (a) o segmento "a\_1", selecionando os pontos B e D;
	- (b) o segmento "a\_2", selecionando os pontos C e D;
- (c) o segmento "b\_1", selecionando os pontos  $A \in E$ ;
- (d) o segmento "b\_2", selecionando os pontos C e E;
- (e) o segmento "c\_1", selecionando os pontos  $A \in F$ ;
- (f) o segmento "c\_2", selecionando os pontos B e F;
- 18. Nas "Propriedades" de cada um dos segmentos *a*1, *a*2, *b*1, *b*2, *c*<sup>1</sup> e *c*2, na caixa "Exibir Rótulo", mudar para exibir apenas o "Valor".
- 19. No campo "Entrada", criar uma a uma as variáveis booleanas, digitando: d  $=$  true,  $e =$  true  $ef =$  true;
- 20. Nas "Propriedades" de cada um dos pontos *D*, *E* e *F*, na aba "Avançado" em "Condição para Exibir Objeto(s)" acrescentar, respectivamente, as condições (uma condição para cada ponto): *d*, *e* e *f*;
- 21. Nas "Propriedades" de cada um dos segmentos  $a, a_1, a_2, b, b_1, b_2, c, c_1, c_2, l$ , *m* e *n*, na aba "Avançado" em "Condição para Exibir Objeto(s)" acrescentar, respectivamente, as condições (uma condição para cada segmento): *e* ∨ *f*, *d*, *d*, *d* ∨ *f*, *e*, *e*, *d* ∨ *e*, *f*, *f*, *d*, *e* e *f*;
- 22. Nas "Propriedades" de cada um dos ângulos  $\alpha_1$ ,  $\alpha_2$ ,  $\beta_1$ ,  $\beta_2$ ,  $\gamma_1$  e  $\gamma_2$ , na aba "Avançado" em "Condição para Exibir Objeto(s)" acrescentar, respectivamente, as condições (uma condição para cada ângulo): *d*, *d*, *e*, *e*, *f* e *f*;
- 23. No campo "Entrada", para definir os resultados das razões digitar:
	- (a)  $AB_{f}BD$ } =  $c/a_{f}$ 1;
	- (b)  $AB_{ }_{ }_{ }$  { $AE$ } =  $c/b_{ }_{ }$  1;
	- (c)  $AC_{A}F$  =  $b/c_{1}$ ;
	- (d)  $AC_{-}$ { $CD$ } =  $b/a_{-}2$ ;
	- (e)  $BC_{\text{-}} \{CE\} = a/b_{\text{-}}2;$
	- (f)  $BC_{-}{BF} = a/c_{-}2$ .
- 24. Com a ferramenta Texto ( $\frac{|\text{A}\text{BC}|}{|\text{A}\text{BC}|}$ ), selecionando a opção "Fórmula LaTeX", crie:
	- (a) o "texto2" digitando:

B\hat{A}D= *α*\_1 \quad C\hat{A}D= *α*\_2. As variáveis *α*\_1 e *α*\_2 devem ser inseridas no texto usando a aba "Objetos";

(b) o "texto3" digitando:

AB=c \quad AC=b. As variáveis *a* e *b* devem ser inseridas no texto usando a aba "Objetos";

(c) o "texto4" digitando:

BD=a\_1 \quad CD=a\_2. As variáveis *a*\_1 e *a*\_2 devem ser inseridas no texto usando a aba "Objetos";

- (d) o "texto5" digitando: \frac{AB}{BD}=.
- (e) o "texto6" digitando: \frac{c}{a\_1} = AB\_{BD}. As variáveis *c, a*\_1 e *AB*\_{*BD*} devem ser inseridas no texto usando a aba "Objetos";
- (f) o "texto7" digitando: ?;
- (g) o "texto8" digitando:  $\frac{AC}{CD}$ =.
- (h) o "texto9" digitando: \frac{b}{a\_2} = AC\_{CD}. As variáveis *b, a*\_2 e *AC*\_{*CD*} devem ser inseridas no texto usando a aba "Objetos";
- (i) o "texto10" digitando: ?;
- (j) o "texto $2_1$ " digitando: A\hat{B}E=  $\beta$  1 \quad C\hat{B}E=  $\beta$  2. As variáveis  $\beta$  1 e  $\beta$  2 devem ser inseridas no texto usando a aba "Objetos";
- $(k)$  o "texto3\_1" digitando: AB=c \quad BC=a. As variáveis *a* e *c* devem ser inseridas no texto usando a aba "Objetos";
- (1) o "texto4  $1$ " digitando: AE=b\_1 \quad CE=b\_2. As variáveis *b*\_1 e *b*\_2 devem ser inseridas no texto usando a aba "Objetos";
- (m) o "texto $5\_1$ " digitando:  $\frac{AB}{AE}=$ .
- $(n)$  o "textoo" 1" digitando: \frac{c}{b\_1} = AB\_{AE}. As variáveis *c, b*\_1 e *AB*\_{*AE*} devem ser inseridas no texto usando a aba "Objetos";
- (o) o "texto $8_1$ " digitando: \frac{BC}{CE}=.
- $(p)$  o "texto  $1$ " digitando: \frac{a}{b\_2} = BC\_{CE}. As variáveis *a, b*\_2 e *BC*\_{*CE*} devem ser inseridas no texto usando a aba "Objetos";
- (q) o "texto2 $2$ " digitando: A\hat{C}F=  $\gamma$  1 \quad B\hat{C}F=  $\gamma$  2. As variáveis  $\gamma$  1 e  $\gamma$  2 devem ser inseridas no texto usando a aba "Objetos";
- (r) o "texto3\_2" digitando: AC=b \quad BC=a. As variáveis *a* e *b* devem ser inseridas no texto usando a aba "Objetos";
- (s) o "texto $4\_2$ " digitando: AF=c\_1 \quad BF=c\_2. As variáveis *c*\_1 e *c*\_2 devem ser inseridas no texto usando a aba "Objetos";
- (t) o "texto5\_2" digitando:  $\frac{AC}{AF}$ =.
- (u) o "texto6\_2" digitando: \frac{b}{c\_1} = AC\_{AF}. As variáveis *b, c*\_1 e *AC*\_{*AF*} devem ser inseridas no texto usando a aba "Objetos";
- (v) o "texto8\_2" digitando:  $\frac{BC}{BF}$ =.
- (w) o "texto9\_2" digitando:  $\frac{a}{c}$  2} = BC {BF}. As variáveis *a, c* 2 e *BC* {*BF*} devem ser inseridas no texto usando a aba "Objetos".
- 25. Organize os textos de modo que:
	- (a) os textos 2,  $2\_{1}$  e  $2\_{2}$  fiquem sobrepostos;
	- (b) os textos 3,  $3\_\_1$  e  $3\_\_2$  fiquem sobrepostos;
	- (c) os textos 4,  $4\_\_1$  e  $4\_\_2$  fiquem sobrepostos;
	- (d) os textos  $5 e 6$  fiquem alinhados, os textos  $5_1 e 5_2$  sobreponham o texto 5, os textos  $6_1$ ,  $6_2$  e 7 sobreponham o texto 6;
	- (e) os textos 8 e 9 fiquem alinhados, os textos 8\_1 e 8\_2 sobreponham o texto 8, os textos 9\_1, 9\_2 e 10 sobreponham o texto 9.
- 26. Nas "Propriedades" de cada um dos textos "texto2", "texto3" e "texto4", na aba "Avançado" em "Condição para Exibir Objeto(s)" acrescentar a condição:  $d = true;$
- 27. Nas "Propriedades" de cada um dos textos "texto2\_1", "texto3\_1" e "texto4\_1", na aba "Avançado" em "Condição para Exibir Objeto(s)" acrescentar a condição:  $e = true$ ;
- 28. Nas "Propriedades" de cada um dos textos "texto2\_2", "texto3\_2" e "texto4\_2", na aba "Avançado" em "Condição para Exibir Objeto(s)" acrescentar a condição:  $f = true;$
- 29. Usando a ferramenta Caixa para Exibir/Esconder Objetos ( $\boxed{\odot}$ ), criar, sem selecionar objetos:
	- (a) a variável booleana com legenda "g", posicionando a caixa de seleção antes do "texto5";
	- (b) a variável booleana com legenda "h", posicionando a caixa de seleção antes do "texto8";
	- (c) a variável booleana com legenda "i", posicionando a caixa de seleção embaixo do sinal de igualdade do "texto5";
	- (d) a variável booleana com legenda "j", posicionando a caixa de seleção embaixo do sinal de igualdade do "texto8".
- 30. Nas "Propriedades" de cada um dos Valores Booleanos com legendas "g" e "h", desmarcar a caixa de seleção "Exibir Rótulo" e verificar se o "Nome" está igual à "Legenda" (caso não estejam iguais, você deverá mudar o "Nome" para ficar igual à "Legenda"). Na aba "Programação" em "Ao Atualizar" acrescentar, respectivamente, as condições (uma condição para cada valor booleano):  $i = false e j = false;$
- 31. Nas "Propriedades" de cada um dos Valores Booleanos com legendas "i" e "j", desmarcar a caixa de seleção "Exibir Rótulo" e verificar se o "Nome" está igual à "Legenda" (caso não estejam iguais, você deverá mudar o "Nome" para ficar igual à "Legenda"). Na aba "Avançado" em "Condição para Exibir Objeto(s)" acrescentar, respectivamente, as condições (uma condição para cada valor booleano):  $g = true e h = true;$
- 32. Nas "Propriedades" de cada um dos textos "texto7" e "texto10", na aba "Avançado" em "Condição para Exibir Objeto(s)" acrescentar, respectivamente, as condições (uma condição para cada texto): g  $\frac{?}{=}$  true ∧ i  $\frac{?}{=}$  false e h  $<sup>²</sup>$  true ∧ j  $<sup>²</sup>$  false;</sup></sup>
- 33. Nas "Propriedades" de cada um dos textos "texto5", "texto5\_1", "texto5\_2", "texto6", "texto6\_1", "texto6\_2", "texto8", "texto8\_1", "texto8\_2", "texto9", "texto9\_1" e "texto9\_2", na aba "Avançado" em "Condição para Exibir Objeto(s)" acrescentar, respectivamente, as condições (uma condição para cada texto):  $d \rvert = g \rvert = true$ ,  $e \rvert = g \rvert = true$ ,  $f \rvert = g \rvert = true$ ,  $d \rvert = i \rvert = true$ ,  $e \rvert = i \rvert = true$ ,  $f \stackrel{?}{=} \textrm{i} \stackrel{?}{=} \textrm{true}, \, d \stackrel{?}{=} \textrm{h} \stackrel{?}{=} \textrm{true}, \, e \stackrel{?}{=} \textrm{h} \stackrel{?}{=} \textrm{true}, \, f \stackrel{?}{=} \textrm{h} \stackrel{?}{=} \textrm{true}, \, d \stackrel{?}{=} \textrm{j} \stackrel{?}{=} \textrm{true}, \, e \stackrel{?}{=} \textrm{j} \stackrel{?}{=} \textrm{true}$  $f \stackrel{?}{=} j \stackrel{?}{=} true;$
- 34. Usando a ferramenta Botão ( $\boxed{\boxdot{}}$ ), criar:
	- (a) o "bot1", com "Legenda" A e "Código Geogebra":  $d = true, e = false,$  $f = false, g = false, h = false, i = false, e = false;$
	- (b) o "bot2", com "Legenda" B e "Código Geogebra":  $d = false$ ,  $e = true$ ,  $f = false, g = false, h = false, i = false, e = false;$
	- (c) o "bot3", com "Legenda" C e "Código Geogebra":  $d = false$ ,  $e = false$ ,  $f = true, g = false, h = false, i = false, e = false;$
- 35. Para que o botão selecionado mude de cor, nas "Propriedades" de cada um dos Valores Booleanos "d", "e" e "f", na aba "Programação" em "Ao Atualizar" acrescentar, respectivamente, as condições (uma condição para cada Valor Booleano):

Se[ d, DefinirCorDeFundo[bt1,125/255,125/255,255/255], DefinirCorDeFundo[bt1,204/255,204/255,255/255]],

Se[ e, DefinirCorDeFundo[bt2,125/255,125/255,255/255], DefinirCorDeFundo[bt2,204/255,204/255,255/255]] e

Se[ f, DefinirCorDeFundo[bt3,125/255,125/255,255/255], DefinirCorDeFundo[bt3,204/255,204/255,255/255]];

- 36. Para que os valores dos ângulos sejam mais precisos, no menu "Opções", mudar o item "Arredondamento" de "0 Casa Decimais" para "2 Casas Decimais";
- 37. No menu "Arquivo", selecionar o item "Exportar" e em seguida selecionar "Planilha Dinâmica como Página WEB (html)". Escolher um título, clicar no botão "Upload" e seguir as instruções do site "GeoGebra".

# **5 Teorema de Pitágoras**

### **5.1 Descrição do Aplicativo**

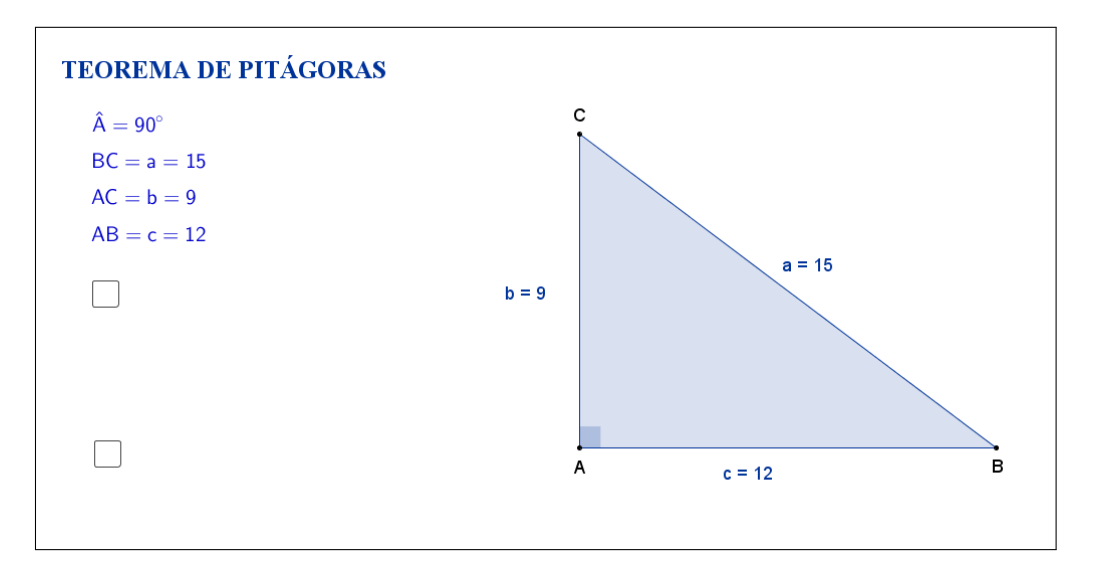

<span id="page-32-0"></span>Figura 16: Interface do aplicativo Teorema de Pitágoras.

O aplicativo "TEOREMA DE PITÁGORAS" (disponível em [https://](https://www.geogebra.org/m/qC6BHq5V) [www.geogebra.org/m/qC6BHq5V](https://www.geogebra.org/m/qC6BHq5V)) exibe um triângulo retângulo ABC (sendo *A*ˆ o ângulo reto) com as medidas de cada um dos seus lados (Figura [16\)](#page-32-0).

Para formar novos triângulos retângulos, os vértices A e B podem ser movidos livremente e o vértice C pode ser movido na reta que passa pelo ponto A e é perpendicular ao segmento AB. Ao alterarmos os vértices do triângulo retângulo, as medidas dos seus lados são automaticamente atualizadas.

Clicando na primeira caixa de seleção, que fica no lado esquerdo do aplicativo, sugere-se que o aluno calcule o quadrado da medida de cada lado do triângulo retângulo (Figura [17\)](#page-33-0).

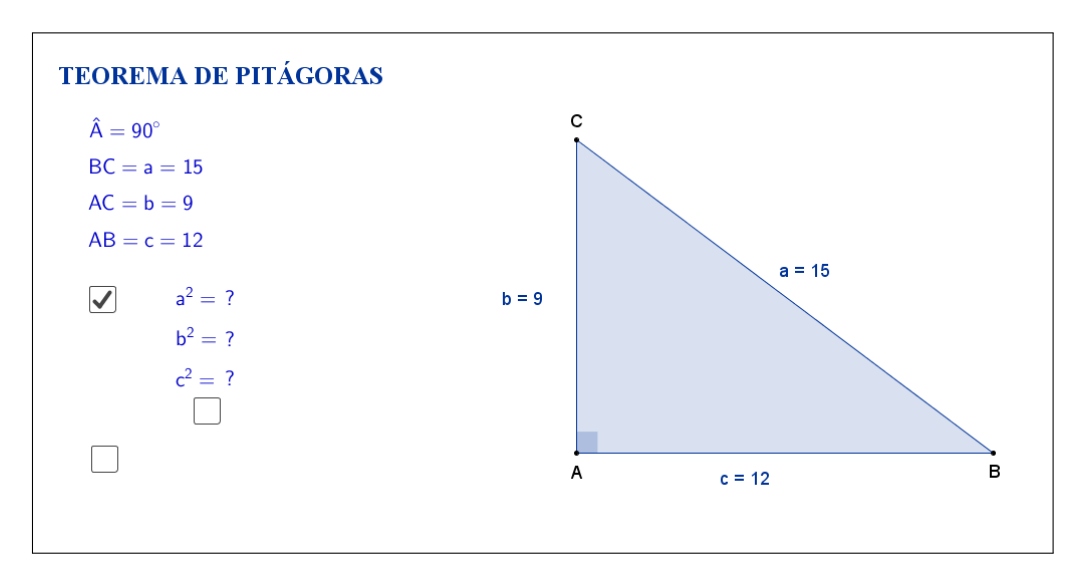

<span id="page-33-0"></span>Figura 17: Interface do aplicativo Teorema de Pitágoras.

Os resultados dos quadrados das medidas dos lados são exibidos ao selecionarmos uma nova caixa de seleção, que aparece embaixo do sinal de igualdade (Figura [18\)](#page-33-1).

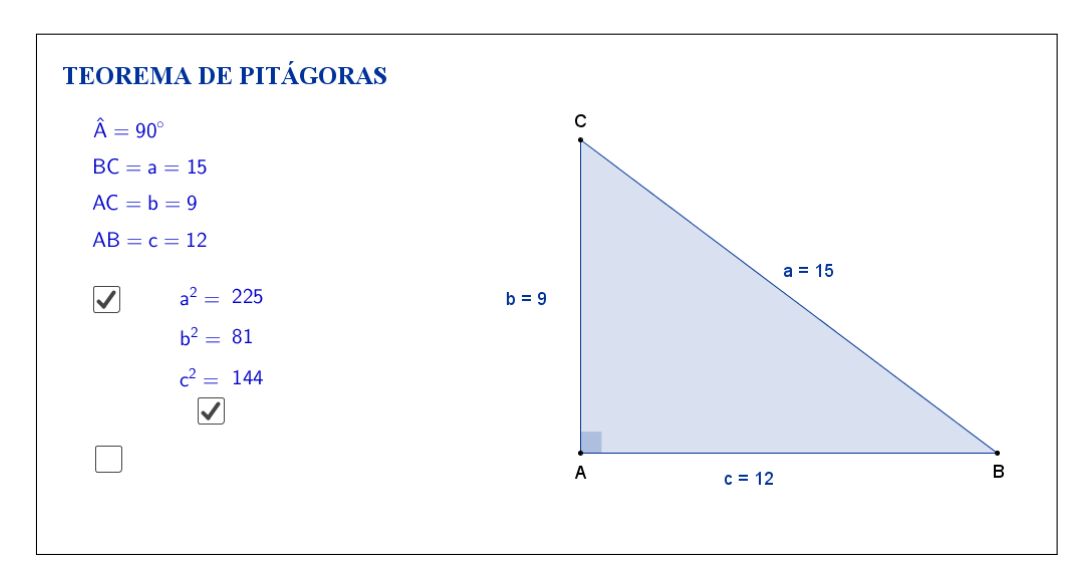

<span id="page-33-1"></span>Figura 18: Interface do aplicativo Teorema de Pitágoras.

Clicando na segunda caixa de seleção, sugere-se que o aluno calcule a soma dos quadrados das medidas dos catetos do triângulo retângulo (Figura [19\)](#page-34-0).

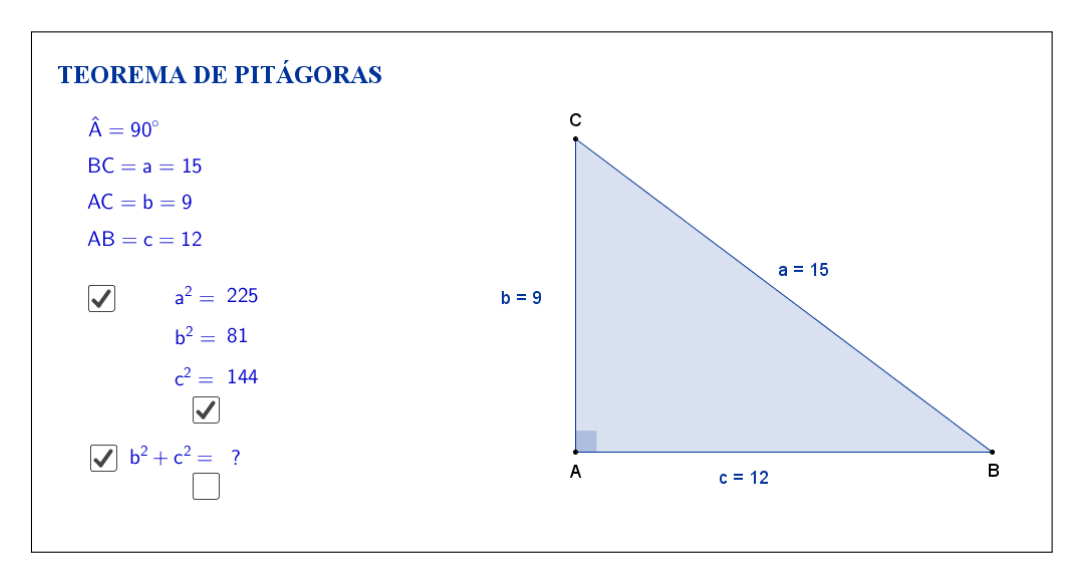

<span id="page-34-0"></span>Figura 19: Interface do aplicativo Teorema de Pitágoras.

O resultado da soma dos quadrados das medidas dos catetos do triângulo retângulo é exibido ao selecionarmos uma nova caixa de seleção, que aparece embaixo do sinal de igualdade (Figura [20\)](#page-34-1).

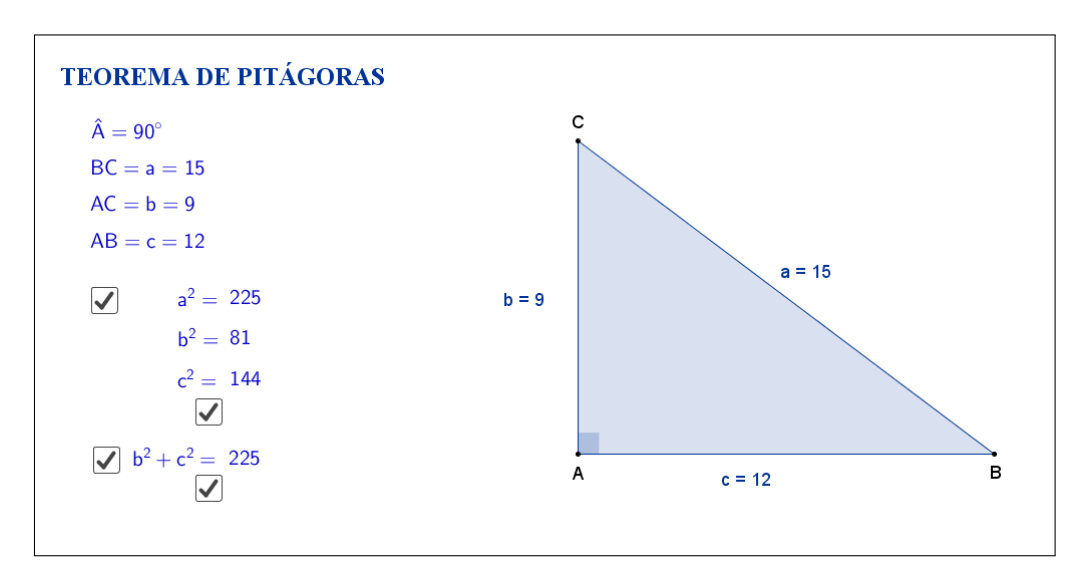

<span id="page-34-1"></span>Figura 20: Interface do aplicativo Teorema de Pitágoras.

A opção por inicialmente esconder os cálculos foi feita para que, através das atividades que serão propostas nos planos de aula, o aluno investigue e tente descobrir por si só que, independente das alterações feitas nos vértices do triângulo retângulo, uma propriedade se mantém: a soma dos quadrados das medidas dos catetos é igual ao quadrado da medida da hipotenusa.

A seguir temos uma sugestão de plano de aula com algumas atividades que podem ser utilizadas juntamente com esse aplicativo.

## **5.2 Plano de Aula**

### **5.2.1 Orientações ao Professor**

Esta atividade permite visualizar e constatar um importante teorema sobre triângulos retângulos: teorema de Pitágoras. Por meio do aplicativo será possível alterar o formato do triângulo. À medida que as modificações no formato do triângulo são efetuadas, será possível observar as alterações das medidas de cada lado. A constatação do teorema será concretizada no momento em que o aluno perceber que, em todo triângulo retângulo, o quadrado da hipotenusa é igual à soma dos quadrados das medidas dos catetos. Os quadrados da hipotenusa e catetos poderão ser exibidos por meio de um clique na marcação logo abaixo das medidas dos lados do triângulo, bem como a soma dos quadrados das medidas dos catetos. A atividade deverá ser registrada por meio do instrumento de avaliação sugerido após a metodologia. O professor deverá orientar cada aluno para o preenchimento correto do formulário.

### **5.2.2 Objetivos**

Tornar a aula mais dinâmica por meio de uma interação entre o aluno e o aplicativo, na qual ele pode:

- Relembrar conceitos anteriores;
- Exercitar visualização geométrica plana;
- Identificar a forma geométrica fora do âmbito escolar;
- Estimular a relação entre geometria e aritmética;
- Instigar o aluno a constatar que, em todo triângulo retângulo, o quadrado da hipotenusa é igual à soma dos quadrados das medidas dos catetos.

### **5.2.3 Aplicação**

Essa atividade deverá ser utilizada após a apresentação de semelhança de triângulos (recomenda-se a utilização a partir do 8<sup>*o*</sup> ano do ensino fundamental - 9 anos).

### **5.2.4 Metodologia**

Devido à necessidade da utilização de recursos tecnológicos, alguns fatores devem ser considerados:

- Quantidade de alunos na turma;
- Disponibilidade de um laboratório de informática;
- Acesso à internet;
- Tempo disponível para a atividade (aproximadamente quarenta minutos).

Em virtude disso, duas metodologias poderão ser utilizadas:

#### **Em sala de aula**

Para aplicar essa atividade, a sala de aula deverá equipada com um projetor multimídia ou um computador ligado na televisão. A manipulação do triângulo por meio do software poderá ser feita pelo professor, por um aluno ou por um grupo de alunos. Em todo momento os alunos deverão ser instigados a ?investigarem? o que está acontecendo fazendo com que constatem que, em todo triângulo retângulo, o quadrado da hipotenusa é igual à soma dos quadrados das medidas dos catetos.

*Vantagem*: o professor poderá conduzir a aula conforme sua necessidade.

*Desvantagem*: dispersão de algum aluno que não estiver participando ativamente da manipulação do triângulo.

#### **No laboratório de informática**

Para aplicar essa atividade, o professor deverá observar se a quantidade de computadores é suficiente para cada aluno. Caso não seja separá-los em grupos. A manipulação do triângulo por meio do software deverá ser apresentada pelo professor. Após esse momento, os alunos deverão ser instigados a ?investigarem? o que está acontecendo fazendo com que constatem que, em todo triângulo retângulo, o quadrado da hipotenusa é igual à soma dos quadrados das medidas dos catetos. *Vantagem*: o professor poderá acompanhar como os alunos estão ?investigando? de uma forma mais personalizada.

*Desvantagem*: a supervisão do professor é constante.

### **5.2.5 Situações que podem surgir na aplicação da atividade proposta**

Na atividade proposta, teorema de Pitágoras, os quadrados da hipotenusa e catetos estão ocultos e poderão ser exibidos por meio de um clique na marcação logo abaixo das medidas dos lados do triângulo. A recomendação é que permaneçam ocultos até o momento em que o(s) aluno(s) perceba(m) que o quadrado da hipotenusa é igual à soma dos quadrados das medidas dos catetos. Caso isso não aconteça, a estratégia adotada deverá ser a de exibir os quadrados da hipotenusa e catetos. Nesse momento, a recomendação é que a soma dos quadrados das medidas dos catetos permaneça oculta para que o processo de investigação continue, instigando a percepção do(s) aluno(s) e fazendo com que perceba(m) que o quadrado da hipotenusa é igual à a soma dos quadrados das medidas dos catetos. Caso isso não aconteça, a estratégia adotada deverá ser a de exibir os quadrados da

hipotenusa e catetos, motivando o(s) aluno(s) na percepção e construção do teorema. Ao perceber que, alterando o formato do triângulo, o quadrado da hipotenusa é igual à soma dos quadrados das medidas dos catetos, é possível que o(s) aluno(s) procure(m) uma forma de que isso não aconteça. Uma possível situação que poderá ocorrer é a tentativa de modificar o triângulo de tal forma que os três vértices coincidam ou fiquem alinhados. O momento é propício para retomar as características de um triângulo sendo que, a situação descrita faz com que o triângulo deixe de existir. Outra situação que poderá ser observada pelo(s) aluno(s) é que, por questão de regras de arredondamento do software a soma poderá ?não ser exata?. Nesse momento, é recomendável ao professor introduzir ou retomar regras de arredondamento e fazer com que o aluno perceba outros momentos em que isso aconteça.

#### **5.2.6 Avaliação**

A avaliação se dará de forma contínua por meio da participação dos alunos durante a aula. Após a aplicação da atividade e o preenchimento do formulário indica-se uma discussão com os alunos e entre eles. É um momento oportuno para troca de experiências, expectativas antes da atividade, conclusões após a atividade e informações suplementares. Para que seja possível avaliar as competências e habilidades adquiridas por meio dessa atividade é recomendável o registro da experiência de cada aluno no formulário abaixo.

# Atividade: **Teorema de Pitágoras**

 $\sim$ 

✫

Aluno(a): N*<sup>o</sup>* Turma:

Na atividade de hoje (disponível em <https://www.geogebra.org/m/qC6BHq5V>) você investigará a relação entre os lados do triângulo retângulo, conforme a Figura [21:](#page-38-0)

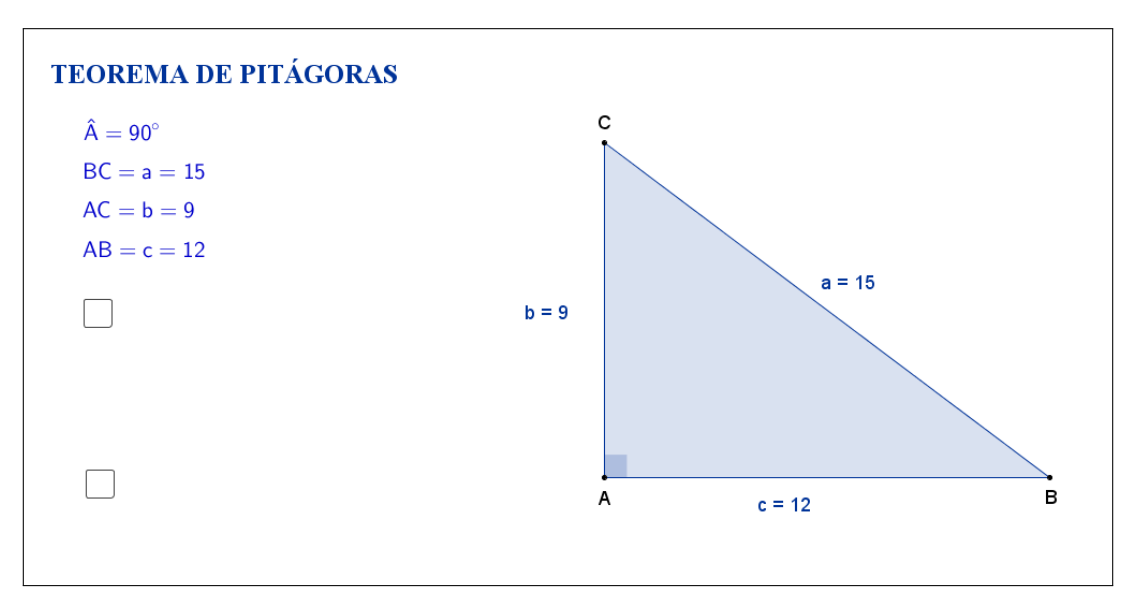

<span id="page-38-0"></span>Figura 21: Interface do aplicativo Teorema de Pitágoras.

Na Tabela [5,](#page-38-1) registre as medidas de cada lado indicado à medida que as manipulações forem acontecendo.

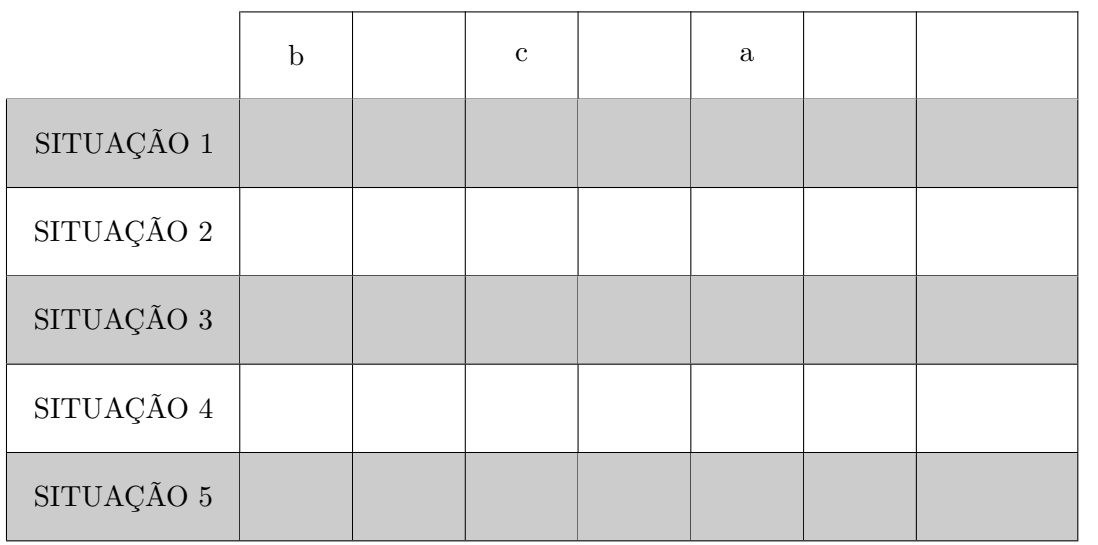

<span id="page-38-1"></span>Tabela 5: Medidas dos lados do triângulo.

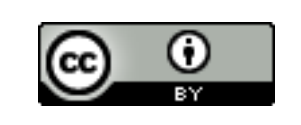

Com a atividade de hoje e o registro na Tabela [5](#page-38-1) é possível responder os dois questionamentos abaixo:

 $\sim$ 

✫

1. Compare cada situação registrada. Você percebe alguma relação entre as medidas dos três lados do triângulo retângulo?

2. Escreva " $b^{2}$ ", " $c^{2}$ ", " $a^{2}$ " e " $b^{2} + c^{2}$ ", respectivamente, nas colunas em branco da Tabela [5](#page-38-1) e preencha as demais lacunas. O que você pode concluir sobre os quadrados das medidas dos lados de um triângulo retângulo?

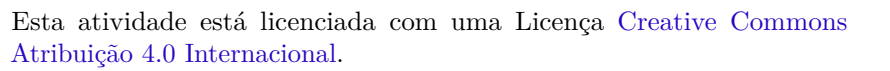

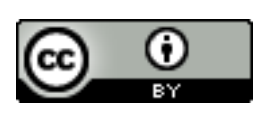

# **5.3 Abordagem Tradicional**

A seguir será apresentada uma abordagem tradicional o assunto. A Figura [22](#page-40-0) traz uma proposta por demonstração algébrica. Tal demonstração é possível, pois a proposta é para alunos do 9*<sup>o</sup>* ano que, nessa fase acadêmica já devem ter adquirido conhecimentos sobre semelhança de triângulos e cálculo simples da área de figuras planas.

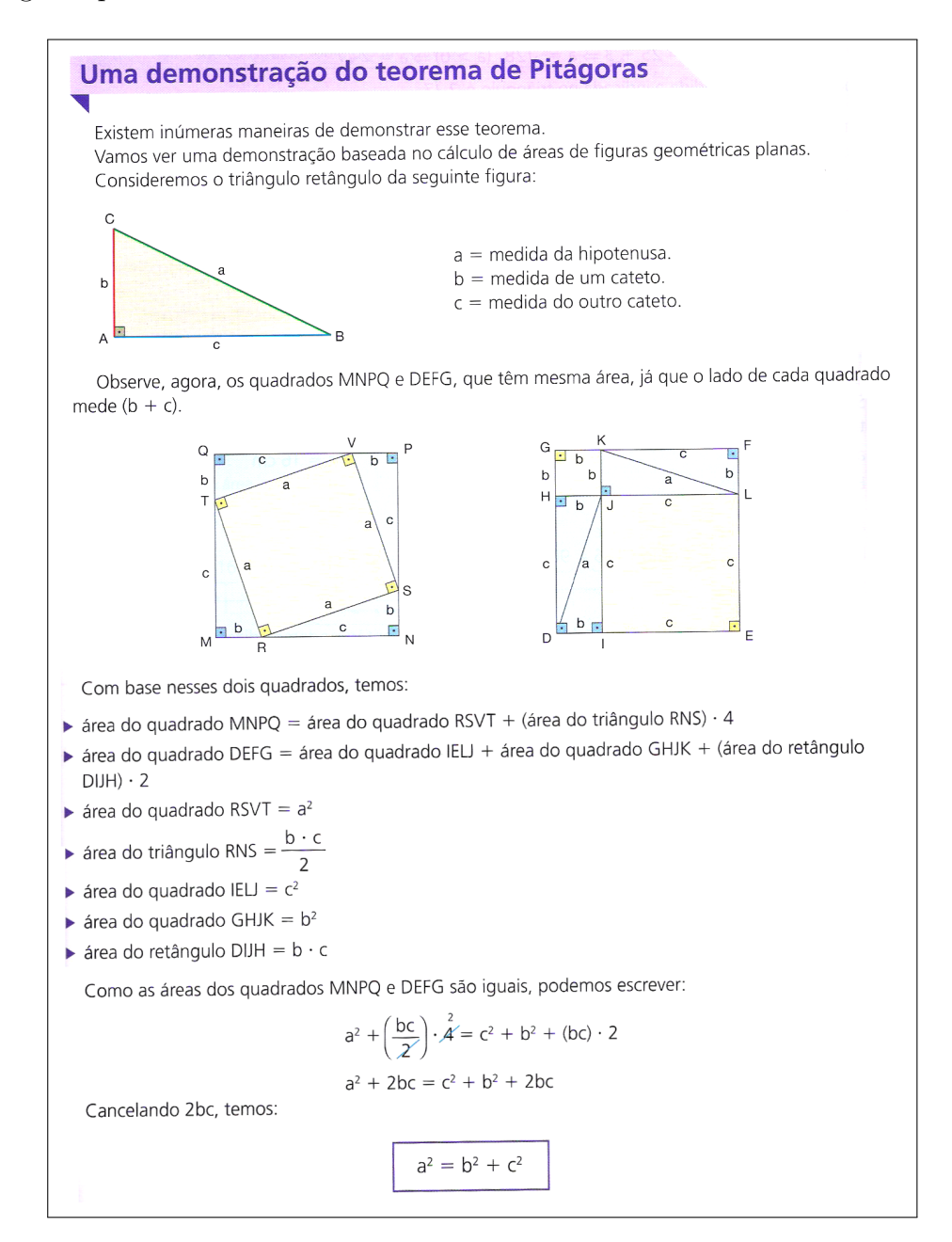

<span id="page-40-0"></span>Figura 22: Teorema de Pitágoras. Fonte: Coleção "A conquista da matemática" 9, Editora FTD, São Paulo, 2012, p. 240. [\[9\]](#page-126-0)

## **5.4 Construção do Aplicativo no Geogebra**

A sequência a seguir pode ser utilizada para a construção do aplicativo Teorema de Pitágoras:

- 1. Com a ferramenta Texto ( $\boxed{\mathbb{R}^n}$ ), criar o "texto1": Teorema de Pitágoras;
- 2. Usando a ferramenta Ponto ( $\begin{bmatrix} \bullet \\ \bullet \end{bmatrix}$ ), marque os pontos *A* e *B*;
- 3. Usando a ferramenta Reta ( $\boxed{\angle}$ ), criar a reta  $f_1$  que passa pelos pontos *A* e *B*;
- 4. Com a ferramenta Reta Perpendicular ( $\boxed{\pm}$ ), crie a reta "g\_1", passando por *A* e perpendicular à reta "*f*\_1";
- 5. Usando a ferramenta Ponto ( $\begin{bmatrix} \bullet \\ \bullet \end{bmatrix}$ ), crie o ponto *C* sobre a reta  $g_1$ ;
- 6. Trace, utilizando a ferramenta Polígono ( $\boxed{\triangleright}$ ), o triângulo de vértices *A*, *B* e *C*. Com isso, automaticamente, serão criados os segmentos *a, b* e *c* que são os lados do triângulo retângulo;
- 7. Nas "Propriedades" e cada uma das retas *f*\_1 e *g*\_1, desmarcar a caixa de seleção "Exibir Objeto"
- 8. Com a ferramenta Ângulo ( $\boxed{\triangle}$ ), selecionar os pontos *B*, *A* e *C*, nessa ordem, para formar o ângulo interno *α* (ângulo reto);
- 9. Nas "Propriedades" do ângulo *α*, desmarcar a caixa de seleção "Exibir Rótulo", marcar a caixa de seleção "Realçar Ângulos Retos" e mudar a opção de "Ângulo entre 0 ◦ e 360◦ " para "Ângulo entre 0 ◦ e 180◦ ", de modo a garantir que sempre será exibido o valor do ângulo interno;
- 10. Nas "Propriedades" de cada um dos segmentos *a, b* e *c*, na caixa "Exibir Rótulo", mudar para exibir "Nome & Valor";
- 11. No campo "Entrada", para definir o resultado dos quadrados das medidas dos lados do triângulo e da soma dos quadrados das medidas dos catetos, digitar:
	- $(a)$  a2=a^2;
	- (b)  $b2=b^2$ ;
	- (c)  $c2=c^2$ ;
	- (d)  $s2=b^2+c^2$ ;
- 12. Com a ferramenta Texto ( $\boxed{\triangle E}$ ), selecionando a opção "Fórmula LaTeX", criar:
	- (a) o "texto2" digitando: \hat{A}= *α*. A variável *α* deve ser inserida no texto usando a aba "Objetos";
	- (b) o "texto3" digitando: *BC* = *a* = *a*. A segunda variável *a* deve ser inserida no texto usando a aba "Objetos";
	- (c) o "texto4" digitando:  $AC = b = b$ . A segunda variável *b* deve ser inserida no texto usando a aba "Objetos";
	- (d) o "texto5"  $AB = c = c$ . A segunda variável *c* deve ser inserida no texto usando a aba "Objetos";
	- (e) o "texto6" digitando:  $a^2=$ ;
	- (f) o "texto7" apenas inserindo, através da aba "Objetos", a variável a2;
	- (g) o "texto8" digitando: ?;
	- (h) o "texto9" digitando:  $b^2$ =;
	- (i) o "texto10" apenas inserindo, através da aba "Objetos", a variável b2;
	- (j) o "texto11" digitando: ?;
	- (k) o "texto12" digitando:  $c^2=$ ;
	- (l) o "texto13" apenas inserindo, através da aba "Objetos", a variável c2;
	- (m) o "texto14" digitando: ?;
	- (n) o "texto15" digitando:  $b^2+c^2=$ ;
	- (o) o "texto16" apenas inserindo, através da aba "Objetos", a variável s2;
	- (p) o "texto17" digitando: ?;
- 13. Organize os textos de modo que:
	- (a) os textos 6, 7 e 8 fiquem alinhados e o texto 8 sobreponha o texto 7;
	- (b) os textos 9, 10 e 11 fiquem alinhados e o texto 11 sobreponha o texto 10;
	- (c) os textos 12, 13 e 14 fiquem alinhados e o texto 14 sobreponha o texto 13;
	- (d) os textos 15, 16 e 17 fiquem alinhados e o texto 17 sobreponha o texto 16;
- 14. Usando a ferramenta Caixa para Exibir/Esconder Objetos ( $\boxed{\boxtimes}$ ), criar:
	- (a) a variável booleana com legenda "*d*" e selecionar os objetos "texto6", "texto9" e "texto12". Posicionar a caixa de seleção antes do "texto6";
- (b) a variável booleana com legenda "*e*" e selecionar o objeto "texto15". Posicionar a caixa de seleção antes do "texto15";
- (c) a variável booleana com legenda "*f*" e selecionar os objetos "texto7", "texto10" e "texto13". Posicionar a caixa de seleção embaixo do símbolo de igualdade do "texto12";
- (d) a variável booleana com legenda "*g*", e selecionar o objeto "texto16". Posicionar a caixa de seleção embaixo do símbolo de igualdade do " $text>to15"$ ;
- 15. Nas "Propriedades" do Valor Booleano com legenda *d*, desmarcar a caixa de seleção "Exibir Rótulo" e verificar se o "Nome" está igual à "Legenda" (caso não estejam iguais, você deverá mudar o "Nome" para ficar igual à "Legenda"). Na aba "Programação" em "Ao Atualizar" acrescentar a condição:  $f = false$ ;
- 16. Nas "Propriedades" do Valor Booleano com legenda *e*, desmarcar a caixa de seleção "Exibir Rótulo" e verificar se o "Nome" está igual à "Legenda" (caso não estejam iguais, você deverá mudar o "Nome" para ficar igual à "Legenda"). Na aba "Programação" em "Ao Atualizar" acrescentar a condição:  $g = false$ ;
- 17. Nas "Propriedades" do Valor Booleano com legenda *f*, desmarcar a caixa de seleção "Exibir Rótulo" e verificar se o "Nome" está igual à "Legenda" (caso não estejam iguais, você deverá mudar o "Nome" para ficar igual à "Legenda"). Na aba "Avançado" em "Condição para Exibir Objeto(s)" acrescentar a condição:  $d = true;$
- 18. Nas "Propriedades" do Valor Booleano com legenda *g*, desmarcar a caixa de seleção "Exibir Rótulo" e verificar se o "Nome" está igual à "Legenda" (caso não estejam iguais, você deverá mudar o "Nome" para ficar igual à "Legenda"). Na aba "Avançado" em "Condição para Exibir Objeto(s)" acrescentar a condição: e = true;
- 19. Nas "Propriedades" de cada um dos "texto8", "texto11" e "texto14" na aba "Avançado" em "Condição para Exibir Objeto(s)" acrescentar a condição: d  $\frac{?}{=}$  true ∧ f  $\frac{?}{=}$  false;
- 20. Nas "Propriedades" do "texto17", na aba "Avançado" em "Condição para Exibir Objeto(s)" acrescentar a condição: e  $\frac{2}{3}$  true  $\wedge$  g  $\frac{2}{3}$  false;
- 21. Para que os valores obtidos sejam mais precisos, no menu "Opções", mudar o item "Arredondamento" de "0 Casa Decimais" para "2 Casas Decimais";
- 22. No menu "Arquivo", selecionar o item "Exportar" e em seguida selecionar "Planilha Dinâmica como Página WEB (html)". Escolher um título, clicar no botão "Upload" e seguir as instruções do site "GeoGebra".

# **6 Relações Métricas no Triângulo Retângulo**

# **6.1 Descrição do Aplicativo**

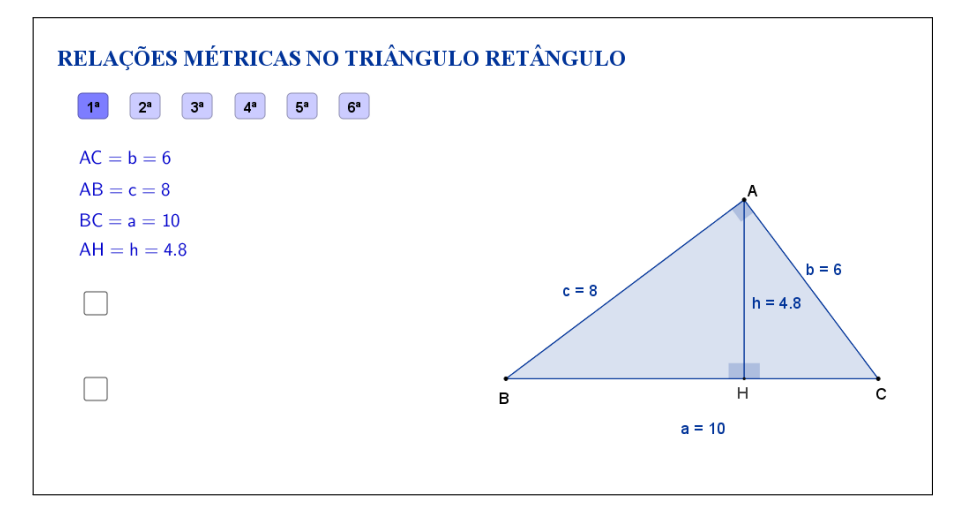

<span id="page-44-0"></span>Figura 23: Interface do aplicativo Relações Métricas no Triângulo Retângulo.

O aplicativo "RELAÇÕES MÉTRICAS NO TRIÂNGULO RETÂNGULO" (disponível em <https://www.geogebra.org/m/C7WxVh8j>) exibe um triângulo retângulo ABC (sendo *A*ˆ o ângulo reto), as medidas dos seus lados e da altura *h* relativa à hipotenusa *a*. Abaixo do título, os botões "1<sup>*a*</sup>", "2<sup>*a*", "3<sup>*a*</sup>", "4<sup>*a*</sup>", "5<sup>*a*</sup>" e</sup> "6*<sup>a</sup>* " se referem às seis relações métricas que serão abordadas no aplicativo, sendo que o botão "1<sup>*a*</sup>" está selecionado inicialmente (Figura [23\)](#page-44-0).

Os vértices A, B e C podem ser movidos, formando novos triângulos retângulos. Ao alterarmos esses pontos, as medidas dos lados e da altura relativa à hipotenusa são automaticamente atualizadas.

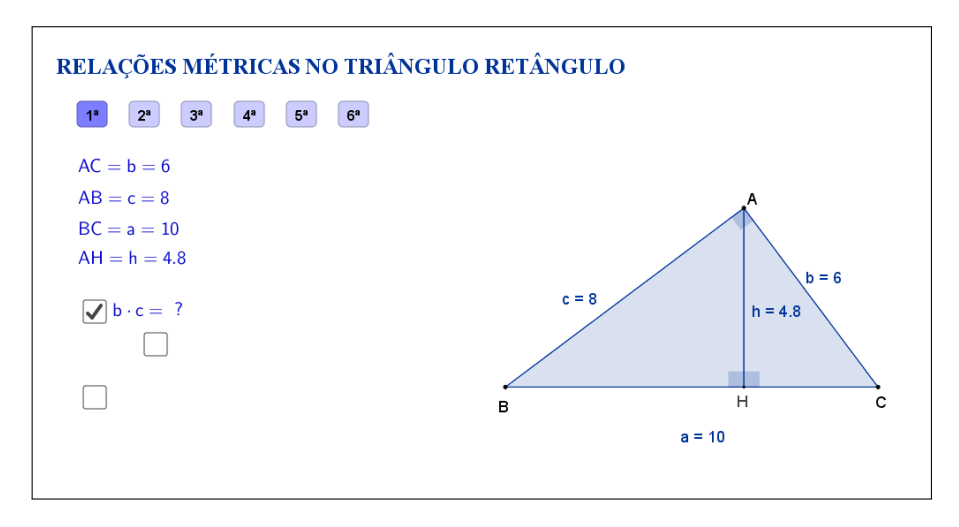

<span id="page-44-1"></span>Figura 24: Interface do aplicativo Relações Métricas no Triângulo Retângulo.

Clicando na primeira caixa de seleção, que fica no lado esquerdo do aplicativo, sugere-se que o aluno calcule o produto dos catetos *b* e *c* (Figura [24\)](#page-44-1).

Os cálculos e o produto dos catetos *b* e *c* são exibidos ao selecionarmos uma nova caixa de seleção, que aparece embaixo do sinal de igualdade (Figura [25\)](#page-45-0).

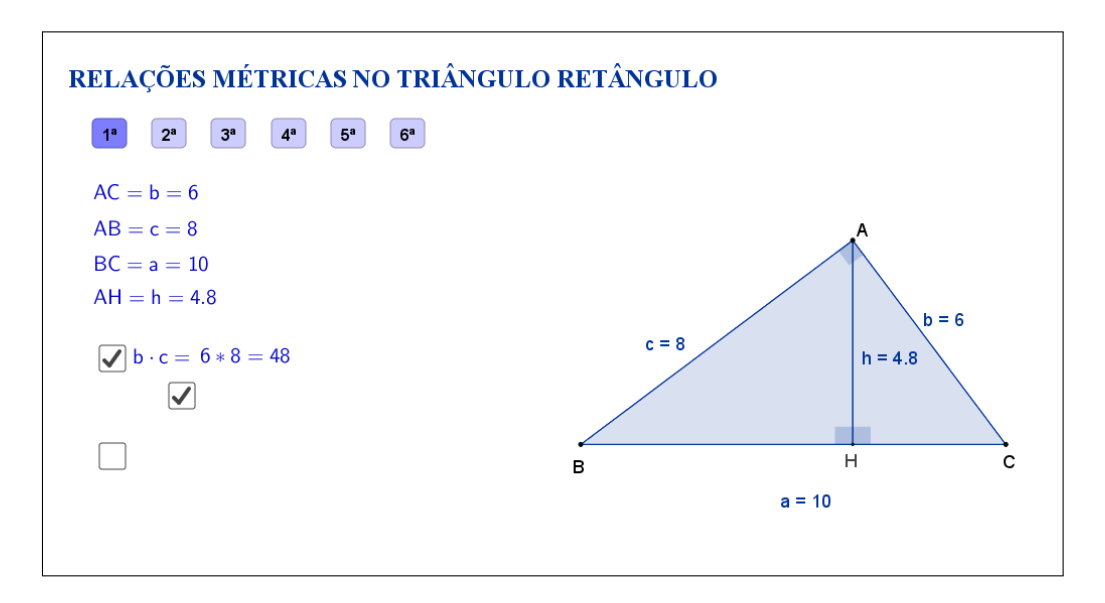

<span id="page-45-0"></span>Figura 25: Interface do aplicativo Relações Métricas no Triângulo Retângulo.

Clicando na segunda caixa de seleção, sugere-se que o aluno calcule o produto da hipotenusa *a* pela altura *h* (Figura [26\)](#page-45-1).

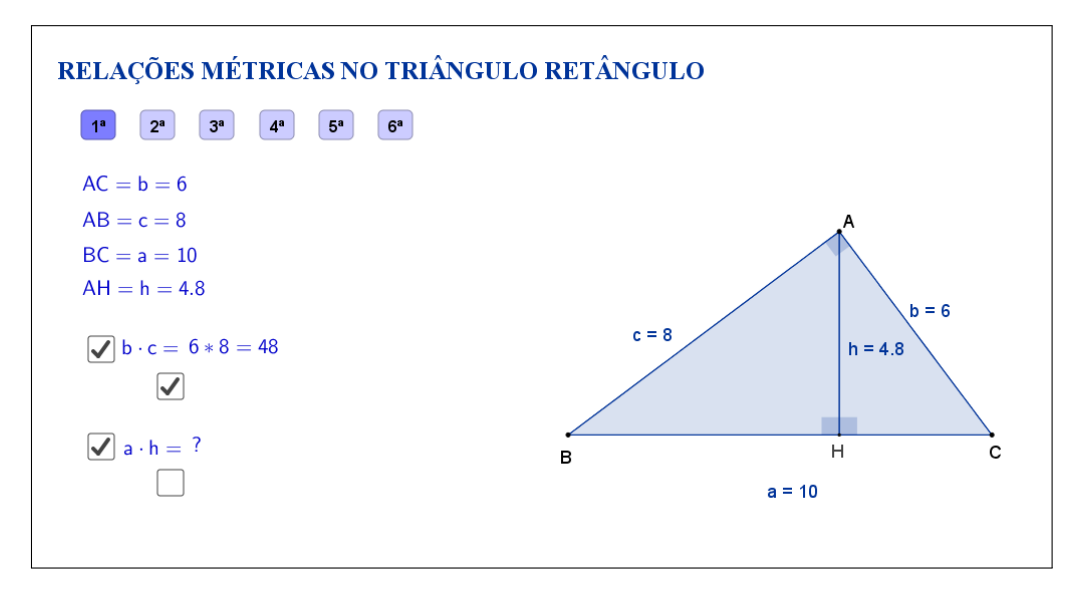

<span id="page-45-1"></span>Figura 26: Interface do aplicativo Relações Métricas no Triângulo Retângulo.

Os cálculos e o produto da hipotenusa *a* pela altura *h* são exibidos ao selecionarmos uma nova caixa de seleção, que aparece embaixo do sinal de igualdade (Figura [27\)](#page-46-0).

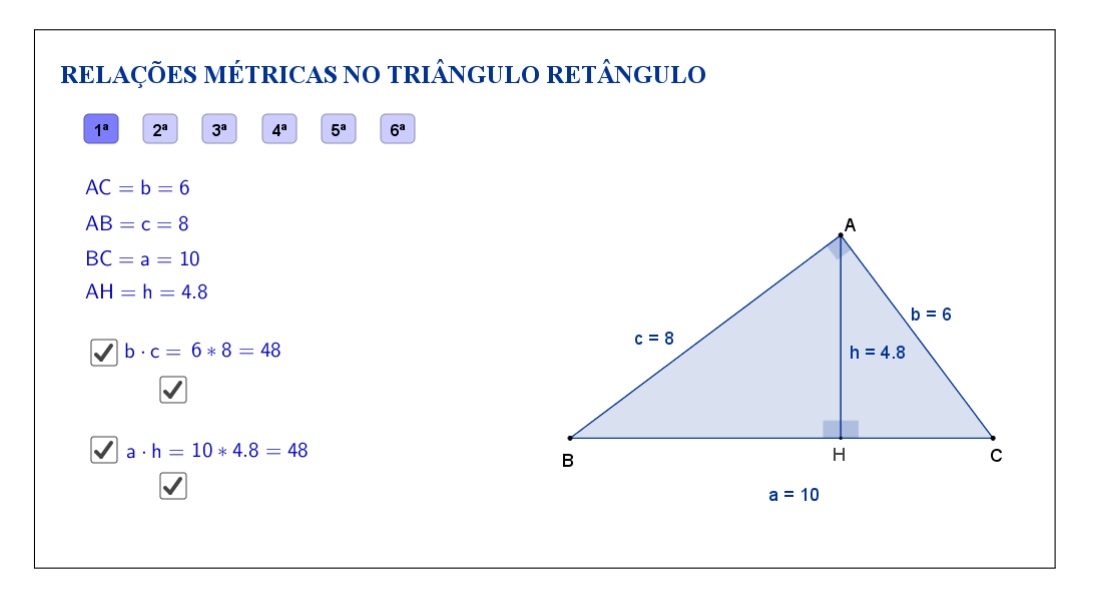

<span id="page-46-0"></span>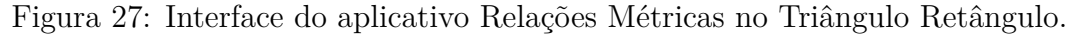

Clicando no botão "2*<sup>a</sup>* " serão exibidas as medidas da hipotenusa *a*, do cateto *c* e da sua projeção *m* sobre a hipotenusa (Figura [28\)](#page-46-1).

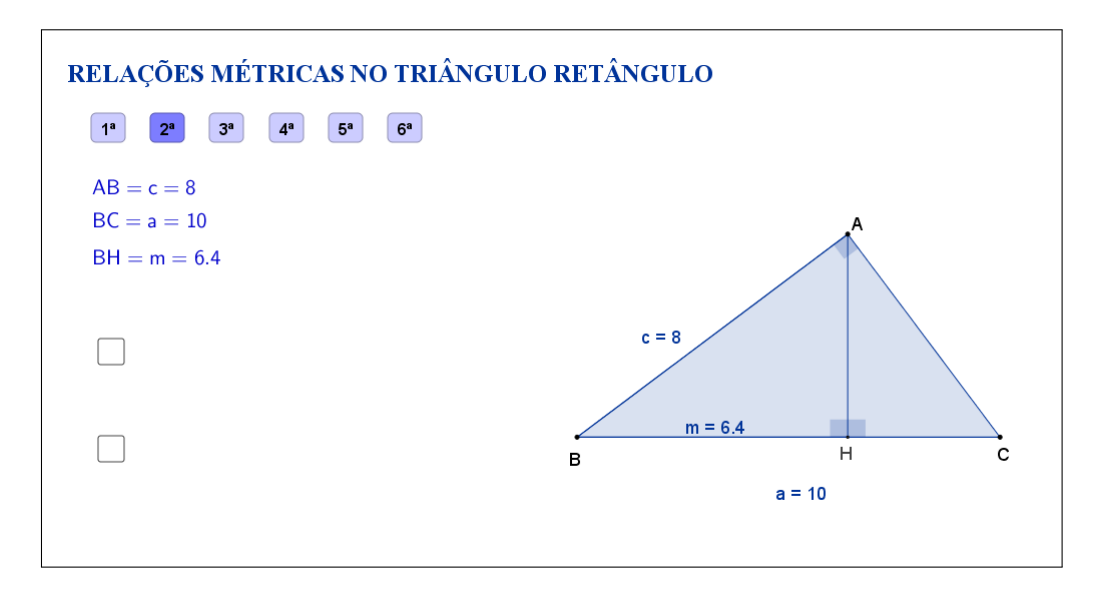

<span id="page-46-1"></span>Figura 28: Interface do aplicativo Relações Métricas no Triângulo Retângulo.

As etapas descritas anteriormente também estarão disponíveis neste caso, sendo que, clicando na primeira caixa de seleção, sugere-se que o aluno calcule o quadrado da medida do cateto *c* e clicando na segunda caixa de seleção, será sugerido que se calcule o produto da medida da hipotenusa *a* pela medida *m*, projeção do cateto *c* (Figura [29\)](#page-47-0).

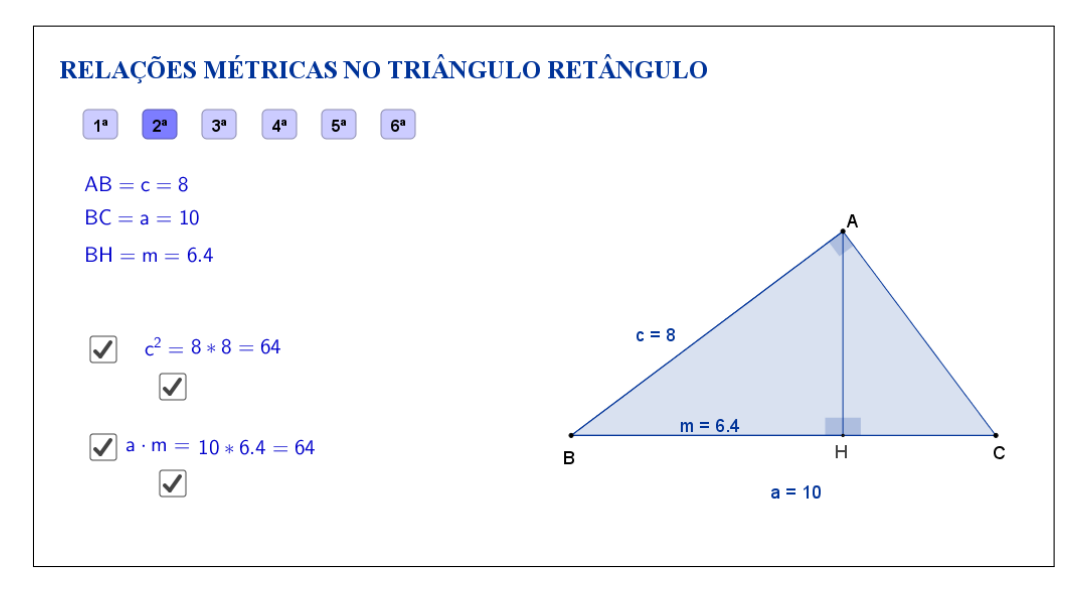

<span id="page-47-0"></span>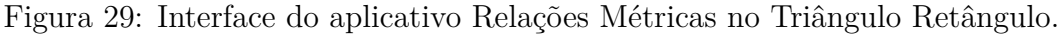

Clicando no botão "3*<sup>a</sup>* " serão exibidas as medidas da hipotenusa *a*, do cateto *b* e da sua projeção *n* sobre a hipotenusa (Figura [30\)](#page-47-1).

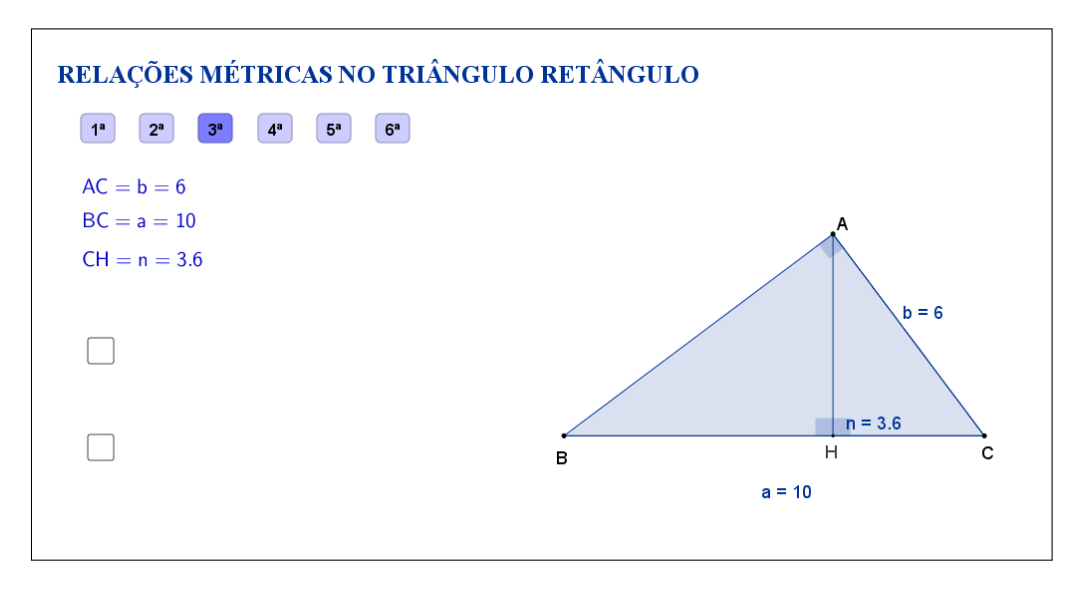

<span id="page-47-1"></span>Figura 30: Interface do aplicativo Relações Métricas no Triângulo Retângulo.

As etapas descritas anteriormente também estarão disponíveis neste caso, sendo que, clicando na primeira caixa de seleção, sugere-se que o aluno calcule o quadrado da medida do cateto *b* e clicando na segunda caixa de seleção, será sugerido que se calcule o produto da medida da hipotenusa *a* pela medida *n*, projeção do cateto *b* (Figura [31\)](#page-48-0).

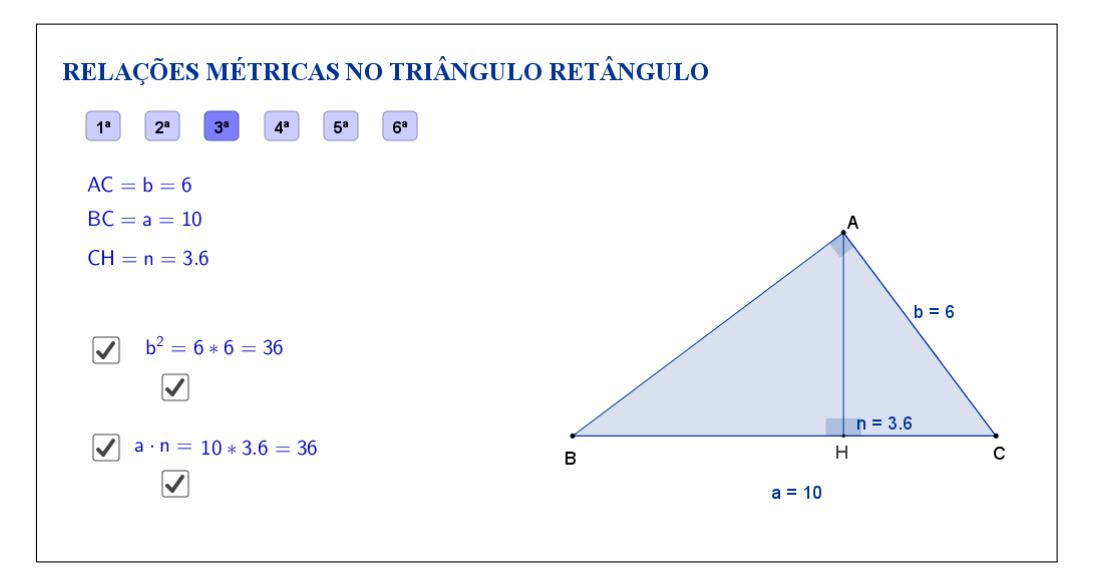

<span id="page-48-0"></span>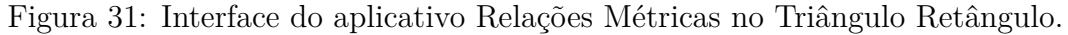

Clicando no botão "4*<sup>a</sup>* " serão exibidas as medidas da altura *h* e das projeções *m* e *n* dos catetos sobre a hipotenusa (Figura [32\)](#page-48-1).

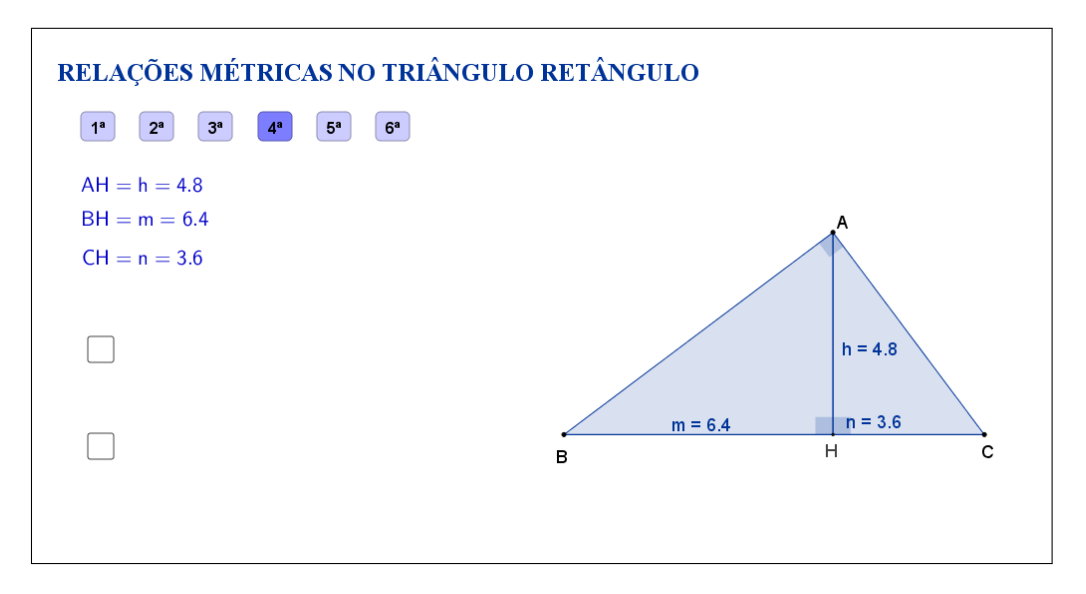

<span id="page-48-1"></span>Figura 32: Interface do aplicativo Relações Métricas no Triângulo Retângulo.

As etapas descritas anteriormente também estarão disponíveis neste caso, sendo que, clicando na primeira caixa de seleção, sugere-se que o aluno calcule o quadrado da medida da altura *h* e clicando na segunda caixa de seleção, será sugerido que se calcule o produto das medidas *m* e *n*, projeções dos catetos sobre a hipotenusa (Figura [33\)](#page-49-0).

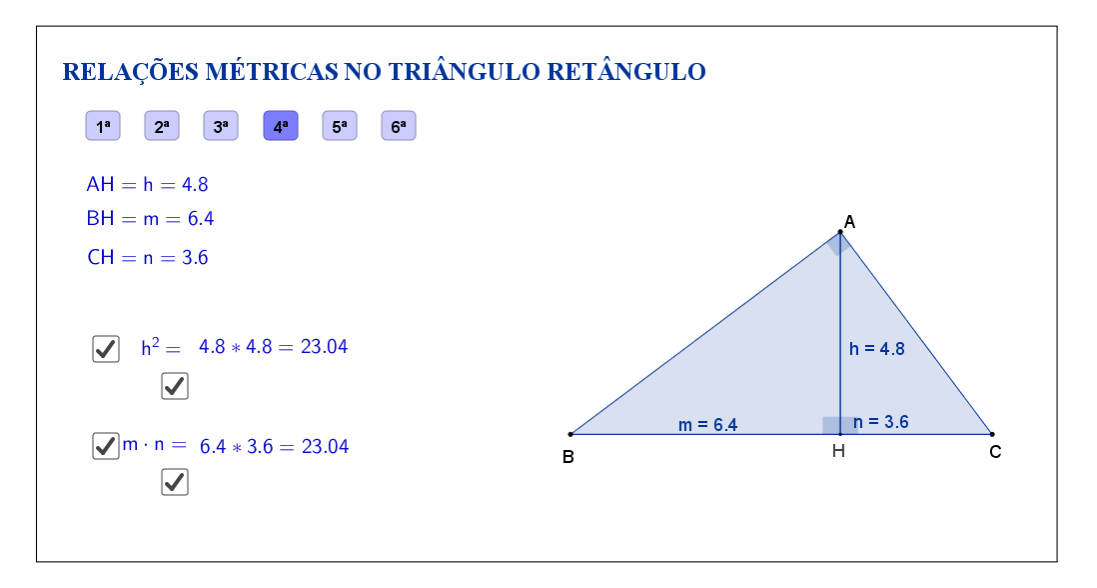

<span id="page-49-0"></span>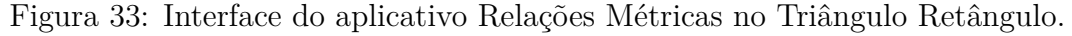

Clicando no botão "5*<sup>a</sup>* " serão exibidas as medidas da altura *h*, dos catetos *b* e *c* e da projeção *n* do cateto *b* sobre a hipotenusa (Figura [34\)](#page-49-1).

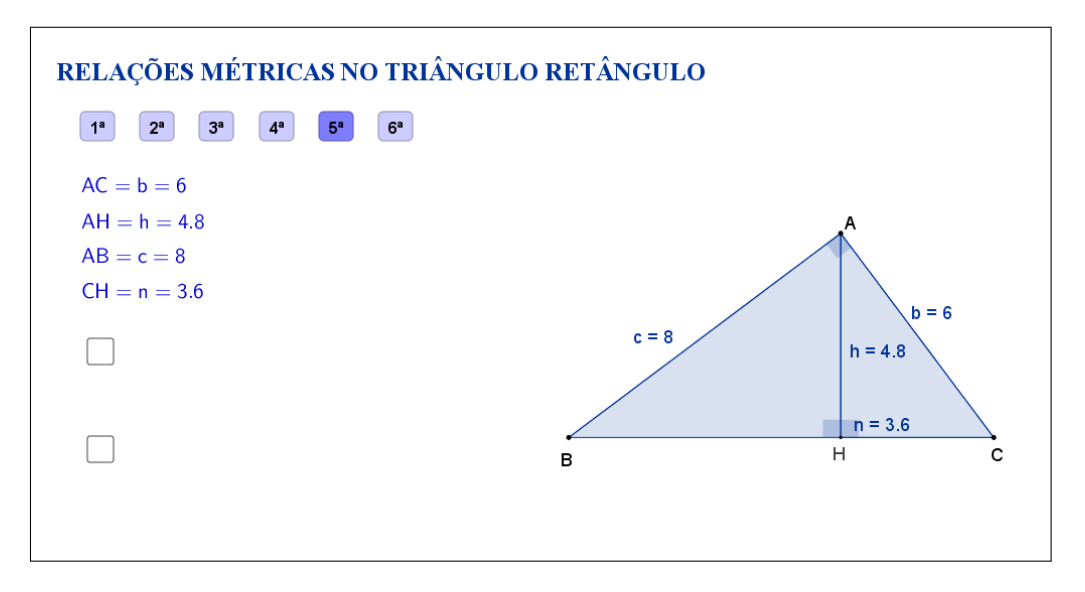

<span id="page-49-1"></span>Figura 34: Interface do aplicativo Relações Métricas no Triângulo Retângulo.

As etapas descritas anteriormente também estarão disponíveis neste caso, sendo que, clicando na primeira caixa de seleção, sugere-se que o aluno calcule o produto das medidas do cateto *b* pela altura *h* e clicando na segunda caixa de seleção, será sugerido que se calcule o produto da medida do cateto *c* pela medida *n*, projeção do cateto *b* sobre a hipotenusa (Figura [35\)](#page-50-0).

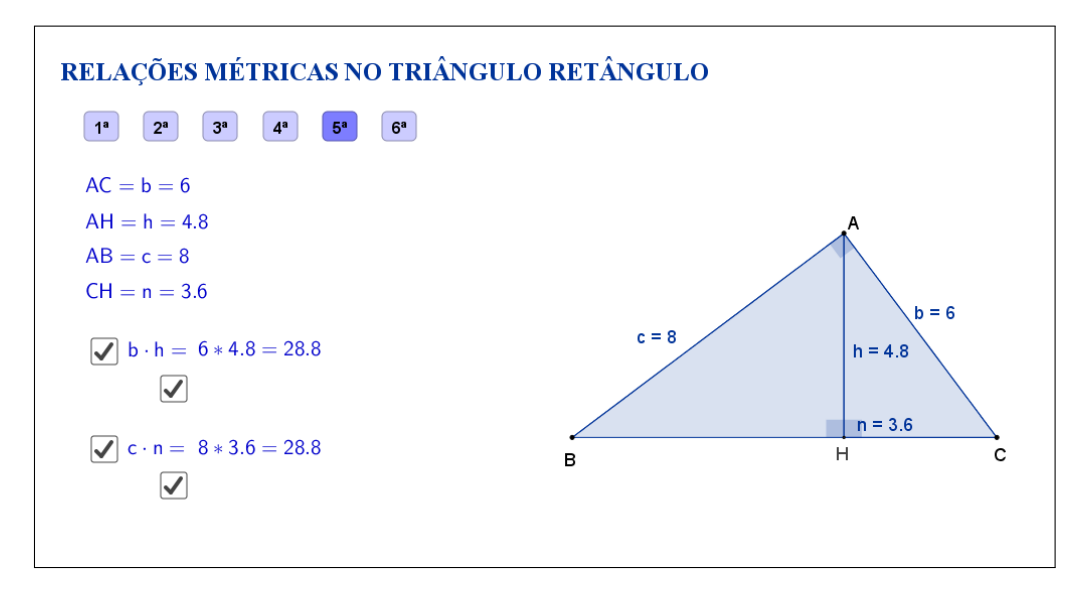

<span id="page-50-0"></span>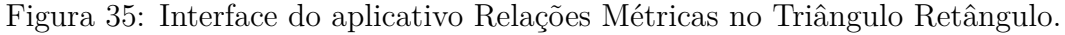

Clicando no botão "6<sup>a</sup>" serão exibidas as medidas da altura *h*, dos catetos *b* e *c* e da projeção *m* do cateto *c* sobre a hipotenusa (Figura [36\)](#page-50-1).

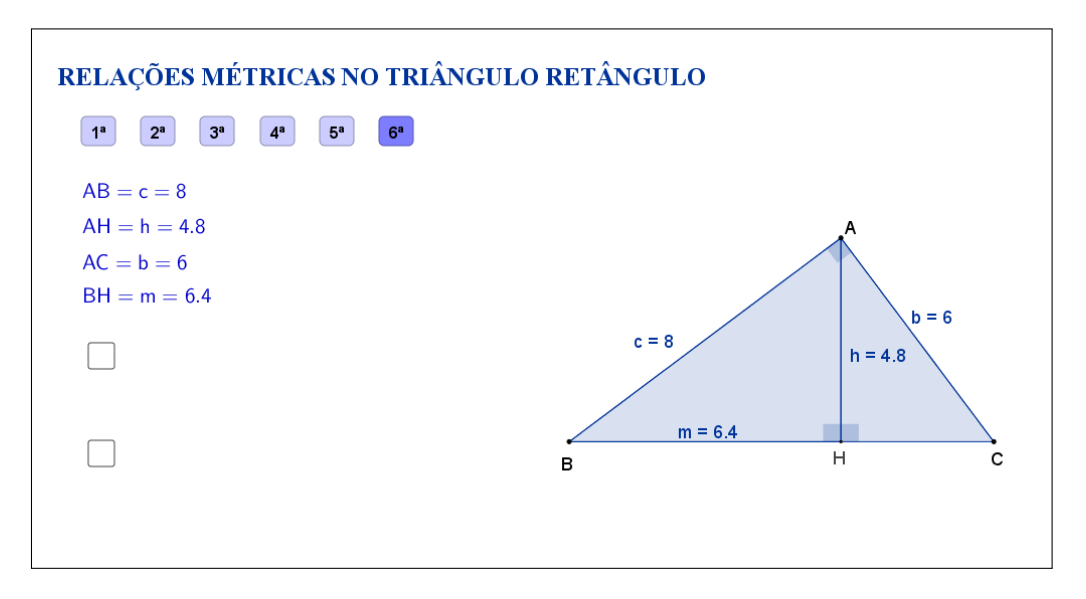

<span id="page-50-1"></span>Figura 36: Interface do aplicativo Relações Métricas no Triângulo Retângulo.

As etapas descritas anteriormente também estarão disponíveis neste caso, sendo que, clicando na primeira caixa de seleção, sugere-se que o aluno calcule o produto das medidas do cateto *c* pela altura *h* e clicando na segunda caixa de seleção, será sugerido que se calcule o produto da medida do cateto *b* pela medida *m*, projeção do cateto *c* sobre a hipotenusa (Figura [37\)](#page-51-0).

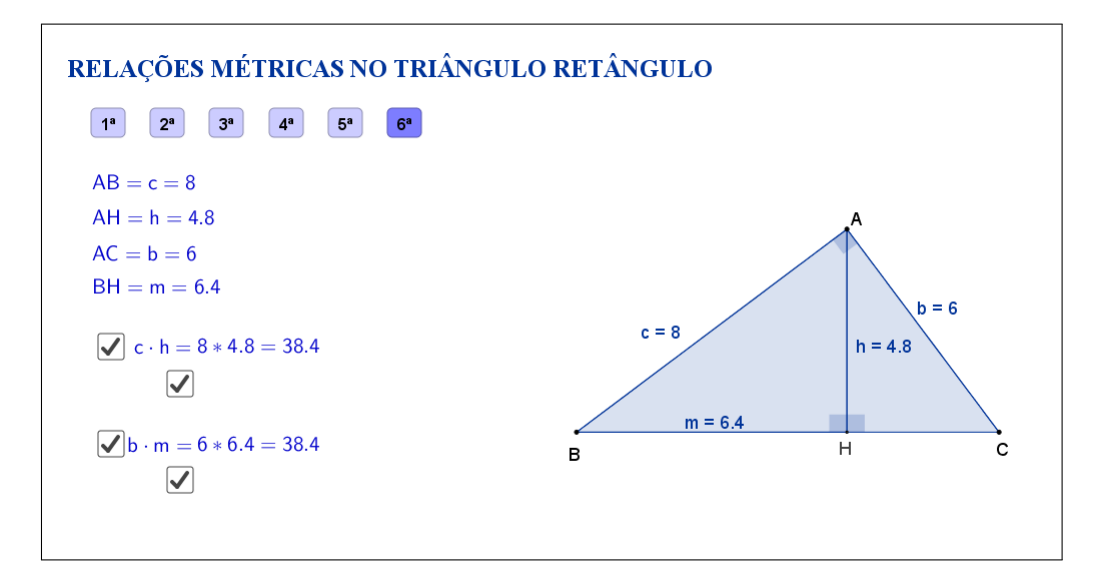

<span id="page-51-0"></span>Figura 37: Interface do aplicativo Relações Métricas no Triângulo Retângulo.

Espera-se que, através das atividades que serão propostas nos planos de aula, o aluno investigue e tente descobrir por si só que, independente das alterações feitas nos vértices do triângulo retângulo, as seis relações serão mantidas.

A seguir temos uma sugestão de plano de aula com algumas atividades que podem ser utilizadas juntamente com esse aplicativo.

## **6.2 Plano de Aula**

### **6.2.1 Orientações ao Professor**

Esta atividade permite visualizar e constatar relações métricas no triângulo retângulo. Por meio do aplicativo será possível escolher uma entre seis relações e alterar a forma do triângulo. À medida que as modificações no formato do triângulo são efetuadas, será possível observar as alterações das medidas de cada um dos segmentos formados no triângulo, tanto na figura quanto no canto superior esquerdo do aplicativo. A constatação da relação será concretizada no momento em que o aluno perceber a relação entre segmentos do triângulo. Na proposta original cada razão está oculta e poderá ser exibida por meio de clique na marcação abaixo da medida dos segmentos destacados. Ao clicar, aparecerá a relação e, se desejar, também o resultado. A atividade deverá ser registrada por meio do instrumento de avaliação sugerido após a metodologia. O professor deverá orientar cada aluno para o preenchimento correto do formulário. Como pode ser escolhida qualquer uma das seis relações, a atividade apresenta as seis opções que possam surgir.

### **6.2.2 Objetivos**

Tornar a aula mais dinâmica por meio de uma interação entre o aluno e o aplicativo, na qual ele pode:

- Relembrar conceitos anteriores;
- Exercitar visualização geométrica plana;
- Identificar a forma geométrica fora do âmbito escolar;
- Estimular a relação entre geometria, aritmética e álgebra;
- Instigar o aluno a constatar as relações métricas no triângulo retângulo.

## **6.2.3 Aplicação**

Essa atividade deverá ser utilizada após a assimilação do conteúdo: triângulos semelhantes (recomenda-se a utilização a partir do 9*<sup>o</sup>* ano do ensino fundamental - 9 anos).

### **6.2.4 Metodologia**

Devido à necessidade da utilização de recursos tecnológicos, alguns fatores devem ser considerados:

- Quantidade de alunos na turma;
- Disponibilidade de um laboratório de informática;
- Acesso à internet;
- Tempo disponível para a atividade (aproximadamente quarenta minutos).

Em virtude disso, duas metodologias poderão ser utilizadas:

### **Em sala de aula**

Para aplicar essa atividade, a sala de aula deverá equipada com um projetor ou um computador ligado na televisão. A manipulação do triângulo por meio do aplicativo poderá ser feita pelo professor, por um aluno ou por um grupo de alunos. Em todo momento os alunos deverão ser instigados a "investigarem" o que está acontecendo fazendo com que observem a variação das medidas dos lados do triângulo, da altura relativa ao vértice A e das projeções ortogonais dos catetos sobre a hipotenusa.

*Vantagem*: o professor poderá conduzir a aula conforme sua necessidade.

*Desvantagem*: dispersão de algum aluno que não estiver participando ativamente da manipulação do triângulo.

#### **No laboratório de informática**

Para aplicar essa atividade, o professor deverá observar se a quantidade de computadores é suficiente para cada aluno. Caso não seja separá-los em grupos. A manipulação do triângulo por meio do aplicativo deverá ser apresentada pelo professor. Após esse momento, os alunos deverão ser instigados a "investigarem" o que está acontecendo fazendo com que observem a variação das medidas dos lados do triângulo, da altura relativa ao vértice A e das projeções ortogonais dos catetos sobre a hipotenusa.

*Vantagem*: o professor poderá acompanhar como os alunos estão "investigando" de uma forma mais personalizada.

*Desvantagem*: a supervisão do professor é constante.

### **6.2.5 Situações que podem surgir na aplicação da atividade proposta**

Na atividade proposta, relações métricas no triângulo retângulo, as relações entre os segmentos formados no triângulo estão ocultas e poderão ser exibidas por meio de um clique na marcação abaixo das medidas dos segmentos. Ao clicar, aparecerá a relação e, se desejar, também o resultado. A recomendação é que permaneça oculta até o momento em que o(s) aluno(s) perceba(m) que a as relações existentes. Caso isso não aconteça, a estratégia adotada deverá ser a de exibir as relações entre os segmentos indicados no triângulo, instigando o(s) aluno(s) na percepção da igualdade entre produtos. As relações poderão ser exibidas ao mesmo tempo ou individualmente. Ao perceber que, alterando o formato do triângulo, as relações entre os segmentos no triângulo são constantes, é possível que o(s) aluno(s) procure(m) uma forma de que isso não aconteça. Uma possível situação que poderá ocorrer é a tentativa de modificar o triângulo de tal forma que os três vértices coincidam. O momento é propício para retomar as características de um triângulo sendo que, a situação descrita faz com que o triângulo deixe de existir.

### **6.2.6 Avaliação**

A avaliação se dará de forma contínua por meio da participação dos alunos durante a aula. Após a aplicação da atividade e o preenchimento do formulário indica-se uma discussão com os alunos e entre eles. É um momento oportuno para troca de experiências, expectativas antes da atividade, conclusões após a atividade e informações suplementares. Para que seja possível avaliar as competências e habilidades adquiridas por meio dessa atividade é recomendável o registro da experiência de cada aluno no formulário abaixo.

# Atividade: **Relações Métricas no Triângulo Retângulo**

 $\sim$ 

✫

Aluno(a): N*<sup>o</sup>* Turma:

Na atividade de hoje (disponível em <https://www.geogebra.org/m/C7WxVh8j>) você investigará as relações métricas no triângulo retângulo, conforme a Figura [38:](#page-54-0) 1<sup>ª</sup> relação:

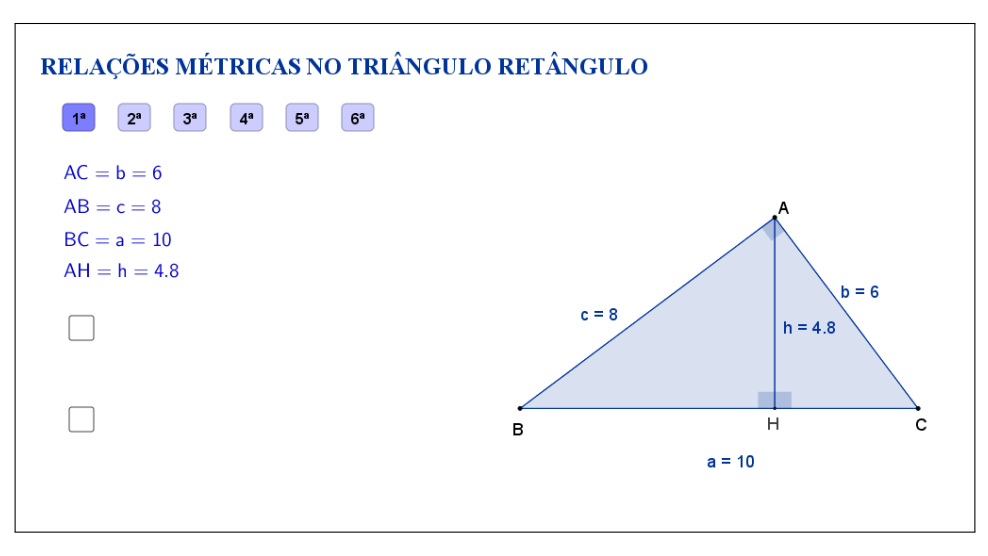

<span id="page-54-0"></span>Figura 38: Interface do aplicativo Relações Métricas no Triângulo Retângulo.

Na Tabela [6,](#page-54-1) registre as medidas de cada segmento indicado à medida que as manipulações forem acontecendo.

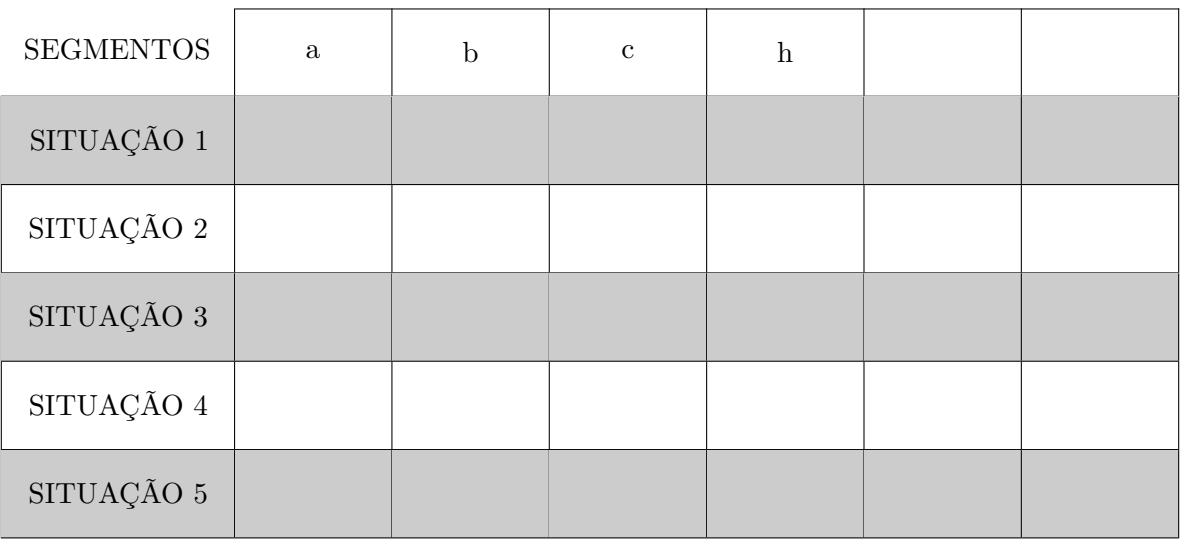

<span id="page-54-1"></span>Tabela 6: Medidas do triângulo.

Esta atividade está licenciada com uma Licença [Creative Commons](https://creativecommons.org/licenses/by/4.0/deed.pt_BR) [Atribuição 4.0 Internacional.](https://creativecommons.org/licenses/by/4.0/deed.pt_BR)

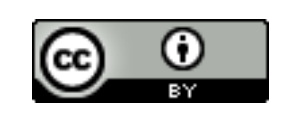

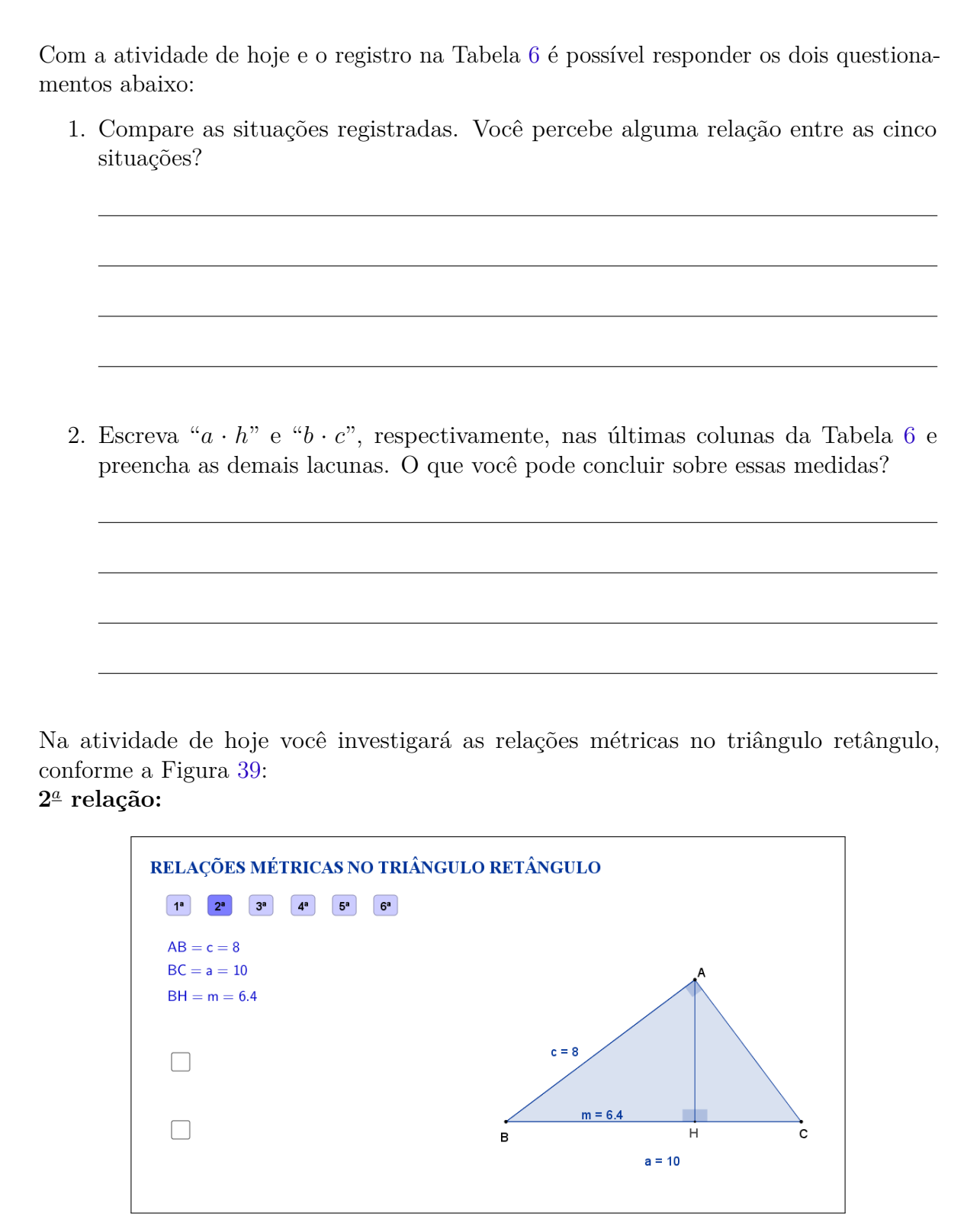

 $\sim$ 

✫

<span id="page-55-0"></span>Figura 39: Interface do aplicativo Relações Métricas no Triângulo Retângulo.

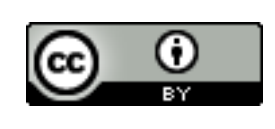

Na Tabela [7,](#page-56-0) registre as medidas de cada segmento indicado à medida que as manipulações forem acontecendo.

 $\sim$ 

✫

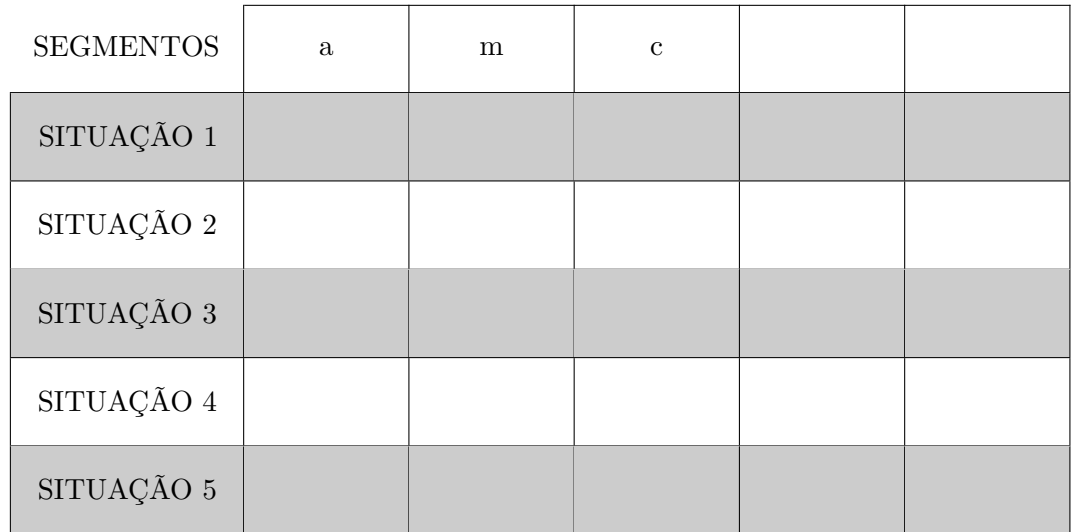

<span id="page-56-0"></span>Tabela 7: Medidas do triângulo.

Com a atividade de hoje e o registro na Tabela [7](#page-56-0) é possível responder os dois questionamentos abaixo:

1. Compare as situações registradas. Você percebe alguma relação entre as cinco situações?

2. Escreva " $c^{2n}$  e " $a \cdot m$ ", respectivamente, nas últimas colunas da Tabela [7](#page-56-0) e preencha as demais lacunas. O que você pode concluir sobre essas medidas?

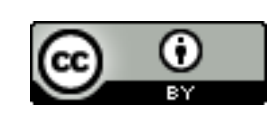

Na atividade de hoje você investigará as relações métricas no triângulo retângulo, conforme a Figura [40:](#page-57-0)

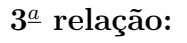

 $\sim$ 

✫

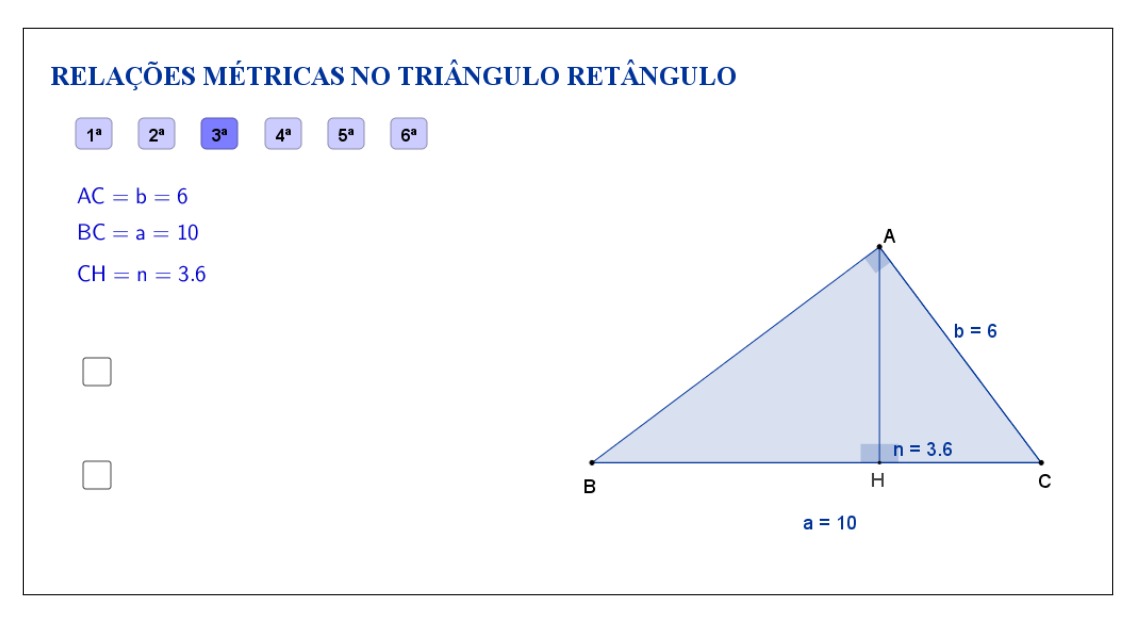

<span id="page-57-0"></span>Figura 40: Interface do aplicativo Relações Métricas no Triângulo Retângulo.

Na Tabela [8,](#page-57-1) registre as medidas de cada segmento indicado à medida que as manipulações forem acontecendo.

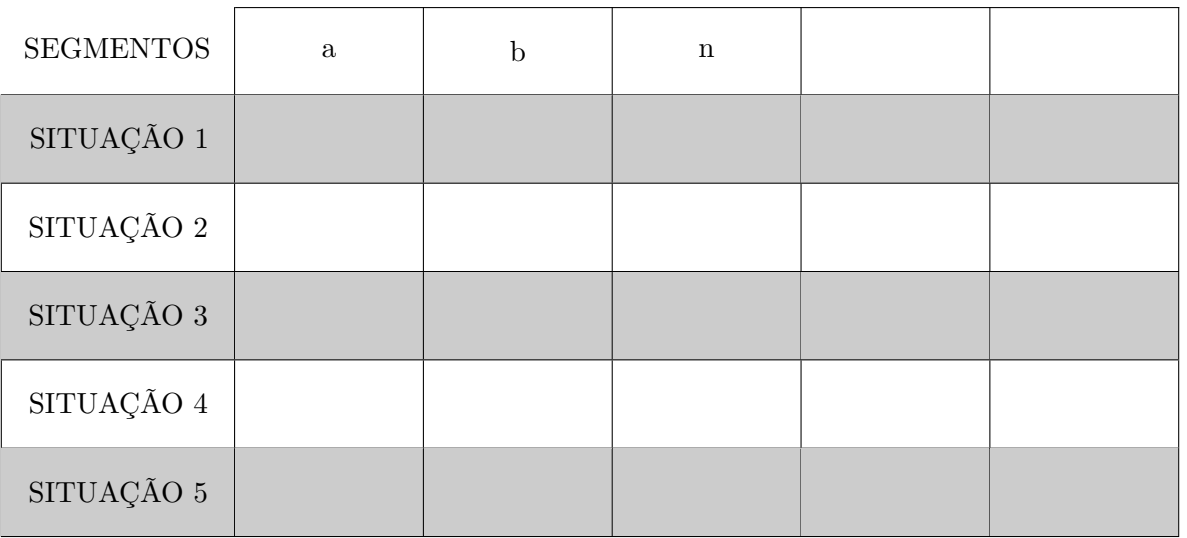

<span id="page-57-1"></span>Tabela 8: Medidas do triângulo.

Esta atividade está licenciada com uma Licença [Creative Commons](https://creativecommons.org/licenses/by/4.0/deed.pt_BR) [Atribuição 4.0 Internacional.](https://creativecommons.org/licenses/by/4.0/deed.pt_BR)

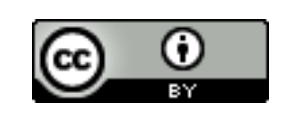

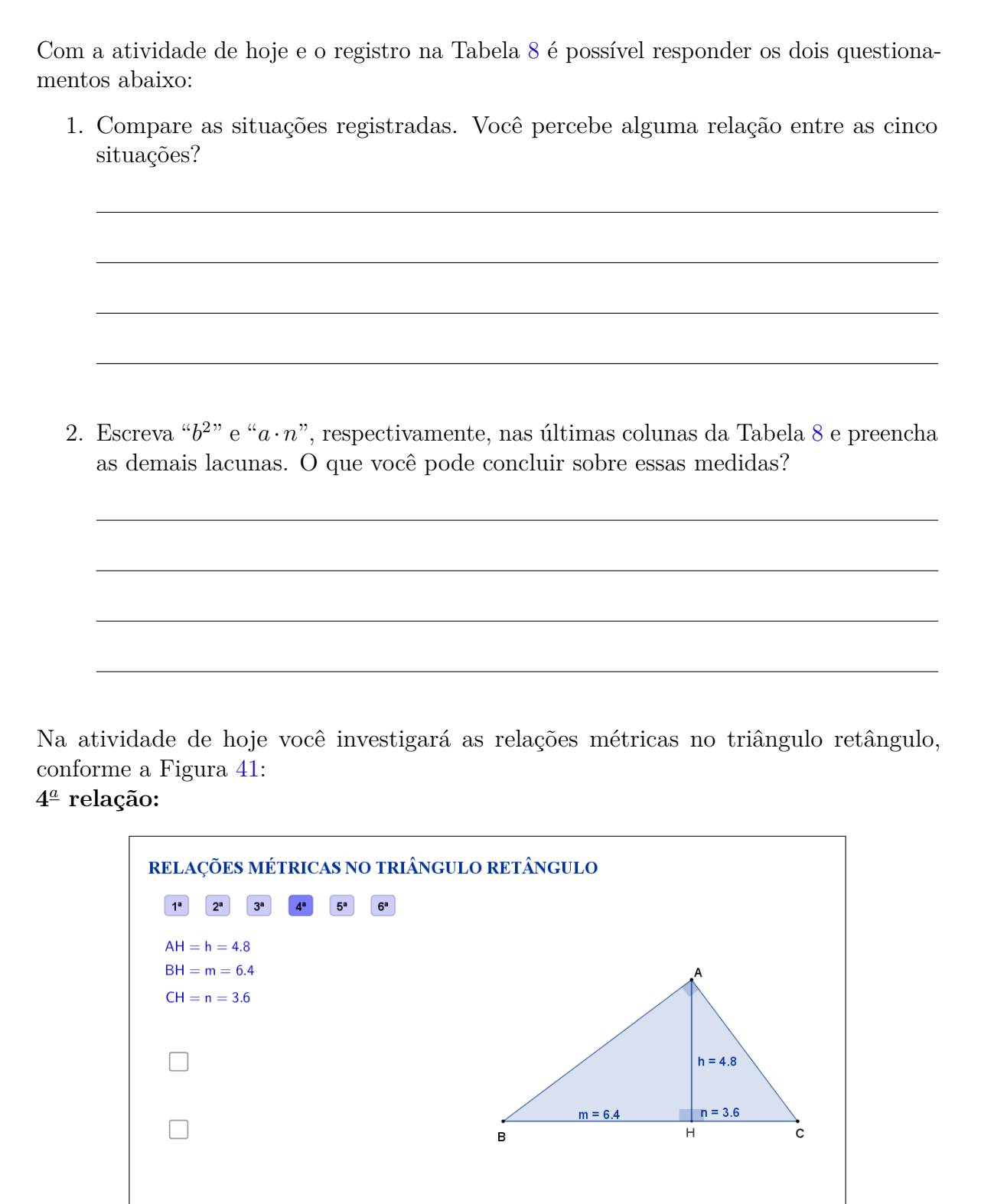

 $\sim$ 

✫

<span id="page-58-0"></span>Figura 41: Interface do aplicativo Relações Métricas no Triângulo Retângulo.

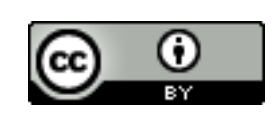

Na Tabela [9,](#page-59-0) registre as medidas de cada segmento indicado à medida que as manipulações forem acontecendo.

 $\sim$ 

✫

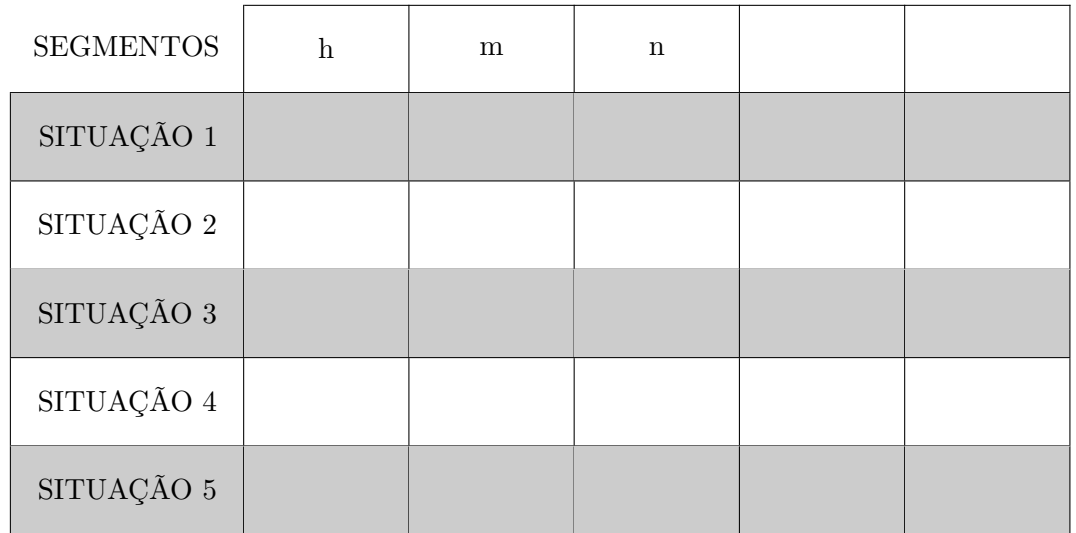

<span id="page-59-0"></span>Tabela 9: Medidas do triângulo.

Com a atividade de hoje e o registro na Tabela [9](#page-59-0) é possível responder os dois questionamentos abaixo:

1. Compare as situações registradas. Você percebe alguma relação entre as cinco situações?

2. Escreva " $h^{2n}$  e " $m \cdot n$ ", respectivamente, nas últimas colunas da Tabela [9](#page-59-0) e preencha as demais lacunas. O que você pode concluir sobre essas medidas?

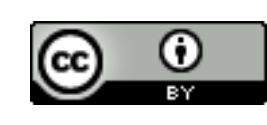

Na atividade de hoje você investigará as relações métricas no triângulo retângulo, conforme a Figura [42:](#page-60-0)

 $5^{\underline{a}}$  relação:

 $\sim$ 

✫

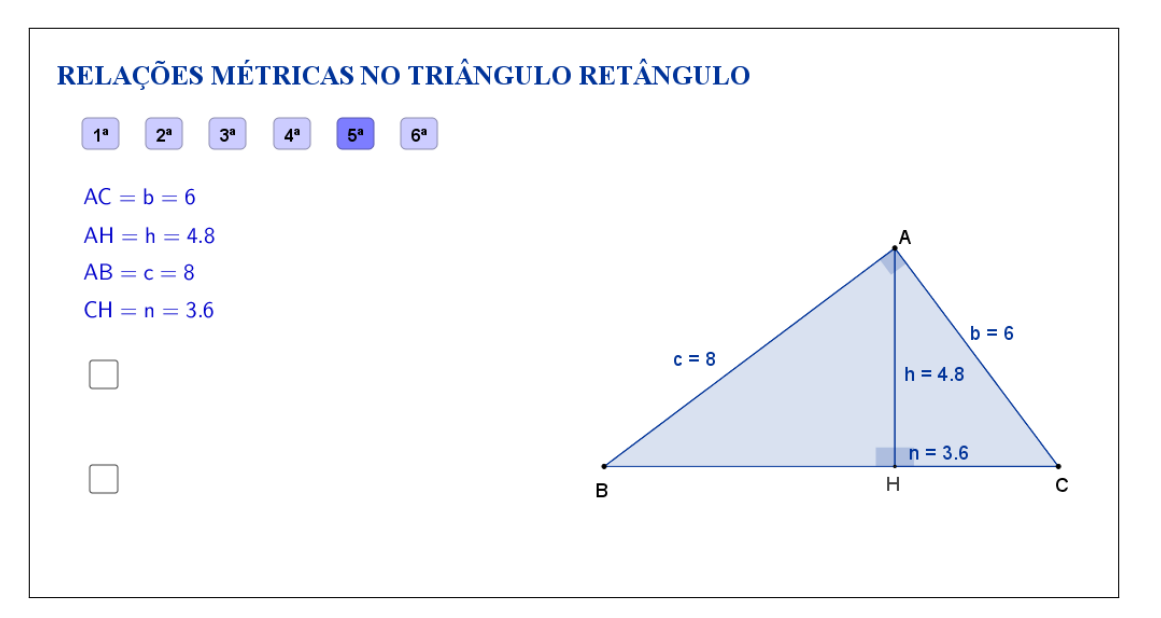

<span id="page-60-0"></span>Figura 42: Interface do aplicativo Relações Métricas no Triângulo Retângulo.

Na Tabela [10,](#page-60-1) registre as medidas de cada segmento indicado à medida que as manipulações forem acontecendo.

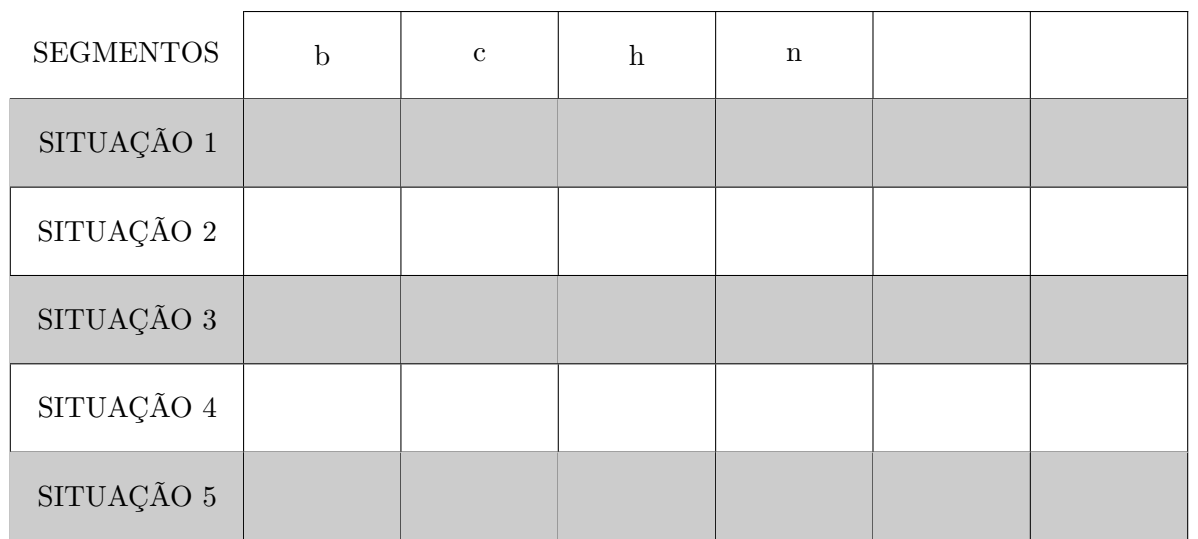

<span id="page-60-1"></span>Tabela 10: Medidas do triângulo.

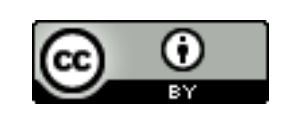

Com a atividade de hoje e o registro na Tabela [10](#page-60-1) é possível responder os dois questionamentos abaixo:

1. Compare as situações registradas. Você percebe alguma relação entre as cinco situações?

2. Escreva "*b* · *h*" e "*c* · *n*", respectivamente, nas últimas colunas da Tabela [10](#page-60-1) e preencha as demais lacunas. O que você pode concluir sobre essas medidas?

Na atividade de hoje você investigará as relações métricas no triângulo retângulo, conforme a Figura [43:](#page-61-0)

**6** *a* **relação:**

✫

 $\sim$ 

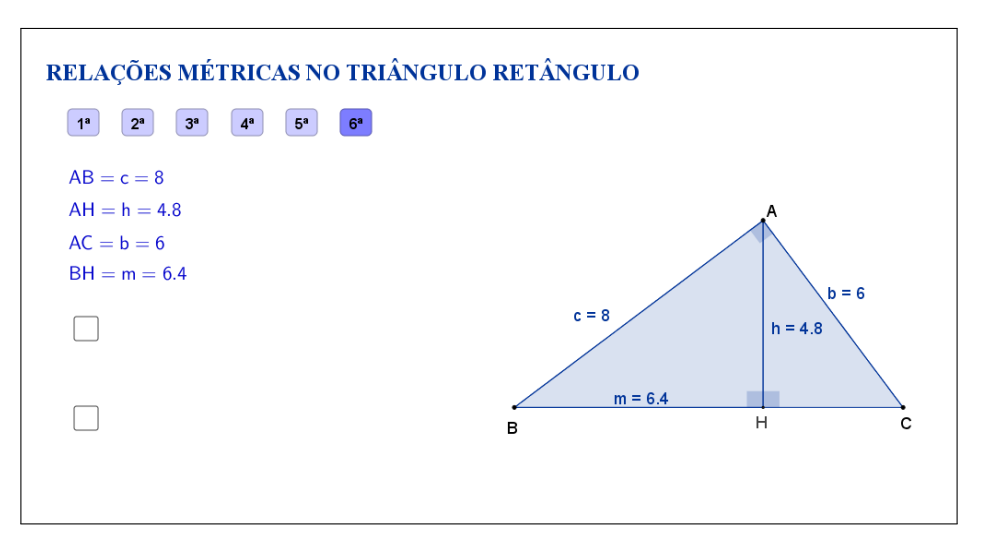

<span id="page-61-0"></span>Figura 43: Interface do aplicativo Relações Métricas no Triângulo Retângulo.

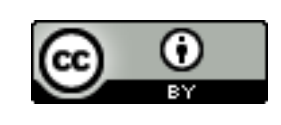

Na Tabela [11,](#page-62-0) registre as medidas de cada segmento indicado à medida que as manipulações forem acontecendo.

 $\sim$ 

✫

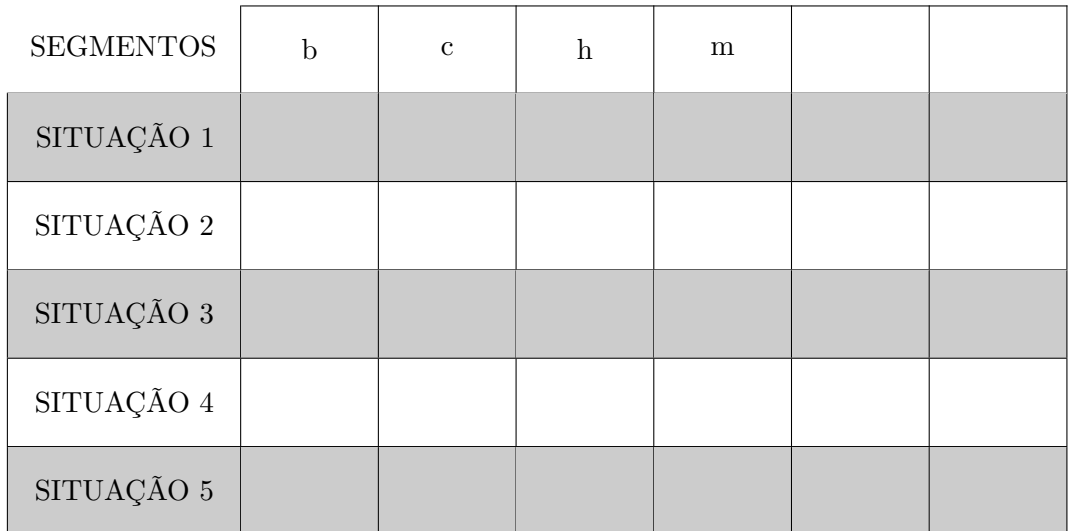

<span id="page-62-0"></span>Tabela 11: Medidas do triângulo.

Com a atividade de hoje e o registro na Tabela [11](#page-62-0) é possível responder os dois questionamentos abaixo:

1. Compare as situações registradas. Você percebe alguma relação entre as cinco situações?

2. Escreva "*a* · *h*" e "*b* · *m*", respectivamente, nas últimas colunas da Tabela [11](#page-62-0) e preencha as demais lacunas. O que você pode concluir sobre essas medidas?

Esta atividade está licenciada com uma Licença [Creative Commons](https://creativecommons.org/licenses/by/4.0/deed.pt_BR) [Atribuição 4.0 Internacional.](https://creativecommons.org/licenses/by/4.0/deed.pt_BR)

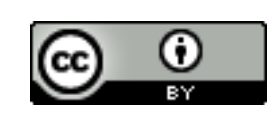

 $\overline{c}$ 

# **6.3 Abordagem Tradicional**

A seguir será apresentada uma abordagem tradicional do assunto. As Figuras [44,](#page-63-0) [45,](#page-64-0) [46](#page-65-0) e [47](#page-66-0) trazem demonstrações algébricas. Tais demonstrações são possíveis, pois a proposta é para alunos do 9*<sup>o</sup>* ano que, nessa fase acadêmica já devem ter adquirido conhecimentos sobre semelhança de triângulos.

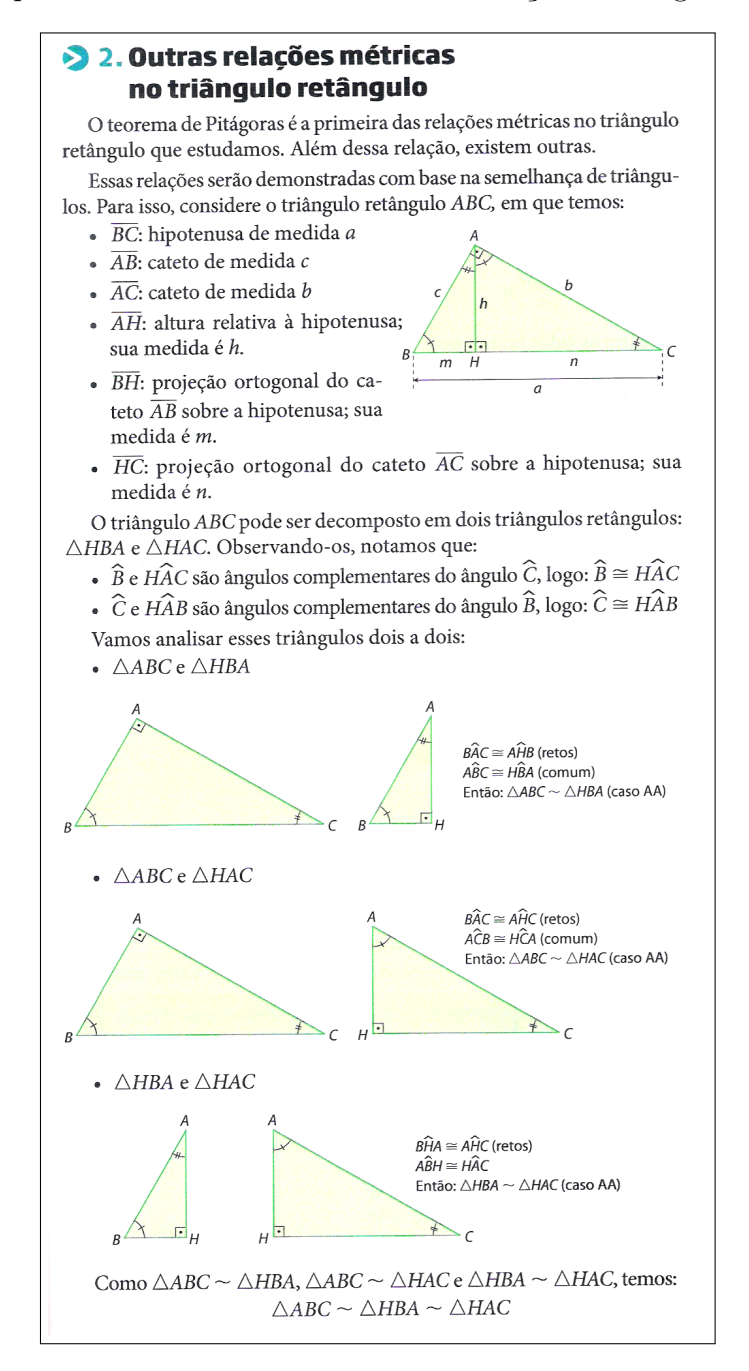

<span id="page-63-0"></span>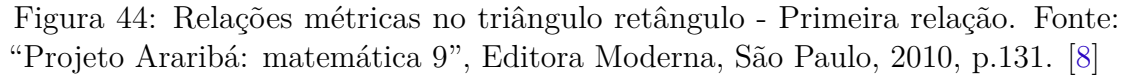

#### > Segunda relação métrica

Para demonstrar a segunda relação métrica, consideraremos os triângulos ABC e HBA, que são semelhantes pelo caso de semelhança AA (Ângulo-Ângulo), conforme verificamos.

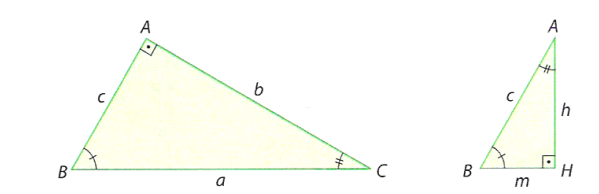

Podemos escrever a seguinte proporção entre os lados homólogos:

$$
\frac{AB}{HB} = \frac{BC}{BA} = \frac{AC}{HA}
$$

$$
\frac{c}{m} = \frac{a}{c} = \frac{b}{h}
$$
(I)

Da igualdade (I), temos:

$$
\frac{a}{c} = \frac{b}{h}
$$

$$
b \cdot c = a \cdot h
$$

Assim, esta é a segunda relação métrica:

Num triângulo retângulo qualquer, o produto das medidas dos catetos é igual ao produto da medida da hipotenusa pela medida da altura relativa à hipotenusa.

#### Exemplos

 $\bullet$  Para encontrar a medida h no triângulo abaixo, aplicamos a segunda relação métrica.

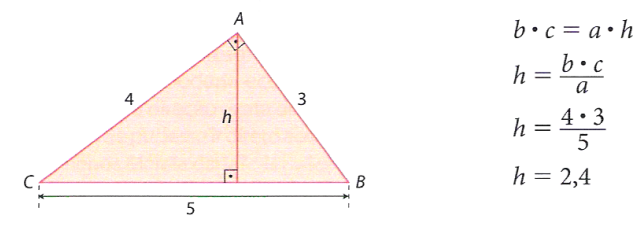

· Aplicando o teorema de Pitágoras e a segunda relação métrica, podemos encontrar as medidas b e h. Veja:

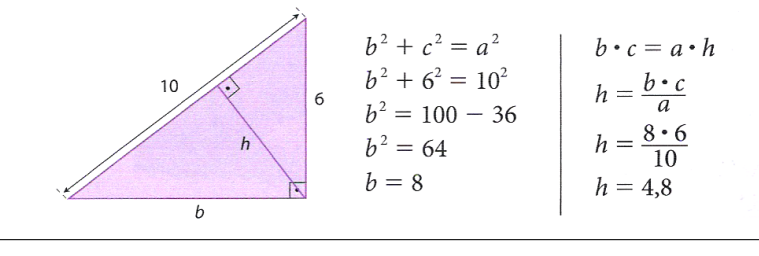

<span id="page-64-0"></span>Figura 45: Relações métricas no triângulo retângulo - Segunda relação. Fonte: "Projeto Araribá: matemática 9", Editora Moderna, São Paulo, 2010, p.132. [\[8\]](#page-126-1)

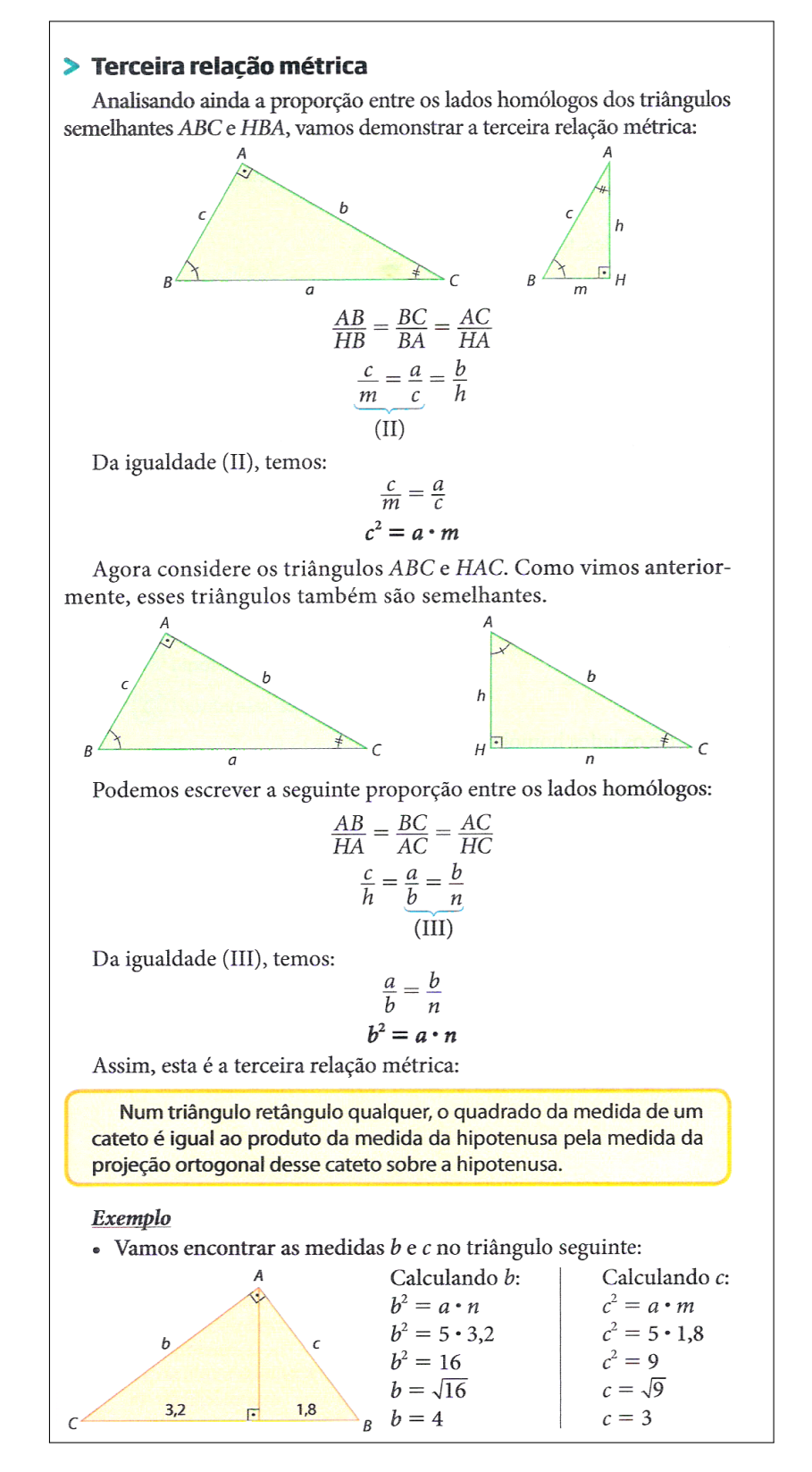

<span id="page-65-0"></span>Figura 46: Relações métricas no triângulo retângulo - Terceira relação. Fonte: "Projeto Araribá: matemática 9", Editora Moderna, São Paulo, 2010, p.133. [\[8\]](#page-126-1)

#### Demonstração do teorema de Pitágoras usando a terceira relação métrica

Com as equações obtidas anteriormente, podemos fazer outra demonstração do teorema de Pitágoras. Veja:

> $b^2 = a \cdot n$ e  $c^2 = a \cdot m$

Adicionando membro a membro as duas igualdades, temos:

 $b^2+c^2=a\cdot n+a\cdot m$  $b^2 + c^2 = a \cdot (n + m)$ Substituindo  $(n + m)$  por *a* na equação acima, temos:  $b^2 + c^2 = a \cdot (n + m)$  $b^2+c^2=a\cdot a$  $b^2 + c^2 = a^2$ 

#### > Quarta relação métrica

Considere, agora, os triângulos semelhantes HBA e HAC.

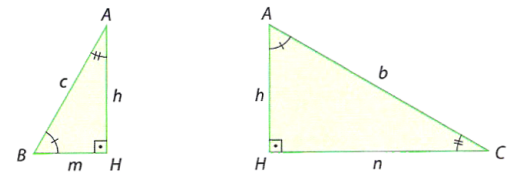

Podemos escrever a seguinte proporção entre os lados homólogos:

$$
\frac{HB}{HA} = \frac{HA}{HC} = \frac{BA}{AC}
$$

$$
\frac{m}{h} = \frac{h}{n} = \frac{c}{b}
$$

$$
\frac{IV}{(IV)}
$$

Da igualdade (IV), vem:

$$
\frac{m}{h} = \frac{h}{n}
$$

$$
h^2 = m \cdot n
$$

Assim, demonstramos a quarta relação métrica.

Num triângulo retângulo qualquer, o quadrado da medida da altura relativa à hipotenusa é igual ao produto das medidas das projeções ortogonais dos catetos sobre a hipotenusa.

#### Exemplo

- Vamos calcular a medida  $h$  da altura do triângulo retângulo abaixo usando a quarta relação métrica.

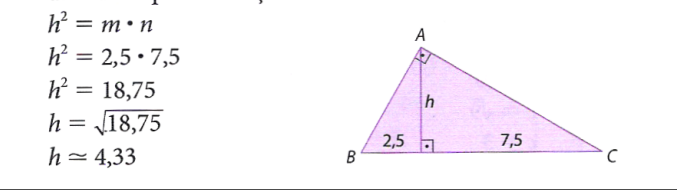

<span id="page-66-0"></span>Figura 47: Relações métricas no triângulo retângulo - Quarta relação. Fonte: "Projeto Araribá: matemática 9", Editora Moderna, São Paulo, 2010, p.134. [\[8\]](#page-126-1)

## **6.4 Construção do Aplicativo no Geogebra**

A sequência a seguir pode ser utilizada para a construção do aplicativo Relações Métricas no Triângulo Retângulo:

- 1. Com a ferramenta Texto ( $\boxed{\phantom{\big|}^{\text{ABC}}\,}$ ), criar o "texto1": Relações Métricas no Triângulo Retângulo;
- 2. Usando a ferramenta Ponto ( $\boxed{\bullet^4}$ ), marque os pontos *B* e *C*;
- 3. Com a ferramenta Ponto Médio ou Centro (  $\boxed{\cdot}$  ), criar o ponto "*O*", ponto médio do segmento *BC*;
- 4. Com a ferramenta Círculo dados Centro e Um de seus Pontos ( $\boxed{\textcircled{\;}}$ ), criar o círculo "p" de centro *A* passando por *B*;
- 5. Com a ferramenta Ponto em Objeto ( $\boxed{\triangle}$ ), criar o ponto *A* sobre o círculo *p*;
- 6. Nas "Propriedades" do círculo *p*, desmarcar a caixa de seleção "Exibir Objeto";
- 7. Nas "Propriedades" do ponto *O*, desmarcar a caixa de seleção "Exibir Objeto";
- 8. Trace, utilizando a ferramenta Polígono ( $\Box$ ), o triângulo de vértices A, B e *C*. Com isso, automaticamente, serão criados os segmentos *a, b* e *c* que são os lados do triângulo;
- 9. Nas "Propriedades" de cada um dos segmentos *a, b* e *c*, na caixa "Exibir Rótulo", mudar para exibir "Nome & Valor".
- 10. Com a ferramenta Reta Perpendicular ( $\boxplus$ ), crie a reta "*q*", passando pelo ponto *A* e perpendicular ao segmento *a*;
- 11. Com a ferramenta Interseção de Dois Objetos ( $\boxed{\boxtimes}$ ), criar o ponto *H* de interseção da reta *q* com o segmento *a*;
- 12. Nas "Propriedades" da reta *q*, desmarcar a caixa de seleção "Exibir Objeto";
- 13. Com a ferramenta Ângulo ( $\boxed{\triangleq}$ ), selecionar os pontos na seguinte ordem:
	- (a) B, A e C, para formar o ângulo interno com Nome *α*;
	- (b) A, H e B, para formar o ângulo interno com Nome *β*;
	- (c) C, H e A, para formar o ângulo interno com Nome *γ*;
- 14. Nas "Propriedades" de cada um dos ângulos *α*, *β* e *γ*, desmarcar a caixa de seleção "Exibir Rótulo" e selecionar a opção Realçar Ângulos Retos. Além disso, mudar a opção de "Ângulo entre 0° e 360°" para "Ângulo entre 0° e 180<sup>°</sup>", de modo a garantir que sempre será exibido o valor do ângulo interno;
- 15. Com a ferramenta Segmento ( $\boxed{\boxed{\angle}}$ ), traçar:
	- (a) o segmento "a\_1", selecionando os pontos B e C;
	- (b) o segmento "b\_1", selecionando os pontos A e C;
	- (c) o segmento "c\_1", selecionando os pontos  $A \in B$ ;
	- (d) o segmento "h", selecionando os pontos A e H;
	- (e) o segmento " $h_1$ ", selecionando os pontos A e H;
	- (f) o segmento "m", selecionando os pontos B e H;
	- (g) o segmento "n", selecionando os pontos H e C;
- 16. Nas "Propriedades" de cada um dos segmentos a\_1, b\_1, c\_1 e h\_1, desmarcar a caixa de seleção "Exibir Rótulo".
- 17. Nas "Propriedades" de cada um dos segmentos *h, m* e *n*, na caixa "Exibir Rótulo", mudar para exibir "Nome & Valor";
- 18. No campo "Entrada", para definir os valores dos produtos do segmentos, digitar:
	- (a)  $ah = a * h;$
	- (b)  $am = a * m;$
	- (c)  $an = a * n;$
	- (d)  $bb = b * b$ ;
	- (e)  $bh = b * h$ ;
	- (f)  $bm = b * m$ ;
	- $(g)$  *cc* = *c*  $*$  *c*;
	- (h)  $ch = c * h$ ;
	- (i)  $cn = c * n$ ;
	- (i)  $hh = h * h$ ;
	- $(k)$  *mn* = *m*  $*$  *n*;
- 19. Com a ferramenta Texto ( $\frac{|\text{ABC}|}{|\text{ABC}|}$ ), selecionando a opção "Fórmula LaTeX", crie:

•  $o$  "texto2  $1,3e5$ " digitando:

 $AC = b = b$ . A segunda variável *b* deve ser inserida no texto usando a aba "Objetos";

- o "texto2\_2e6" digitando:  $AB = c = c$ . A segunda variável *c* deve ser inserida no texto usando a aba "Objetos";
- o "texto2 4" digitando:  $AH = h = h$ . A segunda variável *h* deve ser inserida no texto usando a aba "Objetos";
- o "texto3 1" digitando:  $AB = c = c$ . A segunda variável *c* deve ser inserida no texto usando a aba "Objetos";
- o "texto3\_2e3" digitando:  $BC = a = a$ . A segunda variável *a* deve ser inserida no texto usando a aba "Objetos";
- o "texto3\_4" digitando:  $BH = m = mc$ . A segunda variável *m* deve ser inserida no texto usando a aba "Objetos";
- o "texto3\_5e6" digitando:  $AH = h = h$ . A segunda variável *h* deve ser inserida no texto usando a aba "Objetos";
- o "texto4 1" digitando:  $BC = a = a$ . A segunda variável *a* deve ser inserida no texto usando a aba "Objetos";
- o "texto4 2" digitando:  $BH = m = mc$ . A segunda variável *m* deve ser inserida no texto usando a aba "Objetos";
- o "texto4 3e4" digitando:  $CH = n = n$ . A segunda variável *n* deve ser inserida no texto usando a aba "Objetos";
- o "texto4 5" digitando:

 $AB = c = c$ . A segunda variável *c* deve ser inserida no texto usando a aba "Objetos";

- o "texto4\_6" digitando:  $AC = b = b$ . A segunda variável *b* deve ser inserida no texto usando a aba "Objetos";
- $\circ$  "texto<sup>5</sup> 1" digitando:  $AH = h = h$ . A segunda variável h deve ser inserida no texto usando a aba "Objetos";

• o "texto5\_5" digitando:

 $CH = n = n$ . A segunda variável *n* deve ser inserida no texto usando a aba "Objetos";

- o "texto<sup>5</sup>\_6" digitando: *BH* = *m* = *mc*. A segunda variável *m* deve ser inserida no texto usando a aba "Objetos";
- o "texto6\_1" digitando:  $b \cdot c$ ;
- o "texto6\_2" digitando:  $c^2$ ;
- o "texto6\_3" digitando:  $b^2$ ;
- o "texto6\_4" digitando:  $h^2$ ;
- $\bullet$  o "texto6 5" digitando:  $b \cdot h$ ;
- $\bullet$  o "texto6<sub>\_6</sub>" digitando:  $c \cdot h$ ;
- o "texto"7 1" digitando: *b* ∗ *c* = *bc*. As variáveis *b*, *c* e *bc* devem ser inseridas no texto usando a aba "Objetos";
- o "texto<sup>7</sup>\_2" digitando: *c* ∗ *c* = *cc*. As variáveis *c* e *cc* devem ser inseridas no texto usando a aba "Objetos";
- o "texto<sup>7</sup>\_3" digitando: *b* ∗ *b* = *bb*. As variáveis *b* e *bb* devem ser inseridas no texto usando a aba "Objetos";
- o "texto"7 4" digitando: *h* ∗ *h* = *hh*. As variáveis *h* e *hh* devem ser inseridas no texto usando a aba "Objetos";
- o "texto<sup>7</sup> 5" digitando: *b* ∗ *h* = *bh*. As variáveis *b*, *h* e *bh* devem ser inseridas no texto usando a aba "Objetos";
- o "texto<sup>7</sup>\_6" digitando: *c* ∗ *h* = *ch*. As variáveis *c*, *h* e *ch* devem ser inseridas no texto usando a aba "Objetos";
- o "texto8" digitando: ?;
- o "texto9\_1" digitando:  $a \cdot h$ ;
- $\bullet$  o "texto9 2" digitando:  $a \cdot m$ ;
- $o$  "texto9\_3" digitando:  $a \cdot n$ ;
- $\bullet$  o "texto9  $4$ " digitando:  $m \cdot n$ ;
- $\bullet$  o "texto9\_5" digitando:  $c \cdot n$ ;
- $\bullet$  o "texto9 6" digitando:  $b \cdot m$ ;

• o "texto10\_1" digitando:

*a* ∗ *h* = *ah*. As variáveis *a*, *h* e *ah* devem ser inseridas no texto usando a aba "Objetos";

- o "texto10  $2$ " digitando: *a* ∗ *m* = *am*. As variáveis *a*, *m* e *am* devem ser inseridas no texto usando a aba "Objetos";
- o "texto10\_3" digitando: *a* ∗ *n* = *an*. As variáveis *a*, *n* e *an* devem ser inseridas no texto usando a aba "Objetos";
- o "texto10\_4" digitando: *m* ∗ *n* = *mn*. As variáveis *m*, *n* e *mn* devem ser inseridas no texto usando a aba "Objetos";
- o "texto10\_5" digitando: *c* ∗ *n* = *cn*. As variáveis *c*, *n* e *cn* devem ser inseridas no texto usando a aba "Objetos";
- o "texto10 6" digitando: *b* ∗ *m* = *bm*. As variáveis *b*, *m* e *bm* devem ser inseridas no texto usando a aba "Objetos";
- o "texto11" digitando: ?;
- 20. Organize os textos de modo que:
	- (a) os textos "2\_1,3e5", "2\_2e6" e 2\_4 fiquem sobrepostos;
	- (b) os textos  $3\_{1}$ , " $3\_{2}e3$ ",  $3\_{4}e$  " $3\_{5}e6$ " fiquem sobrepostos;
	- (c) os textos  $4\quad 1, 4\quad 2, "4\quad 3e4", 3\quad 5\quad e 3\quad 6$  fiquem sobrepostos;
	- (d) os textos  $5\_1$ ,  $5\_5$  e  $5\_6$  fiquem sobrepostos;
	- (e) os textos  $6\quad 1$  e  $7\quad 1$  fiquem alinhados, os textos  $6\quad 2$ ,  $6\quad 3$ ,  $6\quad 4$ ,  $6\quad 5$  e 6\_6 sobreponham o texto 6\_1 e os textos 7\_2, 7\_3, 7\_4, 7\_5, 7\_6 e 8 sobreponham o texto 7\_1;
	- (f) os textos  $9\quad 1$  e  $10\quad 1$  fiquem alinhados, os textos  $9\quad 2, 9\quad 3, 9\quad 4, 9\quad 5$ e 9\_6 sobreponham o texto 9\_1 e os textos 10\_2, 10\_3, 10\_4, 10\_5, 10\_6 e 11 sobreponham o texto 10\_1;
- 21. No campo "Entrada", criar uma a uma as variáveis booleanas, digitando: d  $=$  true, e=false, f=false, g=false, i=false e j=false;
- 22. Nas "Propriedades" do texto "texto2\_1,3e5", na aba "Avançado" em "Condição para Exibir Objeto(s)" acrescentar a condição: *d* ∨ *f* ∨ *i*;
- 23. Nas "Propriedades" de cada um dos textos "texto3\_1", "texto4\_1" e "texto5\_1", na aba "Avançado" em "Condição para Exibir Objeto(s)" acrescentar a condição: d;
- 24. Nas "Propriedades" do texto "texto2\_2e6", na aba "Avançado" em "Condição para Exibir Objeto(s)" acrescentar a condição: *e* ∨ *j*;
- 25. Nas "Propriedades" do texto "texto3\_2e3", na aba "Avançado" em "Condição para Exibir Objeto(s)" acrescentar a condição: *e* ∨ *f*;
- 26. Nas "Propriedades" do texto "texto4\_2", na aba "Avançado" em "Condição para Exibir Objeto(s)" acrescentar a condição: e;
- 27. Nas "Propriedades" do texto "texto4\_3e4", na aba "Avançado" em "Condição para Exibir Objeto(s)" acrescentar a condição: *f* ∨ *g*;
- 28. Nas "Propriedades" de cada um dos textos "texto2\_4" e "texto3\_4", na aba "Avançado" em "Condição para Exibir Objeto(s)" acrescentar a condição: g;
- 29. Nas "Propriedades" do texto "texto3\_5e6", na aba "Avançado" em "Condição para Exibir Objeto(s)" acrescentar a condição: *i* ∨ *j*;
- 30. Nas "Propriedades" de cada um dos textos "texto4\_5" e "texto5\_5", na aba "Avançado" em "Condição para Exibir Objeto(s)" acrescentar a condição: i;
- 31. Nas "Propriedades" de cada um dos textos "texto4\_6" e "texto5\_6", na aba "Avançado" em "Condição para Exibir Objeto(s)" acrescentar a condição: j;
- 32. Nas "Propriedades" do segmento *a*, na aba "Avançado" em "Condição para Exibir Objeto(s)" acrescentar a condição:  $d \vee e \vee f$ ;
- 33. Nas "Propriedades" do segmento *b*, na aba "Avançado" em "Condição para Exibir Objeto(s)" acrescentar a condição:  $d \vee f \vee i \vee j$ ;
- 34. Nas "Propriedades" do segmento *c*, na aba "Avançado" em "Condição para Exibir Objeto(s)" acrescentar a condição:  $d \vee e \vee i \vee j$ ;
- 35. Nas "Propriedades" do segmento *h*, na aba "Avançado" em "Condição para Exibir Objeto(s)" acrescentar a condição:  $d \vee g \vee i \vee j$ ;
- 36. Nas "Propriedades" do segmento *m*, na aba "Avançado" em "Condição para Exibir Objeto(s)" acrescentar a condição: *e* ∨ *g* ∨ *j*;
- 37. Nas "Propriedades" do segmento *n*, na aba "Avançado" em "Condição para Exibir Objeto(s)" acrescentar a condição:  $f \vee g \vee i$ ;
- 38. Usando a ferramenta Caixa para Exibir/Esconder Objetos ( $\boxed{\boxtimes}$ ), criar, sem selecionar objetos:
	- (a) a variável booleana com legenda "k", posicionando a caixa de seleção antes do "texto6\_1";
- (b) a variável booleana com legenda "k\_1", posicionando a caixa de seleção embaixo do sinal de igualdade do "texto6\_1";
- (c) a variável booleana com legenda "l", posicionando a caixa de seleção antes do "texto9\_1";
- (d) a variável booleana com legenda "l\_1", posicionando a caixa de seleção embaixo do sinal de igualdade do "texto9\_1".
- 39. Nas "Propriedades" de cada um dos Valores Booleanos com legendas "k" e "l", desmarcar a caixa de seleção "Exibir Rótulo" e verificar se o "Nome" está igual à "Legenda" (caso não estejam iguais, você deverá mudar o "Nome" para ficar igual à "Legenda"). Na aba "Programação" em "Ao Atualizar" acrescentar, respectivamente, as condições (uma condição para cada valor booleano): k\_1=false e l\_1=false;
- 40. Nas "Propriedades" de cada um dos Valores Booleanos com legendas "k\_1" e "l\_1", desmarcar a caixa de seleção "Exibir Rótulo" e verificar se o "Nome" está igual à "Legenda" (caso não estejam iguais, você deverá mudar o "Nome" para ficar igual à "Legenda"). Na aba "Avançado" em "Condição para Exibir Objeto(s)" acrescentar, respectivamente, as condições (uma condição para cada valor booleano): *k* e *l*;
- 41. Nas "Propriedades" de cada um dos textos "texto6\_1", "texto6\_2", "texto6\_3", "texto6\_4", "texto6\_5" e "texto6\_6", na aba "Avançado" em "Condição para Exibir Objeto(s)" acrescentar, respectivamente as condições (uma condição para cada texto): d  $\frac{2}{\pi}$  k  $\frac{2}{\pi}$  true, e  $\frac{2}{\pi}$  k  $\frac{2}{\pi}$  true, f  $\frac{2}{\pi}$  k  $\frac{2}{\pi}$  true, g  $\frac{2}{\pi}$  k  $\frac{2}{\pi}$  true, i  $\frac{2}{\pi}$  k  $\frac{2}{\pi}$ true e j  $\frac{?}{=}$  k  $\frac{?}{=}$  true;
- 42. Nas "Propriedades" de cada um dos textos "texto7\_1", "texto7\_2", "texto7\_3", "texto7\_4", "texto7\_5" e "texto7\_6", na aba "Avançado" em "Condição para Exibir Objeto(s)" acrescentar, respectivamente as condições (uma condição para cada texto): d  $\frac{1}{2}$  k\_1  $\frac{1}{2}$  true, e  $\frac{1}{2}$  k\_1  $\frac{1}{2}$  true, f  $\frac{1}{2}$  k\_1  $\frac{1}{2}$  true, g  $\frac{1}{2}$  k\_1  $\frac{1}{2}$ true, i  $\stackrel{?}{=}$  k\_1  $\stackrel{?}{=}$  true e j  $\stackrel{?}{=}$  k\_1  $\stackrel{?}{=}$  true;
- 43. Nas "Propriedades" de cada um dos textos "texto9\_1", "texto9\_2", "texto9\_3", "texto9\_4", "texto9\_5" e "texto9\_6", na aba "Avançado" em "Condição para Exibir Objeto(s)" acrescentar, respectivamente as condições (uma condição para cada texto): d  $\frac{?}{=}$  l  $\frac{?}{=}$  true, e  $\frac{?}{=}$  l  $\frac{?}{=}$  true, f  $\frac{?}{=}$  l  $\frac{?}{=}$  true, g  $\frac{?}{=}$  l  $\frac{?}{=}$  true, i  $\frac{?}{=}$  l  $\frac{?}{=}$ true e j  $\frac{?}{=}$  l  $\frac{?}{=}$  true;
- 44. Nas "Propriedades" de cada um dos textos "texto10\_1", "texto10\_2", "texto10<sup>3"</sup>, "texto10<sup>4", "texto10<sup>5"</sup> e "texto10<sup>6"</sup>, na aba "Avançado"</sup> em "Condição para Exibir Objeto(s)" acrescentar, respectivamente as condições (uma condição para cada texto): d  $\stackrel{?}{=} \stackrel{?}{\text{I}} \stackrel{?}{=} \stackrel{?}{\text{true}}, e \stackrel{?}{=} \stackrel{?}{\text{I}} \stackrel{?}{=} \text{true}, f \stackrel{?}{=} \stackrel{?}{\text{I}} \stackrel{?}{=} \text{true}$  $\frac{?}{=}$  true,  $g = 1 \_1 \_2 = true$ ,  $i = 1 \_1 \_2 = true$  e j  $\frac{?}{=} 1 \_1 \_2 = true$ ;
- 45. Nas "Propriedades" de cada um dos textos "texto8" e "texto11", na aba "Avançado" em "Condição para Exibir Objeto(s)" acrescentar, respectivamente as condições (uma condição para cada texto): k  $\frac{2}{3}$  true  $\wedge$  k\_1  $\frac{2}{3}$  false e l  $\stackrel{\text{'}}{=}$  true  $\wedge$  l\_1  $\stackrel{\text{'}}{=}$  false;
- 46. Usando a ferramenta Botão ( $\boxed{\otimes}$ ), criar, posicionando embaixo do texto1:
	- (a) o "bot1", com "Legenda"  $1^a$  e "Código Geogebra":  $d = true$ ,  $e = false$ ,  $f = false, g = false, i = false, j = false, k = false, e = false;$
	- (b) o "bot2", com "Legenda"  $2^a$  e "Código Geogebra":  $d = false$ ,  $e = true$ ,  $f = false, g = false, i = false, j = false, k = false, e = false;$
	- (c) o "bot3", com "Legenda"  $3^a$  e "Código Geogebra":  $d = false$ ,  $e = false$ ,  $f = true, g = false, i = false, j = false, k = false, e = false;$
	- (d) o "bot4", com "Legenda"  $4^a$  e "Código Geogebra":  $d = false$ ,  $e = false$ ,  $f = false, g = true, i = false, j = false, k = false, e l = false;$
	- (e) o "bot5", com "Legenda"  $5^a$  e "Código Geogebra":  $d = false$ ,  $e = false$ ,  $f = false, g = false, i = true, j = false, k = false, e l = false;$
	- (f) o "bot6", com "Legenda"  $6^a$  e "Código Geogebra":  $d = false$ ,  $e = false$ ,  $f = false, g = false, i = false, j = true, k = false, e = false;$
- 47. Para que o botão selecionado mude de cor, nas "Propriedades" de cada um dos Valores Booleanos "d", "e", "f", "g", "i" e "j", na aba "Programação" em "Ao Atualizar" acrescentar, respectivamente, as condições (uma condição para cada Valor Booleano):

Se[ d, DefinirCorDeFundo[bt1,125/255,125/255,255/255], DefinirCorDeFundo[bt1,204/255,204/255,255/255]],

Se[ e, DefinirCorDeFundo[bt2,125/255,125/255,255/255], DefinirCorDeFundo[bt2,204/255,204/255,255/255]],

Se[ f, DefinirCorDeFundo[bt3,125/255,125/255,255/255], DefinirCorDeFundo[bt3,204/255,204/255,255/255]],

Se[ g, DefinirCorDeFundo[bt4,125/255,125/255,255/255], DefinirCorDeFundo[bt4,204/255,204/255,255/255]],

Se[ i, DefinirCorDeFundo[bt5,125/255,125/255,255/255], DefinirCorDeFundo[bt5,204/255,204/255,255/255]] e

Se[ j, DefinirCorDeFundo[bt6,125/255,125/255,255/255], DefinirCorDeFundo[bt6,204/255,204/255,255/255]];

48. Para que os valores dos ângulos sejam mais precisos, no menu "Opções", mudar o item "Arredondamento" de "0 Casa Decimais" para "2 Casas Decimais";

49. No menu "Arquivo", selecionar o item "Exportar" e em seguida selecionar "Planilha Dinâmica como Página WEB (html)". Escolher um título, clicar no botão "Upload" e seguir as instruções do site "GeoGebra".

# **7 Razões Trigonométricas no Triângulo Retângulo**

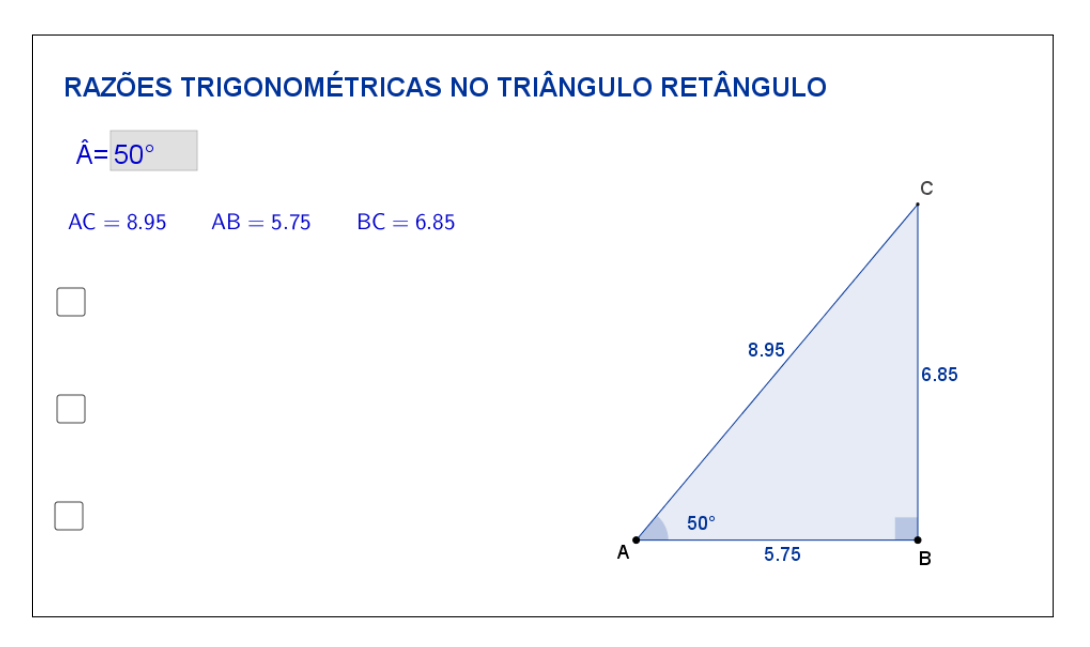

# **7.1 Descrição do Aplicativo**

<span id="page-75-0"></span>Figura 48: Interface do aplicativo Razões Trigonométricas no Triângulo Retângulo.

O aplicativo "RAZÕES TRIGONOMÉTRICAS NO TRIÂNGULO RE-TÂNGULO" (disponível em <https://www.geogebra.org/m/bp5uzapN>) exibe um triângulo retângulo ABC (sendo *B*ˆ o ângulo reto), a medida do ângulo *A*ˆ e as medidas dos três lados do triângulo. Na lateral esquerda, estão disponíveis: um campo de entrada que possibilita a escolha da medida do ângulo *A*ˆ, digitando um número entre 1 e 89, as medidas dos lados do triângulo e as três principais razões entre eles. (Figura [48\)](#page-75-0).

Os vértices A e B podem ser movidos livremente, formando novos triângulos retângulos com a mesma medida do ângulo *A*ˆ escolhido inicialmente. Ao alterarmos os vértices A e B, as medidas dos lados do triângulo ABC são automaticamente atualizadas. O vértice C não pode ser movido, pois é consequência da escolha da medida do ângulo *A*ˆ e do ângulo reto *B*ˆ. Na Figura [49](#page-76-0) a medida do ângulo *A*ˆ foi alterada para 30◦ .

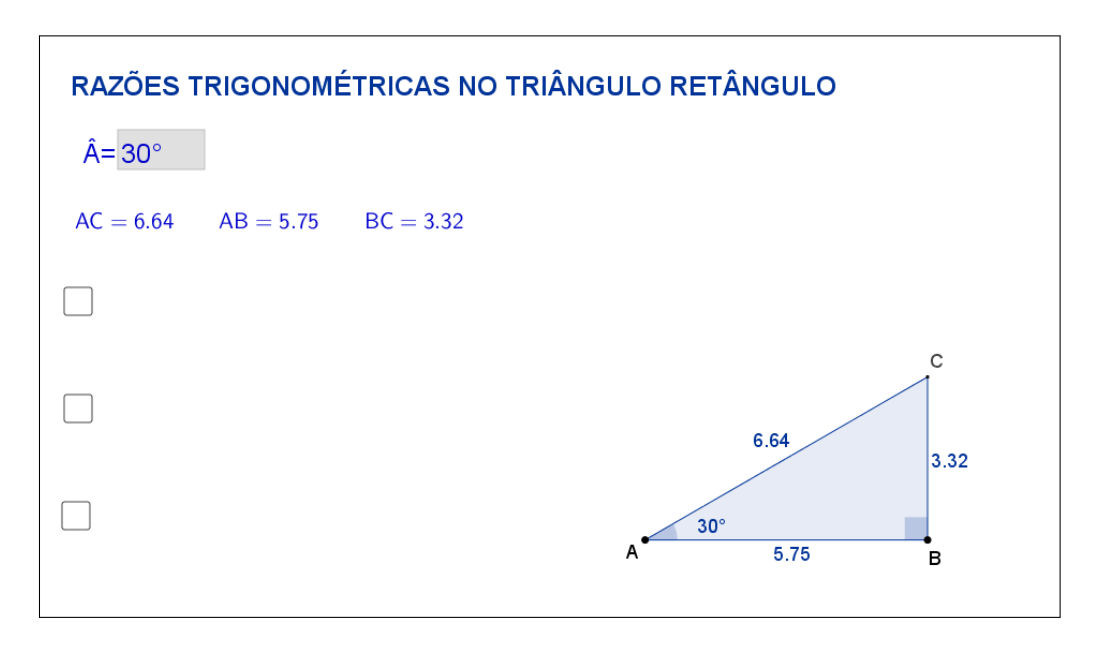

<span id="page-76-0"></span>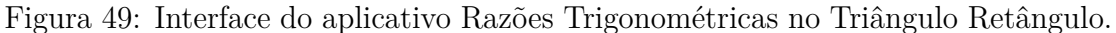

Clicando na primeira caixa de seleção, será sugerido que se calcule a razão entre os lados BC e AC. (Figura [50\)](#page-76-1)

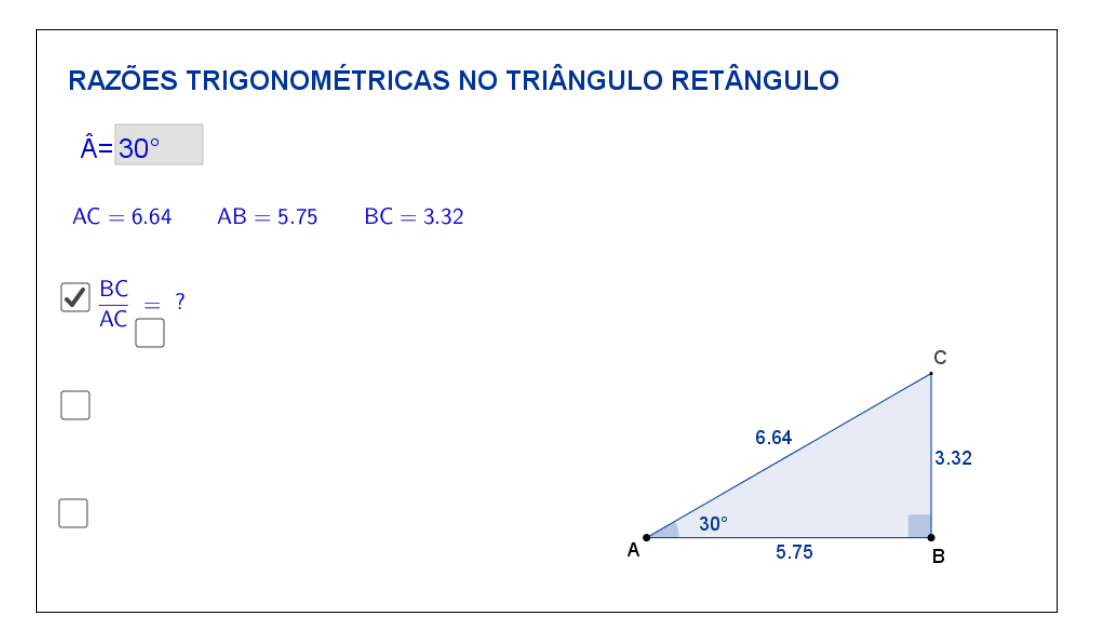

<span id="page-76-1"></span>Figura 50: Interface do aplicativo Razões Trigonométricas no Triângulo Retângulo.

Clicando na caixa de seleção que aparece embaixo da igualdade, serão exibidos os cálculos e o resultado da razão entre os lados BC e AC. (Figura [51\)](#page-77-0)

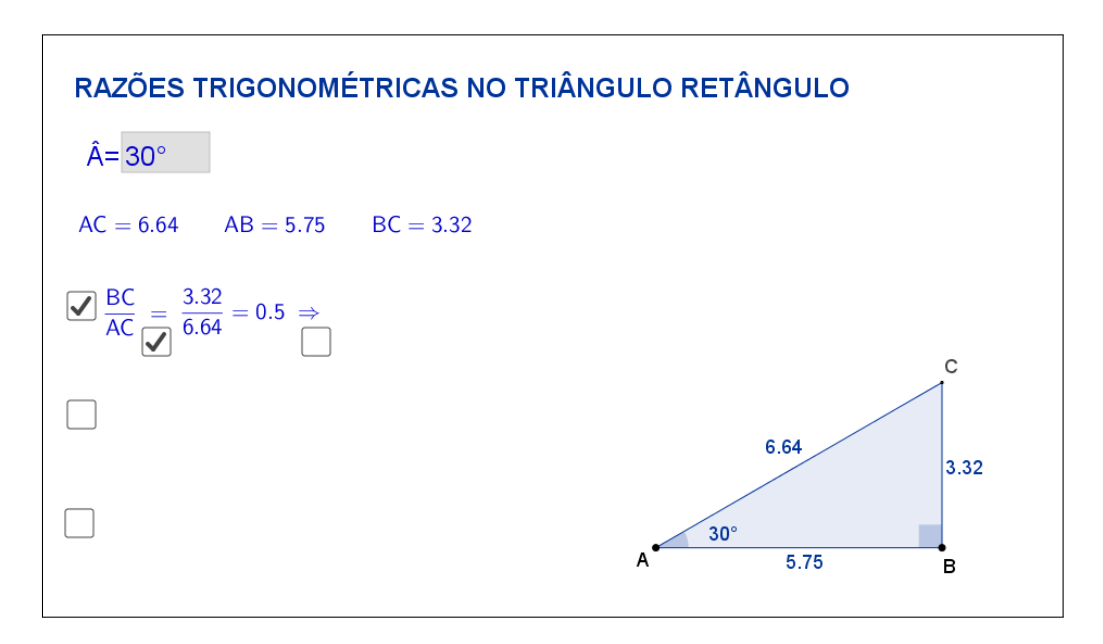

<span id="page-77-0"></span>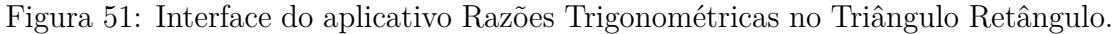

A nova caixa de seleção exibida embaixo do símbolo "⇒", ao ser selecionada, exibe a informação de que essa razão é conhecida como seno do ângulo *A*ˆ. (Figura [52\)](#page-77-1).

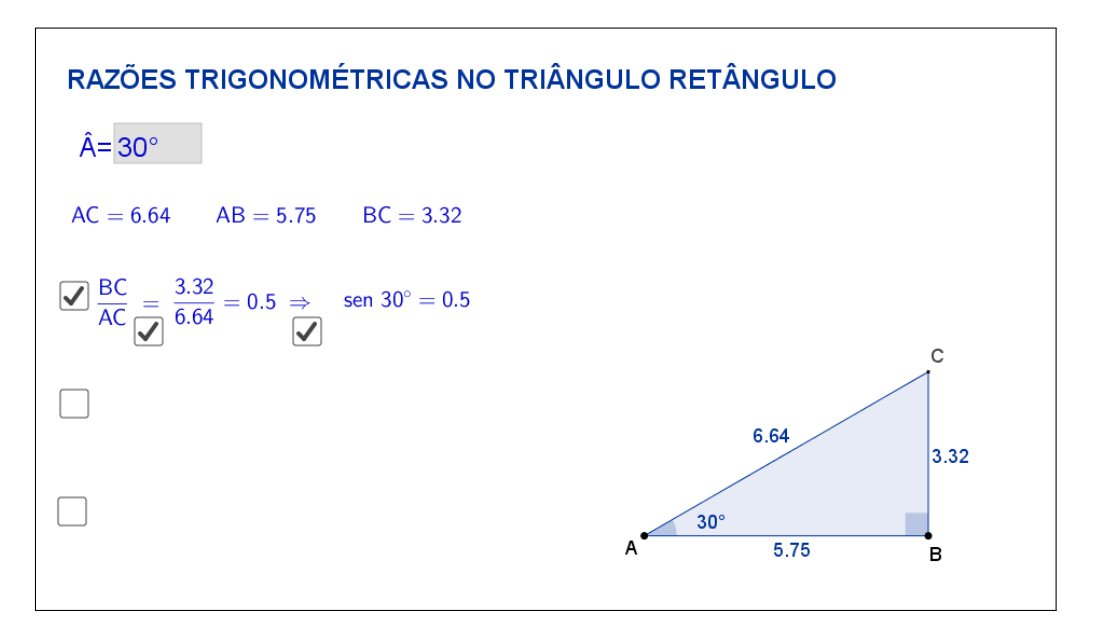

<span id="page-77-1"></span>Figura 52: Interface do aplicativo Razões Trigonométricas no Triângulo Retângulo.

Clicando na segunda caixa de seleção, será sugerido que se calcule a razão entre os lados AB e AC. (Figura [53\)](#page-78-0)

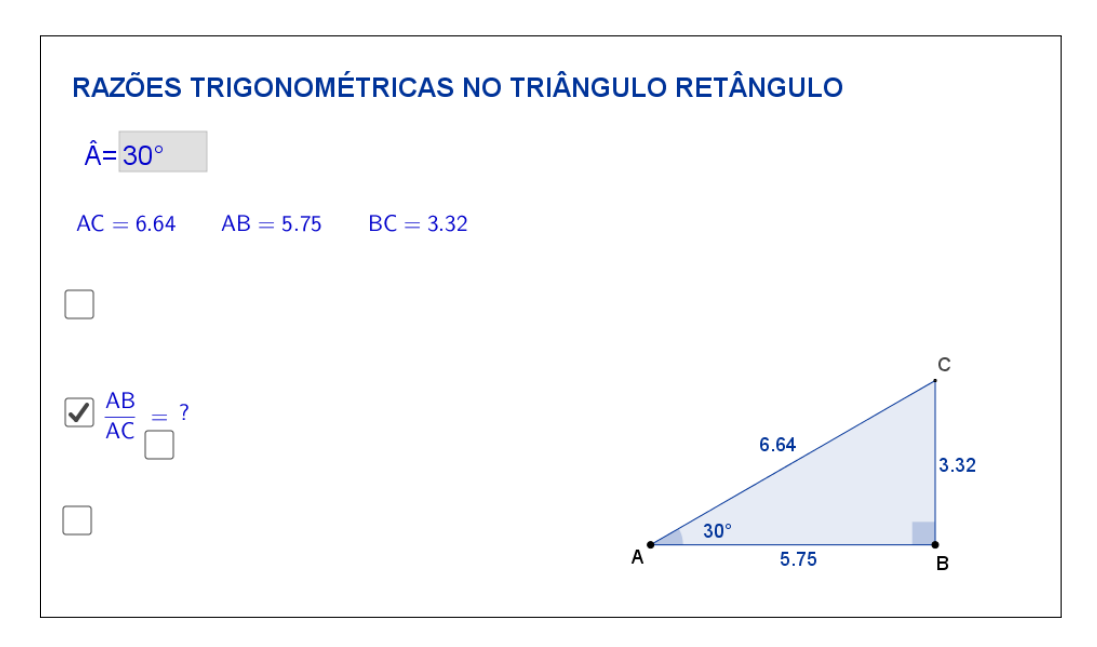

<span id="page-78-0"></span>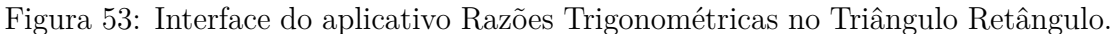

Clicando na caixa de seleção que aparece embaixo da igualdade, serão exibidos os cálculos e o resultado da razão entre os lados AB e AC. (Figura [54\)](#page-78-1)

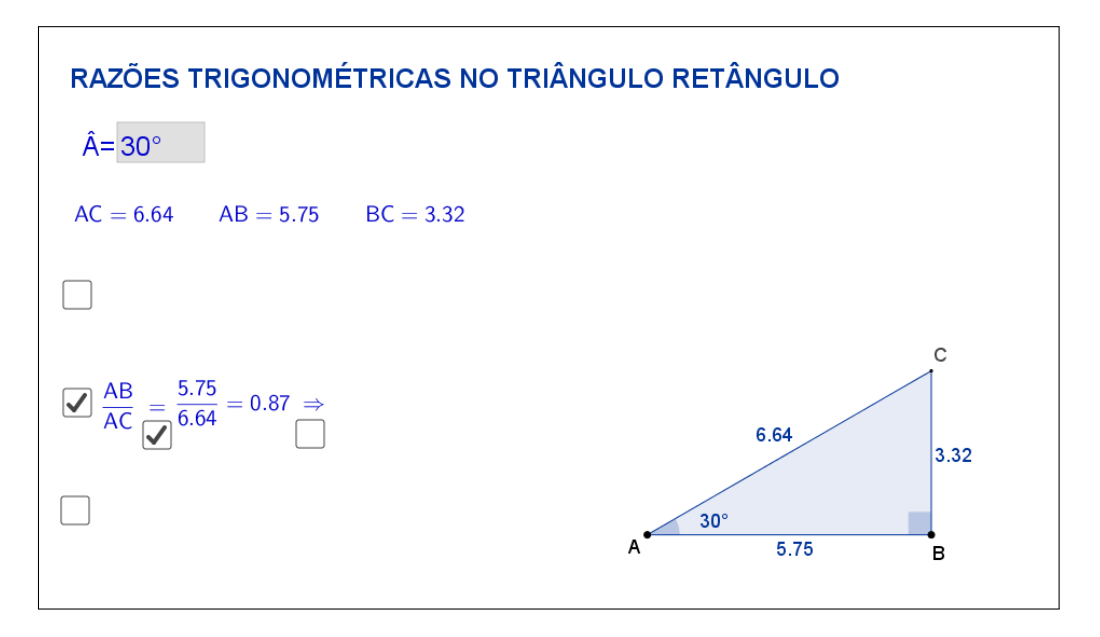

<span id="page-78-1"></span>Figura 54: Interface do aplicativo Razões Trigonométricas no Triângulo Retângulo.

A nova caixa de seleção exibida embaixo do símbolo "⇒", ao ser selecionada, exibe a informação de que essa razão é conhecida como cosseno do ângulo *A*ˆ. (Figura [55\)](#page-79-0)

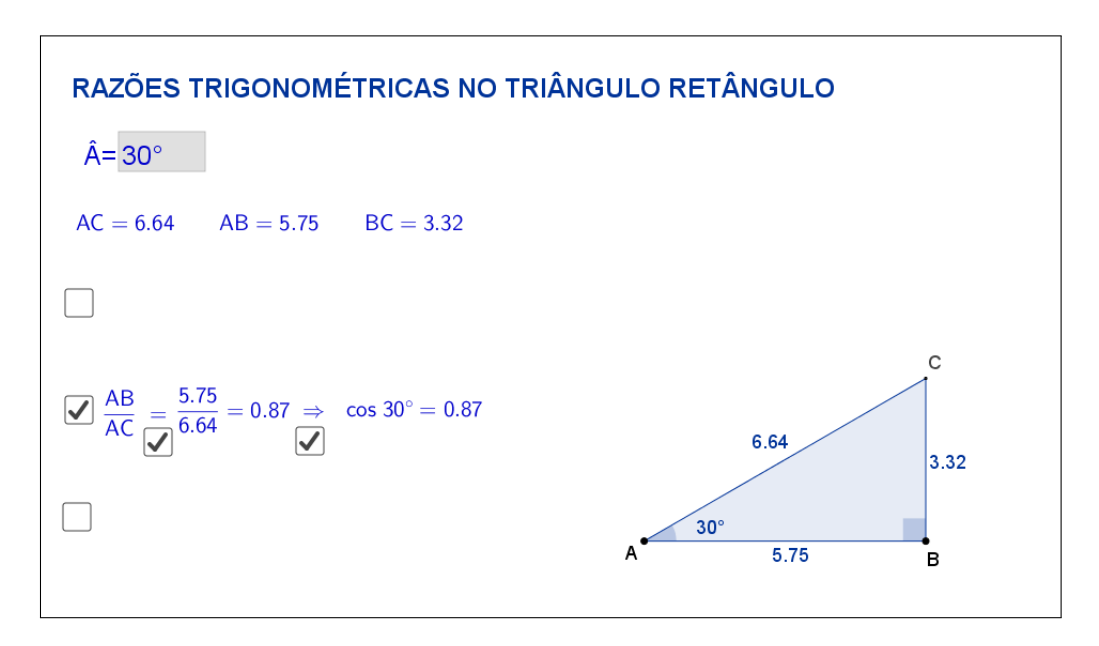

<span id="page-79-0"></span>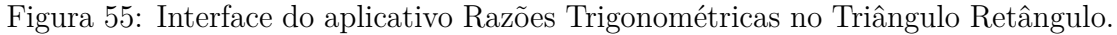

Clicando na terceira caixa de seleção, será sugerido que se calcule a razão entre os lados BC e AB. (Figura [56\)](#page-79-1)

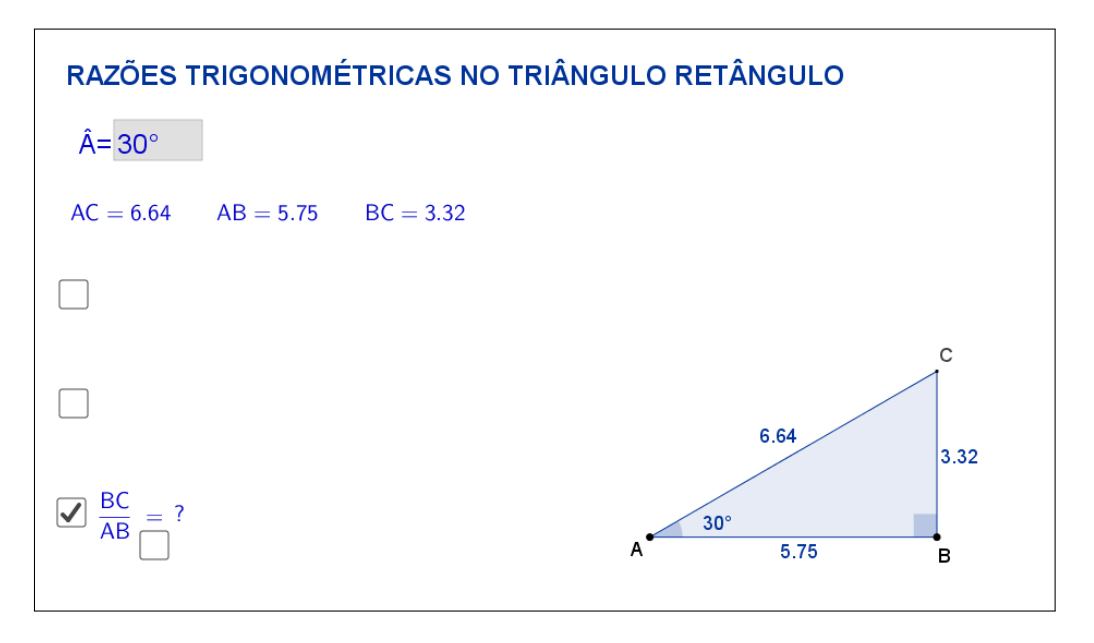

<span id="page-79-1"></span>Figura 56: Interface do aplicativo Razões Trigonométricas no Triângulo Retângulo.

Clicando na caixa de seleção que aparece embaixo da igualdade, serão exibidos os cálculos e o resultado da razão entre os lados BC e AB. (Figura [57\)](#page-80-0)

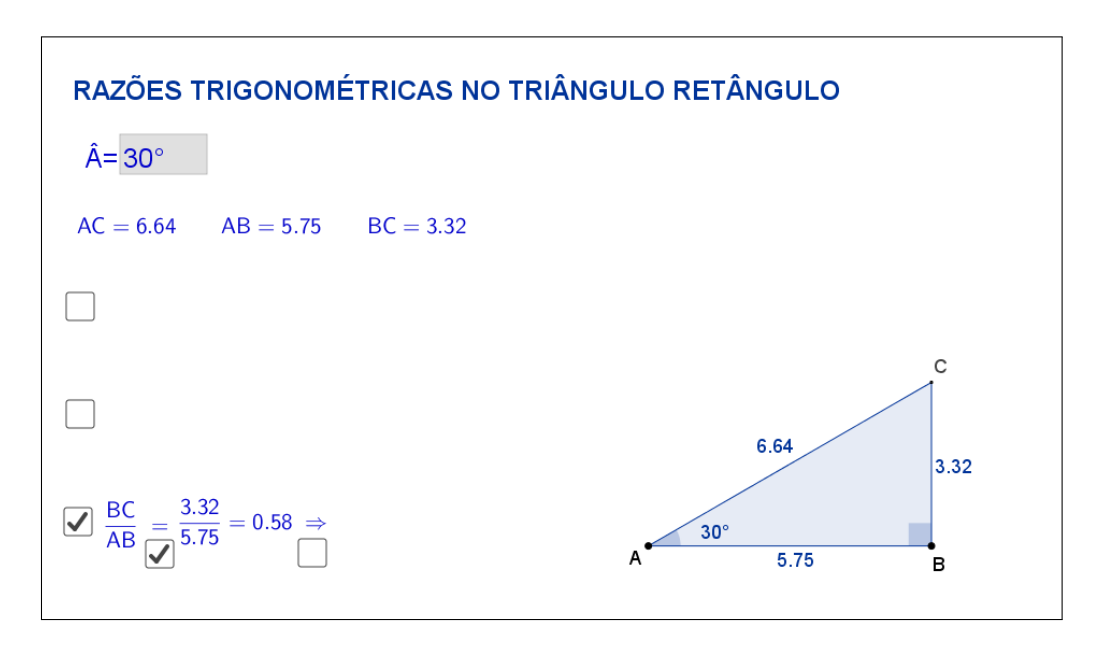

<span id="page-80-0"></span>Figura 57: Interface do aplicativo Razões Trigonométricas no Triângulo Retângulo.

A nova caixa de seleção exibida embaixo do símbolo "⇒", ao ser selecionada, exibe a informação de que essa razão é conhecida como tangente do ângulo *A*ˆ. (Figura [58\)](#page-80-1)

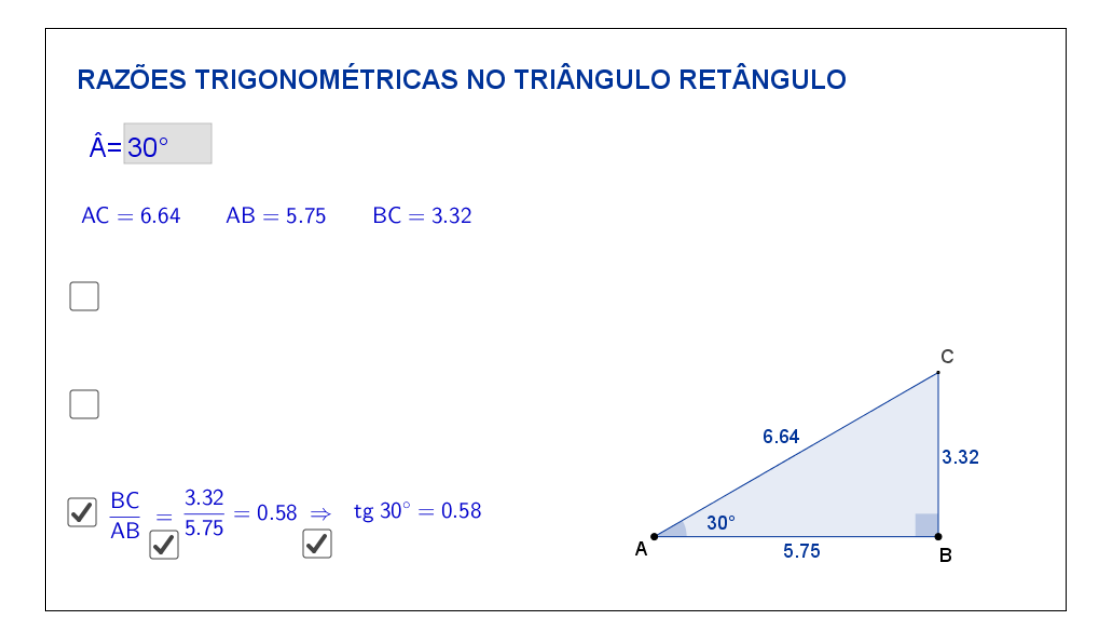

<span id="page-80-1"></span>Figura 58: Interface do aplicativo Razões Trigonométricas no Triângulo Retângulo.

A Figura [59](#page-81-0) mostra o aplicativo com todas as caixas de seleções marcadas. Espera-se que, através das atividades que serão propostas nos planos de aula, o aluno investigue e tente descobrir por si só que, os valores do seno, cosseno e

tangente dependem apenas da medida do ângulo, isto é, independem das alterações feitas nas medidas dos lados do triângulo.

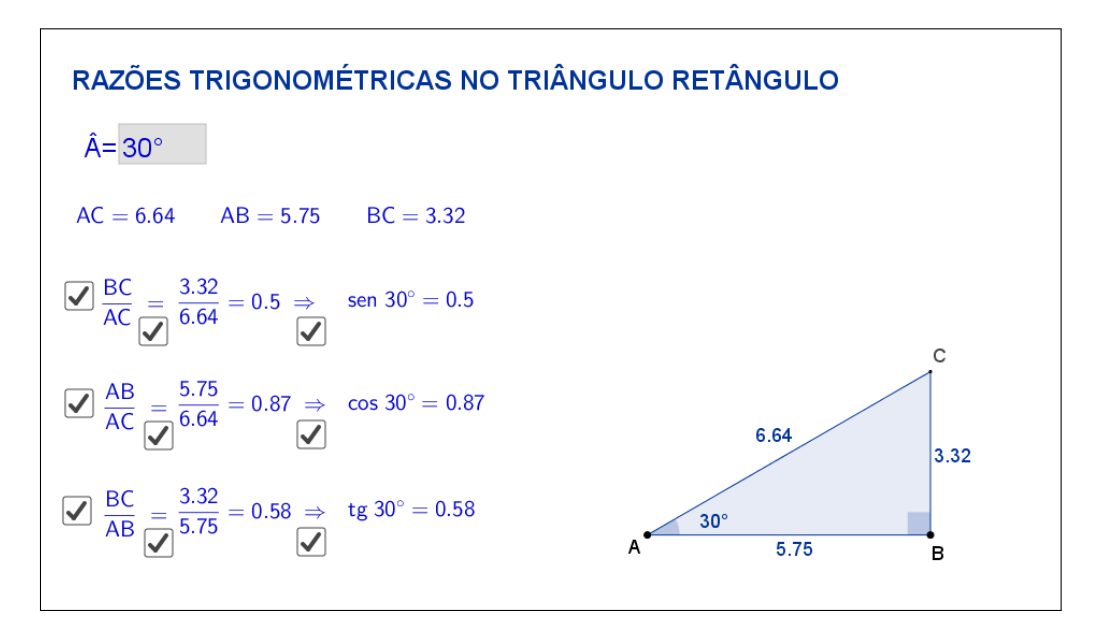

<span id="page-81-0"></span>Figura 59: Interface do aplicativo Razões Trigonométricas no Triângulo Retângulo.

A seguir temos uma sugestão de plano de aula com algumas atividades que podem ser utilizadas juntamente com esse aplicativo.

## **7.2 Plano de Aula**

### **7.2.1 Orientações ao Professor**

Esta atividade permite visualizar e constatar uma relação muito utilizada na geometria: razões trigonométricas no triângulo retângulo (seno de um ângulo agudo, cosseno de um ângulo agudo, tangente de um ângulo agudo). Por meio do aplicativo será possível determinar a medida do ângulo *A*ˆ e alterar a forma do triângulo. À medida que as modificações no formato do triângulo são efetuadas será possível observar as alterações das medidas de cada um dos catetos e da hipotenusa, tanto na figura quanto no canto superior esquerdo do aplicativo. A constatação da relação será concretizada no momento em que o aluno perceber que as razões trigonométricas são constantes (para isso é necessário orientar o aluno para não modificar a medida do ângulo determinado no início da atividade), razões que também poderão ser exibidas no aplicativo (na proposta original cada razão trigonométrica está oculta e poderá ser exibida por meio de clique na marcação à esquerda das razões entre os segmentos BC e AC, AB e AC; e BC e AB. Ao clicar, aparecerá a resposta). A atividade deverá ser registrada por meio do instrumento de avaliação sugerido após a metodologia. O professor deverá orientar cada aluno para o preenchimento correto do formulário.

## **7.2.2 Objetivos**

Tornar a aula mais dinâmica por meio de uma interação entre o aluno e o aplicativo, na qual ele pode:

- Relembrar conceitos anteriores;
- Exercitar visualização geométrica plana;
- Identificar a forma geométrica fora do âmbito escolar;
- Estimular a relação entre geometria e aritmética;
- Instigar o aluno a constatar que, em qualquer triângulo retângulo, as razões trigonométricas no triângulo retângulo são constantes.

## **7.2.3 Aplicação**

Essa atividade deverá ser utilizada antes da apresentação da teoria sobre as razões trigonométricas no triângulo retângulo (recomenda-se a utilização a partir do 9*<sup>o</sup>* ano do ensino fundamental - 9 anos).

### **7.2.4 Metodologia**

Devido à necessidade da utilização de recursos tecnológicos, alguns fatores devem ser considerados:

- Quantidade de alunos na turma;
- Disponibilidade de um laboratório de informática;
- Acesso à internet;
- Tempo disponível para a atividade (aproximadamente quarenta minutos).

Em virtude disso, duas metodologias poderão ser utilizadas:

### **Em sala de aula**

Para aplicar essa atividade, a sala de aula deverá equipada com um projetor ou um computador ligado na televisão. A manipulação do triângulo por meio do aplicativo poderá ser feita pelo professor, por um aluno ou por um grupo de alunos. Em todo momento os alunos deverão ser instigados a "investigarem" o que está acontecendo fazendo com que observem a variação das medidas dos catetos e da hipotenusa do triângulo retângulo e a invariância da razão entre eles (seno, cosseno e tangente).

*Vantagem*: o professor poderá conduzir a aula conforme sua necessidade.

*Desvantagem*: dispersão de algum aluno que não estiver participando ativamente da manipulação do triângulo.

#### **No laboratório de informática**

Para aplicar essa atividade, o professor deverá observar se a quantidade de computadores é suficiente para cada aluno. Caso não seja separá-los em grupos. A manipulação do triângulo por meio do aplicativo deverá ser apresentada pelo professor. Após esse momento, os alunos deverão ser instigados a "investigarem" o que está acontecendo fazendo com que observem a variação das medidas dos catetos e da hipotenusa do triângulo retângulo e a invariância da razão entre eles (seno, cosseno e tangente).

*Vantagem*: o professor poderá acompanhar como os alunos estão "investigando" de uma forma mais personalizada.

*Desvantagem*: a supervisão do professor é constante.

### **7.2.5 Situações que podem surgir na aplicação da atividade proposta**

Na atividade proposta, razões trigonométricas no triângulo retângulo (seno de um ângulo agudo, cosseno de um ângulo agudo, tangente de um ângulo agudo), as razões entre as medidas dos lados do triângulo retângulo estão ocultas e poderão ser exibidas por meio de um clique na marcação à esquerda das razões entre os segmentos BC e AC, AB e AC; e BC e AB. Ao clicar, aparecerá a resposta. A recomendação é que permaneça oculta até o momento em que o(s) aluno(s) perceba(m) que a as razões trigonométricas são constantes (para isso é necessário orientar o aluno para não modificar a medida do ângulo determinado no início da atividade). Caso isso não aconteça, a estratégia adotada deverá ser a de exibir as razões entre os lados do triângulo retângulo instigando o(s) aluno(s) na percepção e construção do conceito. As três razões poderão ser exibidas ao mesmo tempo ou individualmente. Ao perceber que, alterando o formato do triângulo, as razões entre os lados do triângulo retângulo são constantes, é possível que o(s) aluno(s) procure(m) uma forma de que isso não aconteça. Uma possível situação que poderá ocorrer é a tentativa de modificar o triângulo de tal forma que os três vértices coincidam. O momento é propício para retomar as características de um triângulo sendo que, a situação descrita faz com que o triângulo deixe de existir.

#### **7.2.6 Avaliação**

A avaliação se dará de forma contínua por meio da participação dos alunos durante a aula. Após a aplicação da atividade e o preenchimento do formulário indica-se uma discussão com os alunos e entre eles. É um momento oportuno para troca de experiências, expectativas antes da atividade, conclusões após a atividade e informações suplementares. Para que seja possível avaliar as competências e habilidades adquiridas por meio dessa atividade é recomendável o registro da experiência de cada aluno no formulário abaixo.

# Atividade: **Razões Trigonométricas no Triângulo Retângulo**

Aluno(a): N*<sup>o</sup>* Turma:

 $\sim$ 

✫

Na atividade de hoje (disponível em <https://www.geogebra.org/m/bp5uzapN>) você investigará as razões trigonométricas no triângulo retângulo, conforme a Figura [60:](#page-84-0)

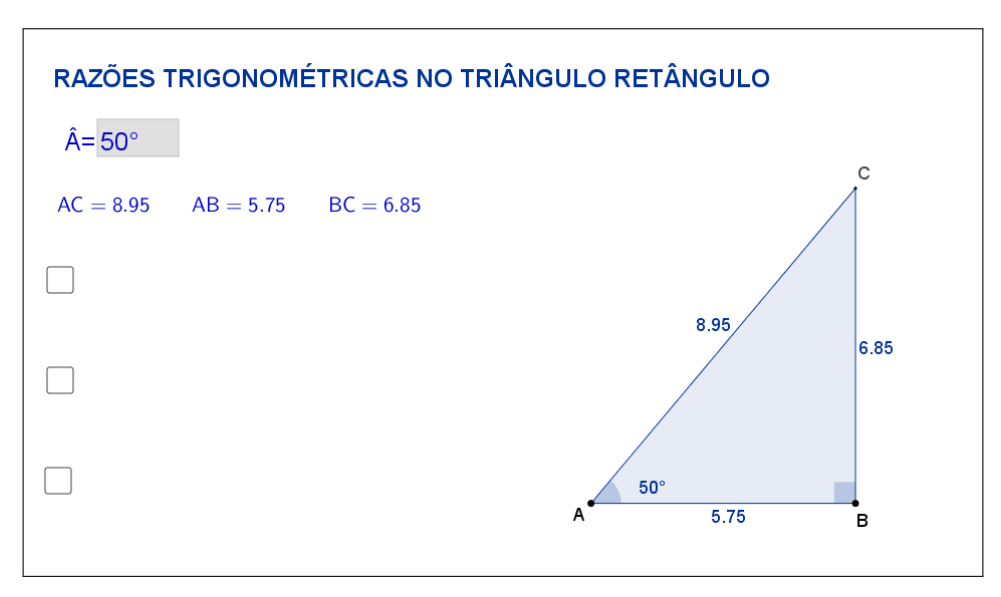

<span id="page-84-0"></span>Figura 60: Interface do aplicativo Razões Trigonométricas no Triângulo Retângulo.

Na Tabela [12,](#page-84-1) registre as medidas de cada lado indicado à medida que as manipulações forem acontecendo.

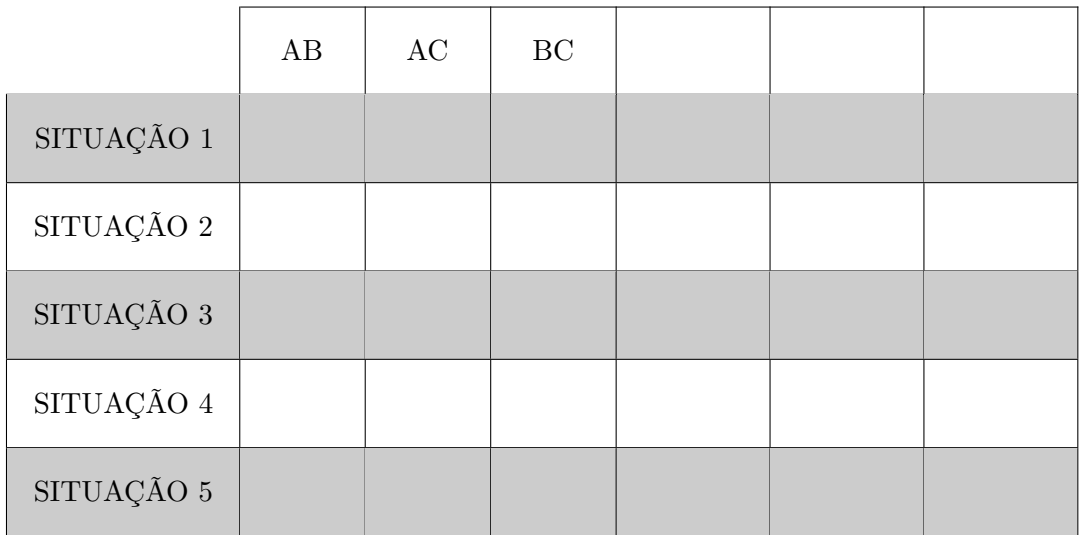

<span id="page-84-1"></span>Tabela 12: Medidas do triângulo retângulo.

Esta atividade está licenciada com uma Licença [Creative Commons](https://creativecommons.org/licenses/by/4.0/deed.pt_BR) [Atribuição 4.0 Internacional.](https://creativecommons.org/licenses/by/4.0/deed.pt_BR)

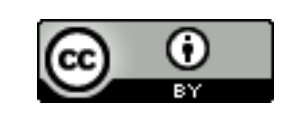

Com a atividade de hoje e o registro na Tabela [12](#page-84-1) é possível responder os dois questionamentos abaixo:

 $\sim$ 

✫

1. Compare as situações registradas. Você percebe alguma relação entre as cinco situações?

2. Escreva "RAZÃO  $\frac{BC}{AC}$ ", "RAZÃO  $\frac{AB}{AC}$ " e "RAZÃO  $\frac{BC}{AB}$ ", respectivamente, nas últimas colunas da Tabela [12](#page-84-1) e preencha as demais lacunas. O que você pode concluir sobre cada uma dessas razões?

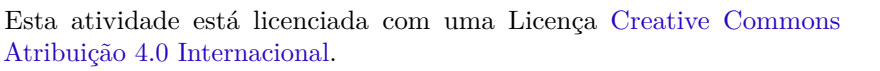

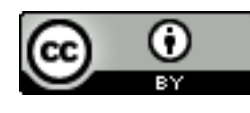

# **7.3 Abordagem Tradicional**

A seguir será apresentada uma abordagem tradicional do assunto. As Figuras [61](#page-86-0) e [62](#page-87-0) trazem uma proposta por demonstração algébrica. Tal demonstração é possível, pois a proposta é para alunos do 9*<sup>o</sup>* ano que, nessa fase acadêmica já devem ter adquirido conhecimentos sobre razões entre triângulos semelhantes.

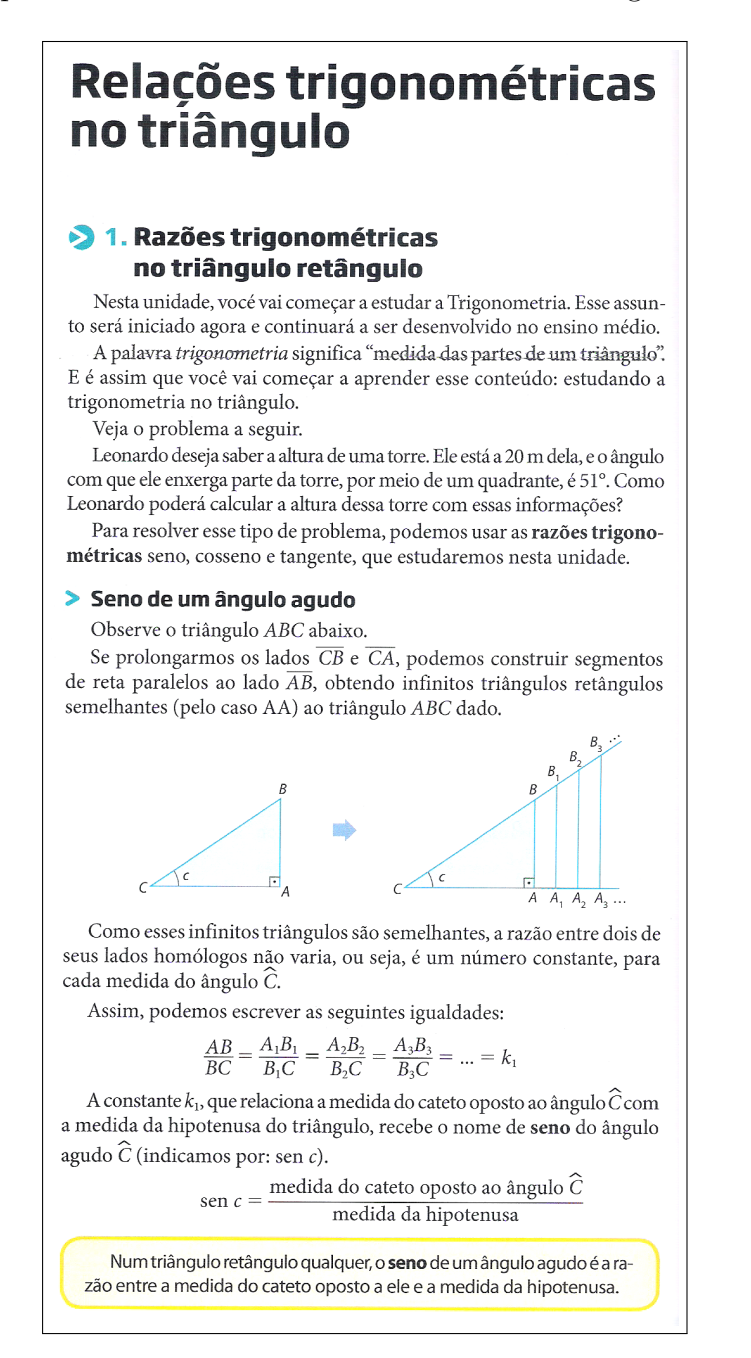

<span id="page-86-0"></span>Figura 61: Razões Trigonométricas no Triângulo Retângulo. Fonte: "Projeto Araribá: matemática 9", Editora Moderna, São Paulo, 2010, p.144. [\[8\]](#page-126-0)

#### > Cosseno de um ângulo agudo

Observe novamente o triângulo ABC e os triângulos semelhantes a ele.

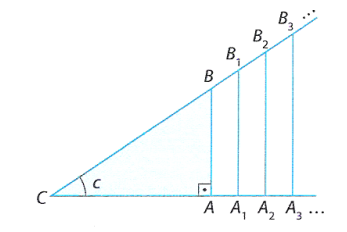

Considerando as medidas dos lados desses triângulos, podemos escrever as seguintes igualdades:

$$
\frac{AC}{BC} = \frac{A_1C}{B_1C} = \frac{A_2C}{B_2C} = \frac{A_3C}{B_3C} = ... = k_2
$$

A constante  $k_2$ , que relaciona a medida do cateto adjacente ao ângulo C com a medida da hipotenusa do triângulo, recebe o nome de cosseno do ângulo agudo  $\hat{C}$  (indicamos por: cos c).

$$
\cos c = \frac{\text{medida do cateto adjacente ao ângulo } \widehat{C}}{\text{medida da hipotenusa}}
$$

Num triângulo retângulo qualquer, o cosseno de um ângulo agudo é a razão entre a medida do cateto adjacente a ele e a medida da hipotenusa.

#### > Tangente de um ângulo agudo

Considerando novamente os triângulos semelhantes abaixo, podemos escrever as seguintes igualdades:

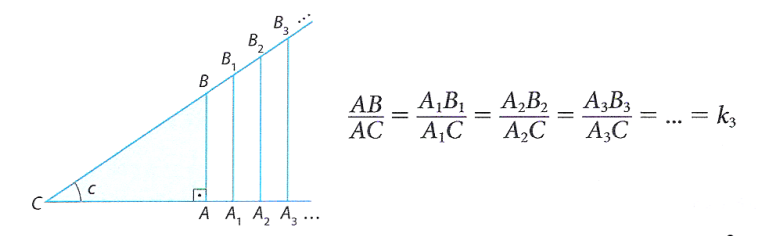

A constante  $k_3$ , que relaciona a medida do cateto oposto ao ângulo  $\hat{C}$ com a medida do cateto adjacente ao ângulo  $\hat{C}$ , recebe o nome de tan**gente** do ângulo agudo  $\hat{C}$  (indicamos por: tg c).

tg 
$$
c = \frac{\text{mediada do cateto oposto ao ângulo } C}{\text{mediada do cateto adjacente ao ângulo } \widehat{C}}
$$

Num triângulo retângulo qualquer, a tangente de um ângulo agudo é a razão entre a medida do cateto oposto ao ângulo e a medida do cateto adjacente a ele.

Podemos também estabelecer relações entre o seno, o cosseno e a tangente de um ângulo agudo.

Ao dividir o seno do ângulo agudo  $\hat{C}$  pelo cosseno do ângulo agudo  $\hat{C}$ , obtemos:

<span id="page-87-0"></span>
$$
\frac{\text{sen } c}{\text{cos } c} = \frac{AB}{BC} \div \frac{AC}{BC} = \frac{AB}{BC} \cdot \frac{BC}{AC} = \frac{AB}{AC}
$$
  
Como  $\frac{AB}{AC}$  = tg *c*, temos: tg  $c = \frac{\text{sen } c}{\text{cos } c}$ 

Figura 62: Razões Trigonométricas no Triângulo Retângulo. Fonte: "Projeto Araribá: matemática 9", Editora Moderna, São Paulo, 2010, p.145. [\[8\]](#page-126-0)

## **7.4 Construção do Aplicativo no Geogebra**

A sequência a seguir pode ser utilizada para a construção do aplicativo Razões Trigonométricas no Triângulo Retângulo:

- 1. Com a ferramenta Texto ( $\frac{|\text{ABC}|}{\sqrt{2}}$ ), criar o "texto1": Razões Trigonométricas no Triângulo Retângulo;
- 2. Com a ferramenta Controle Deslizante  $\left( \frac{2}{\epsilon} \right)$ , crie o controle de nome " $\alpha$ <sup>1</sup>", selecionando a opção "Ângulo" e marcando na aba "Intervalo" os valores: min=1°, max=89° e Incremento=1°;
- 3. Com a ferramenta Campo de Entrada ( $\frac{\overline{|\bullet\pm 0|}}{|\bullet\pm 0|}$ ), crie o campo de entrada com Legenda " $\hat{A}$ <sup>\*</sup>" e selecione como Objeto Vinculado o ângulo "*α*<sup>1</sup>";
- 4. Nas "Propriedades" do ângulo "*α*\_1", desmarcar a caixa de seleção "Exibir Objeto";
- 5. Usando a ferramenta Ponto ( $\begin{bmatrix} \bullet \\ \bullet \end{bmatrix}$ ), marque os pontos *A* e *B*;
- 6. Com a ferramenta Ângulo com Amplitude Fixa ( $\frac{|\mathbf{A}|}{|\mathbf{A}|}$ ), selecione os pontos *B* e *A*, troque o valor que aparecer na opção Ângulo por " $\alpha$ <sup>1</sup>" e selecione a opção "sentido anti-horário". Com isso, automaticamente, serão criados o ponto *B'* e o ângulo *α*;
- 7. Usando a ferramenta Semirreta ( $\Box$ ), selecione os pontos *A* e *B*, nessa ordem, para criar a semirreta "*r*" e os pontos *A* e *B'*, nessa ordem, para criar a semirreta "*s*";
- 8. Com a ferramenta Reta Perpendicular ( $\Box$ ), crie a reta "*t*", passando por *B* e perpendicular à reta "*r*";
- 9. Com a ferramenta Interseção de Dois Objetos ( $\boxtimes$ ), criar o ponto *C*, interseção da semirreta "*s*" com a reta "*t*";
- 10. Trace, utilizando a ferramenta Polígono ( $\boxed{\triangleright}$ ), o triângulo de vértices *A*, *B* e *C*. Com isso, automaticamente, serão criados os segmentos *a, b* e *c* que são os lados do triângulo;
- 11. Com a ferramenta Ângulo ( $\leq$ ), selecionar os pontos *C*, *B* e *A*, nessa ordem, para formar o ângulo interno *β* (ângulo reto);
- 12. Nas "Propriedades" da reta  $t$  e do ponto  $B'$ , desmarcar a caixa de seleção "Exibir Objeto";
- 13. Nas "Propriedades" de cada uma das semirretas *r* e *s*, desmarcar a caixa de seleção "Exibir Objeto";
- 14. Nas "Propriedades" do ângulo *α*, na caixa "Exibir Rótulo", mudar para exibir apenas o Valor.
- 15. Nas "Propriedades" do ângulo *β*, desmarcar a caixa de seleção "Exibir Rótulo" e marcar a caixa de seleção "Realçar Ângulos Retos".
- 16. Nas "Propriedades" de cada um dos segmentos *a, b* e *c*, na caixa "Exibir Rótulo", mudar para exibir apenas o Valor.
- 17. No campo "Entrada", para definir o resultado das razões entre os lados do triângulo, digitar:
	- (a)  $r \, s = a/b;$
	- (b)  $r \, c = c/b;$
	- (c)  $r$   $t = a/c$ ;
- 18. Com a ferramenta Texto ( $\frac{|\text{ABC}|}{|\text{ABC}|}$ ), selecionando a opção "Fórmula LaTeX", crie:
	- (a) o "texto2" digitando:  $AC = b \qquad AB = c \qquad BC = a$ . As variáveis *a*, *b* e *c* devem ser inseridas no texto usando a aba "Objetos";
	- (b) o "texto3" digitando: \frac{BC}{AC}=;
	- (c) o "texto4" digitando: ?;
	- (d) o "texto5" digitando:  $\frac{a}{b} = r s \; \Re\$ ser inseridas no texto usando a aba "Objetos";
	- (e) o "texto6" digitando: sen $\iota$ ;  $\alpha = r$  s. As variáveis  $\alpha \in r$  *s* devem ser inseridas no texto usando a aba "Objetos";
	- (f) o "texto7" digitando: \frac{AB}{AC}=;
	- (g) o "texto8" digitando: ?;
	- (h) o "texto9" digitando:  $\frac{c}{b} = r c \; \; \Right$  As variáveis *b*, *c* e *r*\_*c* devem ser inseridas no texto usando a aba "Objetos";
	- (i) o "texto10" digitando:  $\cos \chi$ ;  $\alpha = r$  c. As variáveis  $\alpha \in r$  *c* devem ser inseridas no texto usando a aba "Objetos";
- (j) o "texto11" digitando:  $\frac{BC}{AB}=$ ;
- (k) o "texto12" digitando: ?;
- (l) o "texto13" digitando: \frac{a}{c} = r\_t \;\Rightarrow. As variáveis *a, c* e *r*\_*t* devem ser inseridas no texto usando a aba "Objetos";
- (m) o "texto14" digitando: tg\;*α*= r\_t. As variáveis *α* e *r*\_*t* devem ser inseridas no texto usando a aba "Objetos";
- 19. Organize os textos de modo que:
	- (a) os textos 3, 4, 5 e 6 fiquem alinhados e o texto 4 sobreponha o texto 5;
	- (b) os textos 7, 8, 9 e 10 fiquem alinhados e o texto 8 sobreponha o texto 9;
	- (c) os textos 11, 12, 13 e 14 fiquem alinhados e o texto 12 sobreponha o texto 13;
- 20. Usando a ferramenta Caixa para Exibir/Esconder Objetos ( $\boxed{\boxed{2}}$ ), criar:
	- (a) a variável booleana com legenda "*d*" e selecionar o objeto "texto3". Posicionar a caixa de seleção antes do "texto3";
	- (b) a variável booleana com legenda "*e*" e selecionar o objeto "texto7". Posicionar a caixa de seleção antes do "texto7";
	- (c) a variável booleana com legenda "*f*" e selecionar o objeto "texto11". Posicionar a caixa de seleção antes do "texto11";
	- (d) a variável booleana com legenda "*g*", sem selecionar objetos. Posicionar a caixa de seleção embaixo do símbolo de igualdade do "texto3";
	- (e) a variável booleana com legenda "*h*", sem selecionar objetos. Posicionar a caixa de seleção embaixo do símbolo de igualdade do "texto7";
	- (f) a variável booleana com legenda "*i*", sem selecionar objetos. Posicionar a caixa de seleção embaixo do símbolo de igualdade do "texto11";
	- (g) a variável booleana com legenda "*j*" e selecionar o objeto "texto6". Posicionar a caixa de seleção embaixo do simbolo "⇒" do "texto5";
	- (h) a variável booleana com legenda "*k*" e selecionar o objeto "texto10". Posicionar a caixa de seleção embaixo do simbolo "⇒" do "texto9";
	- (i) a variável booleana com legenda "*l*" e selecionar o objeto "texto14". Posicionar a caixa de seleção embaixo do simbolo "⇒" do "texto13";
- 21. Nas "Propriedades" de cada um dos Valores Booleanos com legendas *d, e* e *f*, desmarcar a caixa de seleção "Exibir Rótulo" e verificar se o "Nome" está igual à "Legenda" (caso não estejam iguais, você deverá mudar o "Nome"

para ficar igual à "Legenda"). Na aba "Programação" em "Ao Atualizar" acrescentar, respectivamente, as condições (duas condições para cada valor booleano): g=false e j=false, h=false e k=false, i=false e l=false;

- 22. Nas "Propriedades" de cada um dos Valores Booleanos com legendas *g, h* e *i*, desmarcar a caixa de seleção "Exibir Rótulo" e verificar se o "Nome" está igual à "Legenda" (caso não estejam iguais, você deverá mudar o "Nome" para ficar igual à "Legenda"). Na aba "Avançado" em "Condição para Exibir Objeto(s)" acrescentar, respectivamente, as condições (uma condição para cada valor booleano):  $d = true$ ,  $e = true$  e  $f = true$ , e na aba "Programação" em "Ao Atualizar" acrescentar, respectivamente, as condições (uma condição para cada valor booleano): j=false , k=false e l=false;
- 23. Nas "Propriedades" de cada um dos Valores Booleanos com legendas *j, k* e *l*, desmarcar a caixa de seleção "Exibir Rótulo" e verificar se o "Nome" está igual à "Legenda" (caso não estejam iguais, você deverá mudar o "Nome" para ficar igual à "Legenda"). Na aba "Avançado" em "Condição para Exibir Objeto(s)" acrescentar, respectivamente, as condições (uma condição para cada valor booleano): d  $\frac{?}{=}$  g  $\frac{?}{=}$  true, e  $\frac{?}{=}$  h  $\frac{?}{=}$  true e f  $\frac{?}{=}$  i  $\frac{?}{=}$  true;
- 24. Nas "Propriedades" do "texto4", na aba "Avançado" em "Condição para Exibir Objeto(s)" acrescentar a condição: d  $\frac{2}{3}$  true  $\wedge$  g  $\frac{2}{3}$  false;
- 25. Nas "Propriedades" do "texto5", na aba "Avançado" em "Condição para Exibir Objeto(s)" acrescentar a condição: d ≟ true  $\wedge$  g ≟ true;
- 26. Nas "Propriedades" do "texto8", na aba "Avançado" em "Condição para Exibir Objeto(s)" acrescentar a condição: e  $\frac{2}{3}$  true  $\wedge$  h  $\frac{2}{3}$  false;
- 27. Nas "Propriedades" do "texto9", na aba "Avançado" em "Condição para Exibir Objeto(s)" acrescentar a condição: e  $\frac{2}{3}$  true  $\wedge$  h  $\frac{2}{3}$  true;
- 28. Nas "Propriedades" do "texto12", na aba "Avançado" em "Condição para Exibir Objeto(s)" acrescentar a condição: f ≟ true  $\wedge$  i ≟ false;
- 29. Nas "Propriedades" do "texto13", na aba "Avançado" em "Condição para Exibir Objeto(s)" acrescentar a condição: f ≟ true  $\wedge$  i ≟ true;
- 30. Para que os valores obtidos sejam mais precisos, no menu "Opções", mudar o item "Arredondamento" de "0 Casa Decimais" para "2 Casas Decimais";
- 31. No menu "Arquivo", selecionar o item "Exportar" e em seguida selecionar "Planilha Dinâmica como Página WEB (html)". Escolher um título, clicar no botão "Upload" e seguir as instruções do site "GeoGebra".

# **8 Lei dos Senos**

# **8.1 Descrição do Aplicativo**

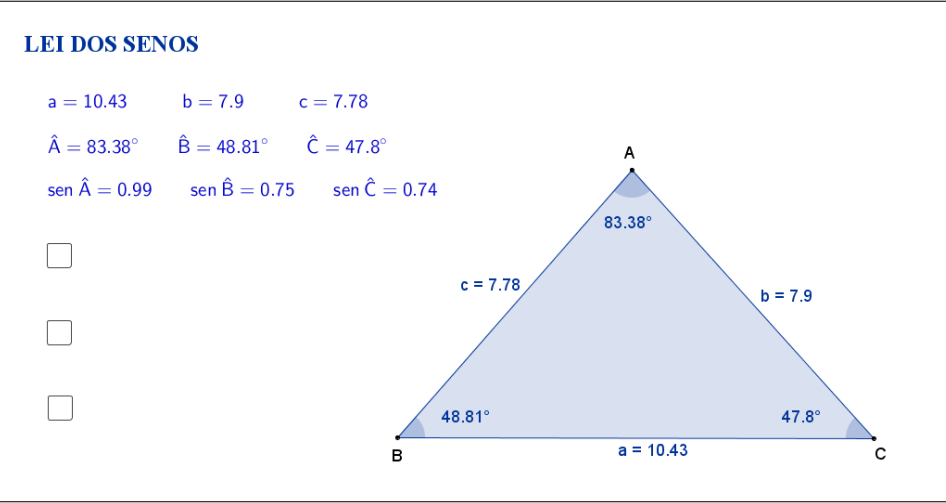

<span id="page-92-0"></span>Figura 63: Interface do aplicativo Lei dos Senos.

O aplicativo "LEI DOS SENOS" (disponível em [https://www.geogebra.](https://www.geogebra.org/m/fsB28nPM.) [org/m/fsB28nPM.](https://www.geogebra.org/m/fsB28nPM.)) exibe um triângulo ABC qualquer com as medidas de seus lados e seus ângulos internos. Além disso, estão disponíveis o valor do seno de cada um dos ângulos internos do triângulo (Figura [63\)](#page-92-0).

Tanto os vértices A, B e C, quanto os lados AB, AC e BC, podem ser movidos, formando novos triângulos. Ao alterarmos os vértices ou os lados do triângulo ABC, as medidas dos lados, dos ângulos internos e seus respectivos senos, são automaticamente atualizadas.

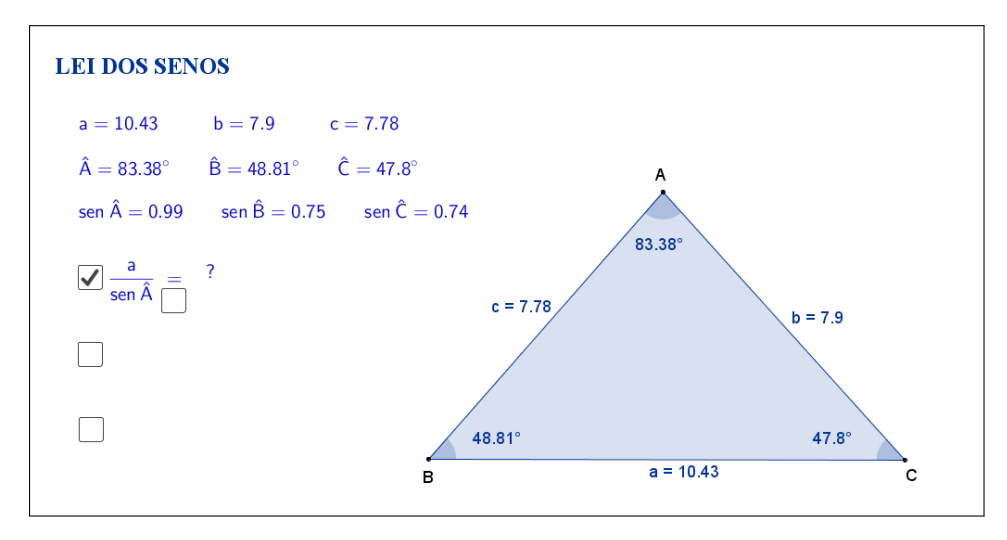

<span id="page-92-1"></span>Figura 64: Interface do aplicativo Lei dos Senos.

No lado esquerdo do aplicativo há três caixas de seleção. Clicando na primeira caixa de seleção, sugere-se que o aluno faça a razão entre a medida do lado *a* e o seno do ângulo *A*ˆ (Figura [64\)](#page-92-1).

Os cálculos e o resultado da razão são exibidos ao clicar em uma nova caixa de seleção que aparece embaixo do sinal de igualdade, conforme a Figura [65:](#page-93-0)

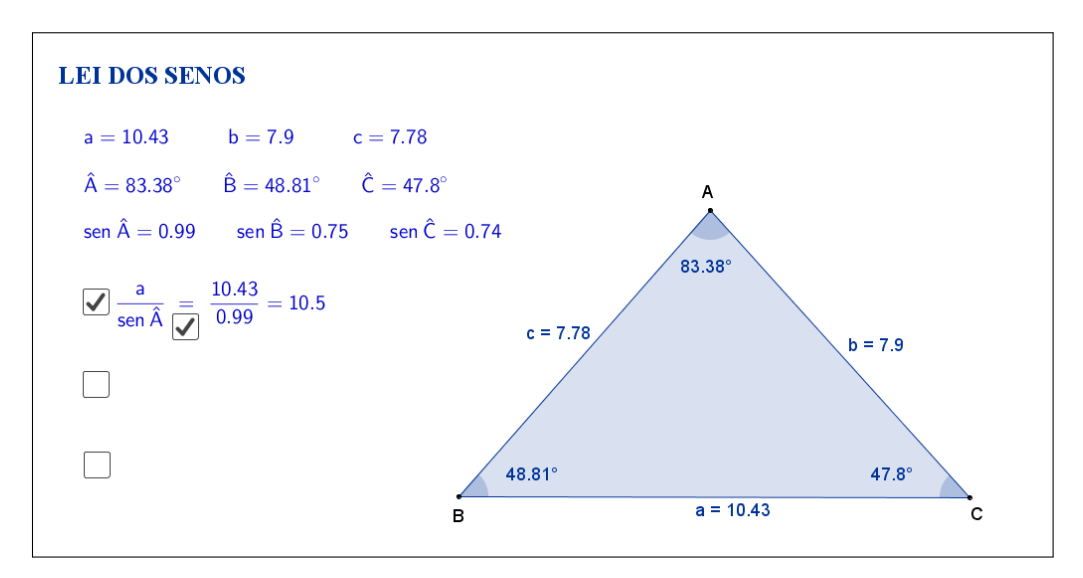

<span id="page-93-0"></span>Figura 65: Interface do aplicativo Lei dos Senos.

Clicando na segunda caixa de seleção, sugere-se que o aluno faça a razão entre a medida do lado *b* e o seno do ângulo *B*ˆ. (Figura [66\)](#page-93-1).

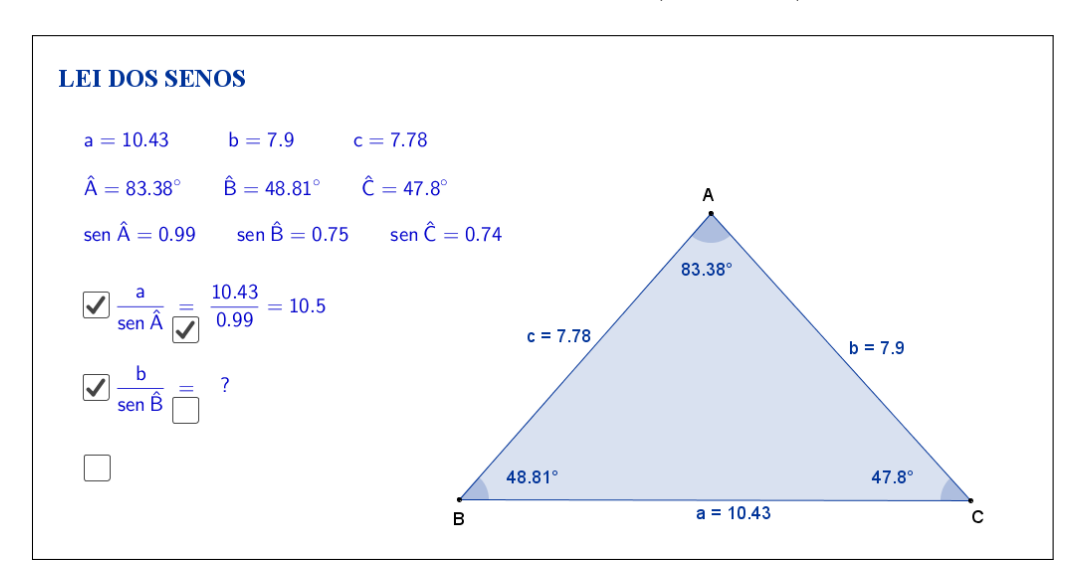

<span id="page-93-1"></span>Figura 66: Interface do aplicativo Lei dos Senos.

Os cálculos e o resultado da razão são exibidos ao clicar em uma nova caixa de seleção que aparece embaixo do sinal de igualdade, conforme a Figura [67:](#page-94-0)

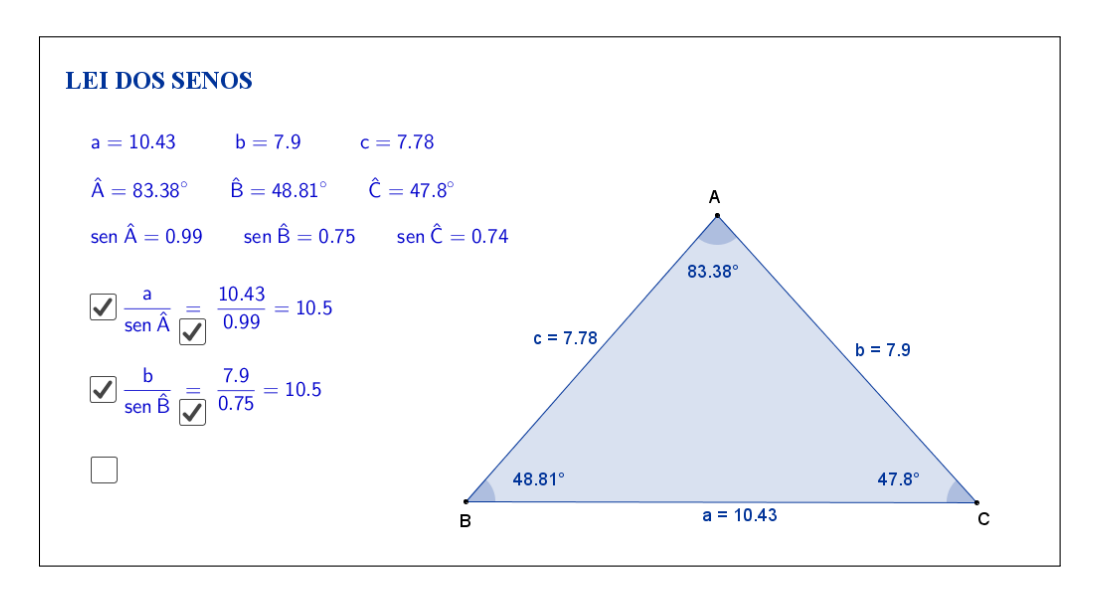

<span id="page-94-0"></span>Figura 67: Interface do aplicativo Lei dos Senos.

Clicando na terceira caixa de seleção, sugere-se que o aluno faça a razão entre a medida do lado *c* e o seno do ângulo *C*ˆ. (Figura [68\)](#page-94-1).

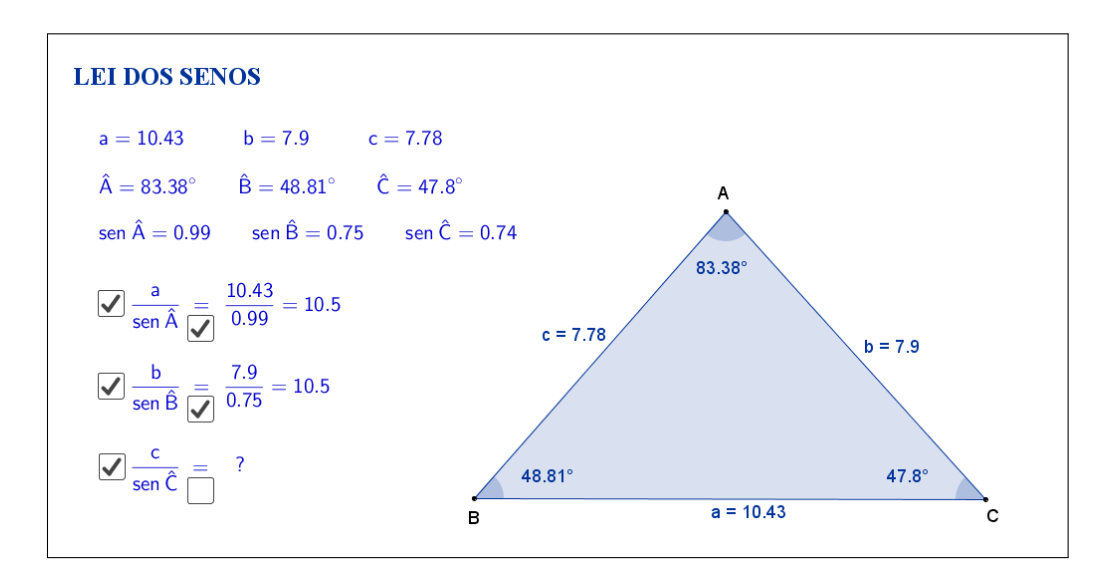

<span id="page-94-1"></span>Figura 68: Interface do aplicativo Lei dos Senos.

Os cálculos e o resultado da razão são exibidos ao clicar em uma nova caixa de seleção que aparece embaixo do sinal de igualdade, conforme a Figura [69:](#page-95-0)

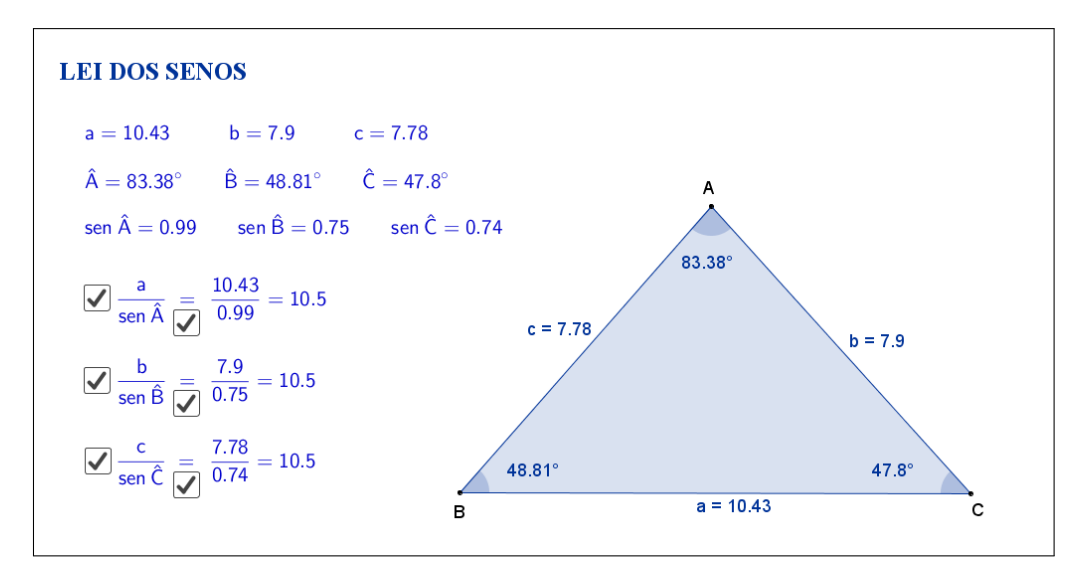

<span id="page-95-0"></span>Figura 69: Interface do aplicativo Lei dos Senos.

Espera-se que, através das atividades que serão propostas nos planos de aula, o aluno investigue e tente descobrir por si só que, em qualquer triângulo, as razões entre as medidas dos lados e os senos dos ângulos opostos a eles são iguais.

A seguir temos uma sugestão de plano de aula com algumas atividades que podem ser utilizadas juntamente com esse aplicativo.

# **8.2 Plano de Aula**

#### **8.2.1 Orientações ao Professor**

Esta atividade permite visualizar e constatar uma importante relação trigonométrica no triângulo: lei dos senos. Por meio do aplicativo será possível alterar o formato do triângulo. À medida que as modificações no formato do triângulo são efetuadas, será possível observar as alterações das medidas de cada lado, de cada ângulo e do seno de cada ângulo. A constatação da relação será concretizada no momento em que o aluno perceber que, em todo triângulo, a relação do seno de um ângulo é sempre proporcional à medida do lado oposto a esse ângulo, ou seja, que a razão entre a medida de um lado e o seno de seu ângulo oposto será sempre constante. Essas razões poderão ser exibidas por meio de um clique na marcação logo abaixo das medidas de cada lado, de cada ângulo e do seno de cada ângulo. A atividade deverá ser registrada por meio do instrumento de avaliação sugerido após a metodologia. O professor deverá orientar cada aluno para o preenchimento correto do formulário.

### **8.2.2 Objetivos**

Tornar a aula mais dinâmica por meio de uma interação entre o aluno e o aplicativo, na qual ele pode:

- Relembrar conceitos anteriores;
- Exercitar visualização geométrica plana;
- Identificar a forma geométrica fora do âmbito escolar;
- Estimular a relação entre geometria e aritmética;
- Instigar o aluno a constatar que, em todo triângulo, a relação do seno de um ângulo é sempre proporcional à medida do lado oposto a esse ângulo, ou seja, que a razão entre a medida de um lado e o seno de seu ângulo oposto será sempre constante.

### **8.2.3 Aplicação**

Essa atividade deverá ser utilizada após a apresentação das razões trigonométricas no triângulo retângulo (recomenda-se a utilização a partir do 9*<sup>o</sup>* ano do ensino fundamental - 9 anos).

### **8.2.4 Metodologia**

Devido à necessidade da utilização de recursos tecnológicos, alguns fatores devem ser considerados:

- Quantidade de alunos na turma;
- Disponibilidade de um laboratório de informática;
- Acesso à internet;
- Tempo disponível para a atividade (aproximadamente quarenta minutos).

Em virtude disso, duas metodologias poderão ser utilizadas:

### **Em sala de aula**

Para aplicar essa atividade, a sala de aula deverá estar equipada com um projetor multimídia ou um computador ligado na televisão. A manipulação do triângulo por meio do aplicativo poderá ser feita pelo professor, por um aluno ou por um grupo de alunos. Em todo momento os alunos deverão ser instigados a "investigarem" o que está acontecendo fazendo com que constatem que, em todo triângulo, a relação do seno de um ângulo é sempre proporcional à medida do lado oposto a esse ângulo, ou seja, que a razão entre a medida de um lado e o seno de seu ângulo oposto será sempre constante.

*Vantagem*: o professor poderá conduzir a aula conforme sua necessidade.

*Desvantagem*: dispersão de algum aluno que não estiver participando ativamente da manipulação do triângulo.

### **No laboratório de informática**

Para aplicar essa atividade, o professor deverá observar se a quantidade de computadores é suficiente para cada aluno. Caso não seja separá-los em grupos. A manipulação do triângulo por meio do aplicativo deverá ser apresentada pelo professor. Após esse momento, os alunos deverão ser instigados a "investigarem" o que está acontecendo fazendo com que constatem que, em todo triângulo, a relação do seno de um ângulo é sempre proporcional à medida do lado oposto a esse ângulo, ou seja, que a razão entre a medida de um lado e o seno de seu ângulo oposto será sempre constante.

*Vantagem*: o professor poderá acompanhar como os alunos estão "investigando" de uma forma mais personalizada.

*Desvantagem*: a supervisão do professor é constante.

#### **8.2.5 Situações que podem surgir na aplicação da atividade proposta**

Na atividade proposta, Lei dos Senos, as razões entre a medida do lado do triângulo e o seno do ângulo oposto a ele estão ocultas e poderão ser exibidas por meio de um clique na marcação logo abaixo das medidas dos lados, ângulos e senos do triângulo. Até esse momento, a recomendação é que permaneça oculta para que o processo de investigação continue, instigando a percepção do(s) aluno(s) e fazendo com que perceba(m) que a relação do seno de um ângulo é sempre proporcional à medida do lado oposto a esse ângulo, ou seja, que a razão entre a medida de um

lado e o seno de seu ângulo oposto será sempre constante. Caso isso não aconteça, a estratégia adotada deverá ser a de exibir essas razões, motivando o(s) aluno(s) na percepção e constatação da lei dos senos. Ao perceber que, alterando o formato do triângulo, a razão entre a medida de um lado e o seno de seu ângulo oposto será sempre constante, é possível que o(s) aluno(s) procure(m) uma forma de que isso não aconteça. Uma possível situação que poderá ocorrer é a tentativa de modificar o triângulo de tal forma que os três vértices coincidam ou fiquem alinhados. O momento é propício para retomar as características de um triângulo sendo que, a situação descrita faz com que o triângulo deixe de existir.

Outra situação que poderá ser observada pelo(s) aluno(s) é que, por questão de regras de arredondamento do software Geogebra a razão poderá "não ser exata". Nesse momento, é recomendável ao professor introduzir ou retomar regras de arredondamento e fazer com que o aluno perceba outros momentos em que isso aconteça.

### **8.2.6 Avaliação**

A avaliação se dará de forma contínua por meio da participação dos alunos durante a aula. Após a aplicação da atividade e o preenchimento do formulário indica-se uma discussão com os alunos e entre eles. É um momento oportuno para troca de experiências, expectativas antes da atividade, conclusões após a atividade e informações suplementares. Para que seja possível avaliar as competências e habilidades adquiridas por meio dessa atividade é recomendável o registro da experiência de cada aluno no formulário abaixo.

Atividade: **Lei dos Senos**

 $\sim$ 

✫

Aluno(a):  $N^{\underline{o}}$  Turma:  $\frac{N^{\underline{o}}}{N^{\underline{o}}}$  Turma:  $\frac{N^{\underline{o}}}{N^{\underline{o}}}$ 

Na atividade de hoje (disponível em <https://www.geogebra.org/m/fsB28nPM>) você investigará a proporcionalidade entre as medidas dos senos dos ângulos e as medidas dos lados do triângulo retângulo, conforme a Figura [70:](#page-99-0)

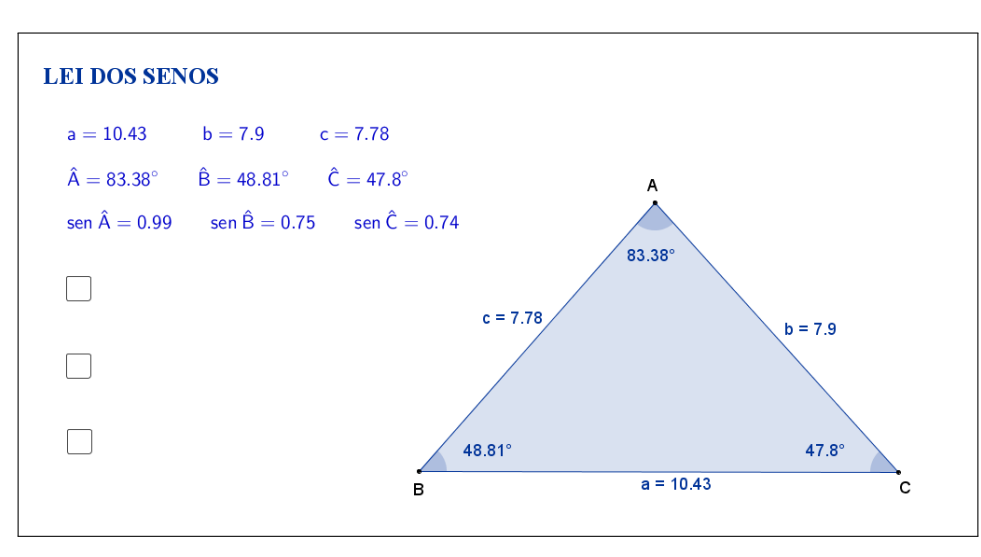

<span id="page-99-0"></span>Figura 70: Interface do aplicativo Lei dos Senos.

Na Tabela [13,](#page-99-1) registre as medidas de cada lado indicado, do seu ângulo oposto e do seno do respectivo ângulo à medida que as manipulações forem acontecendo.

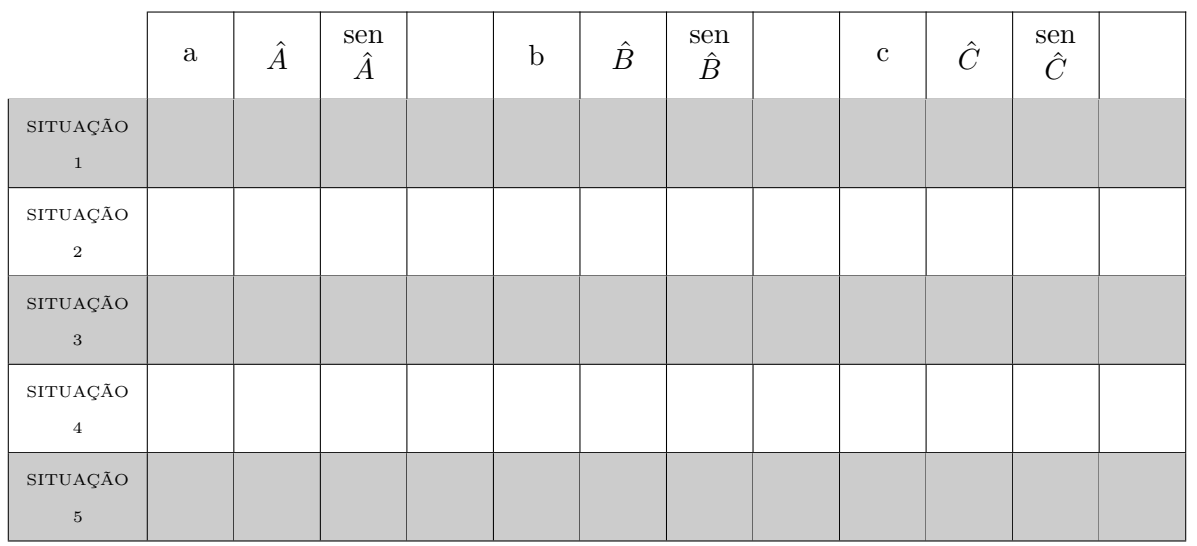

<span id="page-99-1"></span>Tabela 13: Medidas do triângulo.

Esta atividade está licenciada com uma Licença [Creative Commons](https://creativecommons.org/licenses/by/4.0/deed.pt_BR) [Atribuição 4.0 Internacional.](https://creativecommons.org/licenses/by/4.0/deed.pt_BR)

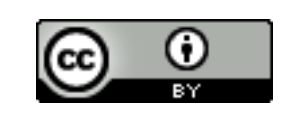

Com a atividade de hoje e o registro na Tabela [13](#page-99-1) é possível responder os dois questionamentos abaixo:

 $\sim$ 

✫

1. Compare cada situação registrada. Você percebe alguma relação entre as medidas de cada lado do triângulo com o seno do ângulo oposto correspondente?

2. Escreva " $\frac{a}{\sin A}$ ", " $\frac{b}{\sin B}$ " e " $\frac{c}{\sin C}$ ", respectivamente, nas últimas colunas da Tabela [13,](#page-99-1) determine os quocientes, preenchendo as demais lacunas. O que você pode concluir sobre essas razões?

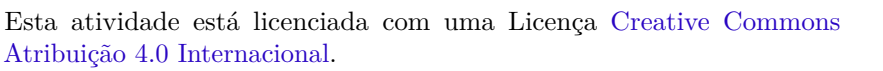

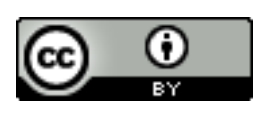

# **8.3 Abordagem Tradicional**

A seguir será apresentada uma abordagem tradicional do assunto.

A Figura [71](#page-101-0) traz uma proposta por demonstração algébrica. Tal demonstração é possível, pois a proposta é para alunos do 9*<sup>o</sup>* ano que, nessa fase acadêmica já devem ter adquirido conhecimentos sobre semelhança de triângulos e razões trigonométricas no triângulo retângulo.

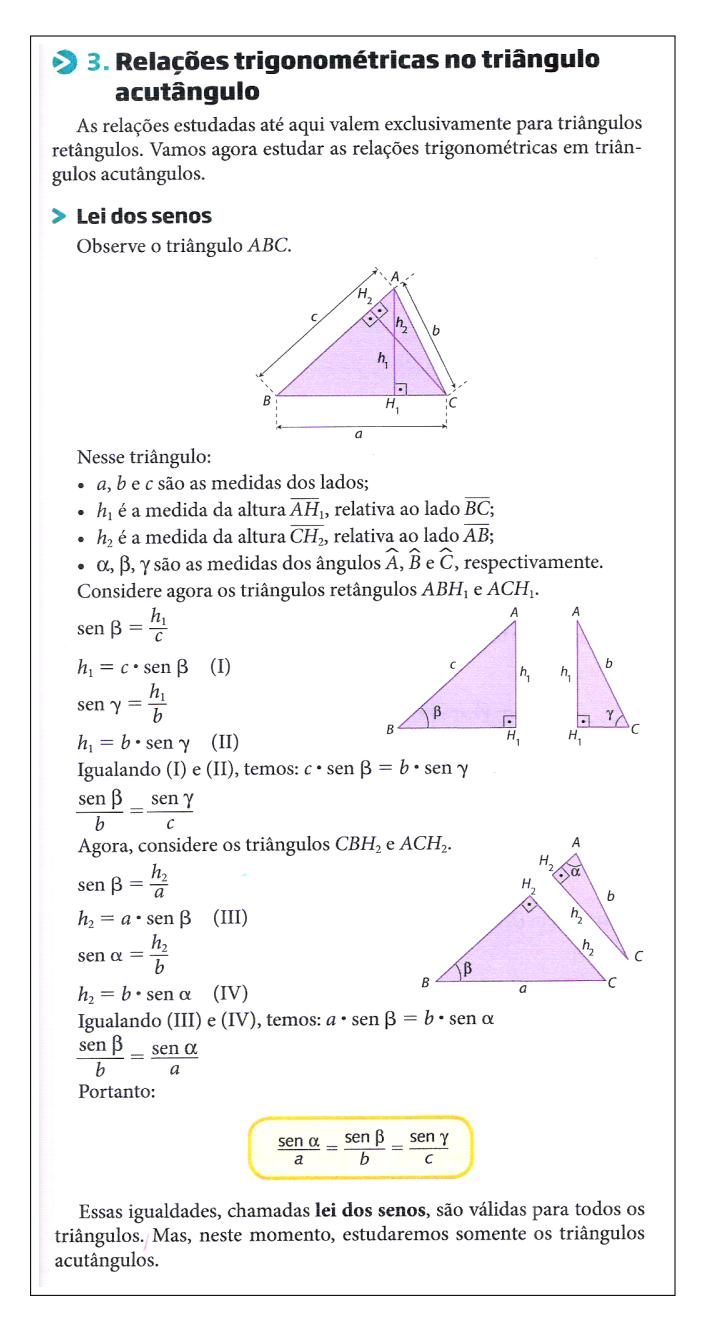

<span id="page-101-0"></span>Figura 71: Lei dos Senos. Fonte: "Projeto Araribá: matemática 9", Editora Moderna, São Paulo, 2010, p.155. [\[8\]](#page-126-0)

### **8.4 Construção do Aplicativo no Geogebra**

A sequência a seguir pode ser utilizada para a construção do aplicativo Lei dos Senos:

- 1. Com a ferramenta Texto ( $\sqrt{\frac{\text{ABC}}{}}$ ), criar o "texto1": Lei dos Senos;
- 2. Usando a ferramenta Ponto ( $\boxed{\bullet^A}$ ), marque os pontos *A*, *B* e *C*;
- 3. Trace, utilizando a ferramenta Polígono ( $\Box$ ), o triângulo de vértices A, B e *C*. Com isso, automaticamente, serão criados os segmentos *a, b* e *c* que são os lados do triângulo;
- 4. Nas "Propriedades" de cada um dos segmentos *a, b* e *c*, na caixa "Exibir Rótulo", mudar para exibir "Nome & Valor".
- 5. Com a ferramenta Ângulo ( $\leq$ ), selecionar três a três os pontos A, B e *C*, no sentido anti-horário, para exibir os ângulos internos do triângulo, de modo que  $\hat{A} = \alpha$ ,  $\hat{B} = \beta$  e  $\hat{C} = \gamma$ ;
- 6. Nas "Propriedades" de cada um dos ângulos *α*, *β* e *γ*, na caixa "Exibir Rótulo", mudar para exibir apenas o "Valor". Além disso, mudar a opção de "Ângulo entre 0 ◦ e 360◦ " para "Ângulo entre 0 ◦ e 180◦ ", de modo a garantir que sempre será exibido o valor do ângulo interno;
- 7. No campo "Entrada", para obter o valor do seno de cada ângulo do triângulo, digitar:
	- (a)  $\text{sen}\_\ A = \text{sen}(\alpha);$
	- (b)  $\operatorname{sen}\_B = \operatorname{sen}(\beta);$
	- (c) *sen*  $C = \text{sen}(\gamma);$
- 8. No campo "Entrada", para definir os resultados das razões entre os lados e o seno do ângulo oposto a cada um deles, digitar:
	- (a)  $r\_A = a/sen\_A;$
	- (b)  $r$   $B = b/sen$   $B$ ;
	- (c) *r*  $C = c/sen$  *C*;
- 9. Com a ferramenta Texto ( $\boxed{\mathbb{R}^{\mathbb{C}}}$ ), selecionando a opção "Fórmula LaTeX", crie:
	- (a) o "texto2" digitando:

 $a = a \qquad b = b \qquad c = c$ . As variáveis *a*, *b* e *c* que aparecem depois das igualdades, devem ser inseridas no texto usando a aba "Objetos";

(b) o "texto3" digitando:

\hat{A}= *α* \qquad\hat{B}= *β* \qquad\hat{C}= *γ*. As variáveis *α*, *β* e *γ* devem ser inseridas no texto usando a aba "Objetos";

- (c) o "texto4" digitando:  $sen\:\hat{A}$ =sen A \qquad sen\:\hat{B}= sen\_B \qquad sen\:\hat{C}=sen\_C. As variáveis *sen*\_*A, sen*\_*B* e *sen*\_*C* devem ser inseridas no texto usando a aba "Objetos";
- (d) o "texto5" digitando: \frac{a}{sen\:\hat{A}}=;
- (e) o "texto6" digitando: \frac{a}{sen\_A}=r\_A. As variáveis *a*, *sen*\_*A* e *r*\_*A* devem ser inseridas no texto usando a aba "Objetos";
- (f) o "texto7" digitando: ?;
- (g) o "texto8" digitando:  $\frac{b}{sen}\:\hat{B}=\frac{c}{b}$
- (h) o "texto9" digitando: \frac{b}{sen\_B}=r\_B. As variáveis *b*, *sen*\_*B* e *r*\_*B* devem ser inseridas no texto usando a aba "Objetos";
- (i) o "texto10" digitando: ?;
- (j) o "texto11" digitando:  $\frac{c}{sen\:\hat{C}}=$ ;
- (k) o "texto12" digitando: \frac{c}{sen\_C}=r\_C. As variáveis *c*, *sen*\_*C* e *r*\_*C* devem ser inseridas no texto usando a aba "Objetos";
- (l) o "texto13" digitando: ?;
- 10. Organize os textos de modo que:
	- (a) os textos 5, 6 e 7 fiquem alinhados e o texto 7 sobreponha o texto 6;
	- (b) os textos 8, 9 e 10 fiquem alinhados e o texto 10 sobreponha o texto 9;
	- (c) os textos 11, 12 e 13 fiquem alinhados e o texto 13 sobreponha o texto 12;
- 11. Usando a ferramenta Caixa para Exibir/Esconder Objetos ( $\boxed{\circledcirc}$ ), criar:
	- (a) a variável booleana com legenda "*d*" e selecionar o objeto "texto5". Posicionar a caixa de seleção antes do "texto5";
	- (b) a variável booleana com legenda "*e*" e selecionar o objeto "texto8". Posicionar a caixa de seleção antes do "texto8";
	- (c) a variável booleana com legenda "*f*" e selecionar o objeto "texto11". Posicionar a caixa de seleção antes do "texto11";
	- (d) a variável booleana com legenda "*g*" e selecionar o objeto "texto6". Posicionar a caixa de seleção embaixo do sinal de igualdade do "texto5";
- (e) a variável booleana com legenda "*h*" e selecionar o objeto "texto9". Posicionar a caixa de seleção embaixo do sinal de igualdade do "texto8";
- (f) a variável booleana com legenda "*i*" e selecionar o objeto "texto12". Posicionar a caixa de seleção embaixo do sinal de igualdade do "texto11";
- 12. Nas "Propriedades" de cada um dos Valores Booleanos com legendas *d, e* e *f*, desmarcar a caixa de seleção "Exibir Rótulo" e verificar se o "Nome" está igual à "Legenda" (caso não estejam iguais, você deverá mudar o "Nome" para ficar igual à "Legenda"). Na aba "Programação" em "Ao Atualizar" acrescentar, respectivamente, as condições (uma condição para cada valor booleano):  $g = false$ ,  $h = false$  e i = false;
- 13. Nas "Propriedades" de cada um dos Valores Booleanos com legendas *g, h* e *i*, desmarcar a caixa de seleção "Exibir Rótulo" e verificar se o "Nome" está igual à "Legenda" (caso não estejam iguais, você deverá mudar o "Nome" para ficar igual à "Legenda"). Na aba "Avançado" em "Condição para Exibir Objeto(s)" acrescentar, respectivamente, as condições (uma condição para cada valor booleano):  $d = true$ ,  $e = true$  e  $f = true$ ;
- 14. Nas "Propriedades" do "texto7", na aba "Avançado" em "Condição para Exibir Objeto(s)" acrescentar a condição: d  $\frac{2}{3}$  true  $\wedge$  g  $\frac{2}{3}$  false;
- 15. Nas "Propriedades" do "texto10", na aba "Avançado" em "Condição para Exibir Objeto(s)" acrescentar a condição: e  $\frac{2}{3}$  true  $\wedge$  h  $\frac{2}{3}$  false;
- 16. Nas "Propriedades" do "texto13", na aba "Avançado" em "Condição para Exibir Objeto(s)" acrescentar a condição: f ≟ true  $\wedge$  i ≟ false;
- 17. Para que os valores obtidos sejam mais precisos, no menu "Opções", mudar o item "Arredondamento" de "0 Casa Decimais" para "2 Casas Decimais";
- 18. No menu "Arquivo", selecionar o item "Exportar" e em seguida selecionar "Planilha Dinâmica como Página WEB (html)". Escolher um título, clicar no botão "Upload" e seguir as instruções do site "GeoGebra".

# **9 Lei dos Cossenos**

# **9.1 Descrição do Aplicativo**

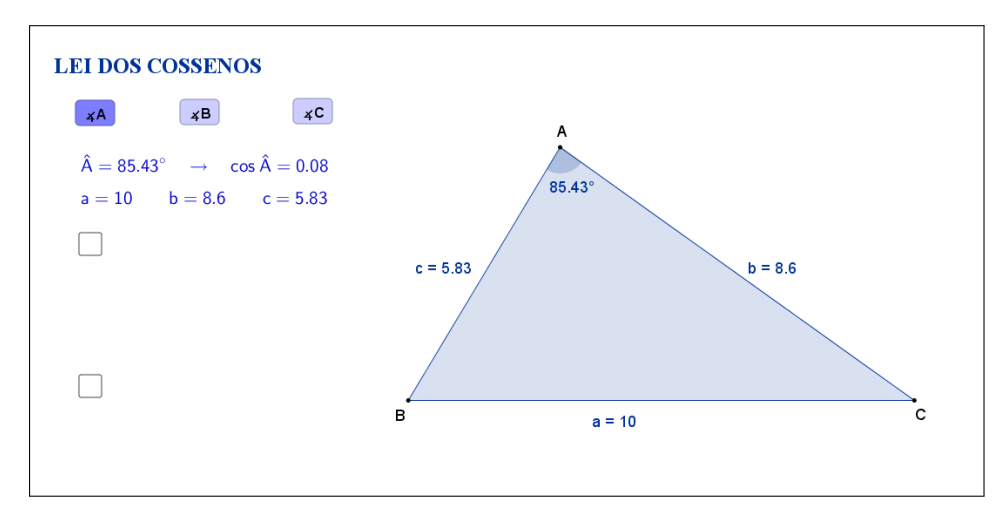

<span id="page-105-0"></span>Figura 72: Interface do aplicativo Lei dos Cossenos.

O aplicativo "LEI DOS COSSENOS" (disponível em [https://www.geogebr](https://www.geogebra.org/m/eSn8C7m6)a. [org/m/eSn8C7m6](https://www.geogebra.org/m/eSn8C7m6)) exibe um triângulo ABC qualquer, as medidas dos seus lados, a medida de um ângulo interno e do seu cosseno. Abaixo do título, os botões "A", "B" e "C" se referem ao vértice que será exibido o ângulo interno, sendo que o botão "A" está selecionado inicialmente (Figura [72\)](#page-105-0).

Tanto os vértices A, B e C, quanto os lados do triângulo, podem ser movidos, formando novos triângulos. Ao alterarmos os vértices ou os lados do triângulo, as medidas dos lados, do ângulo interno e do seu cosseno são automaticamente atualizadas.

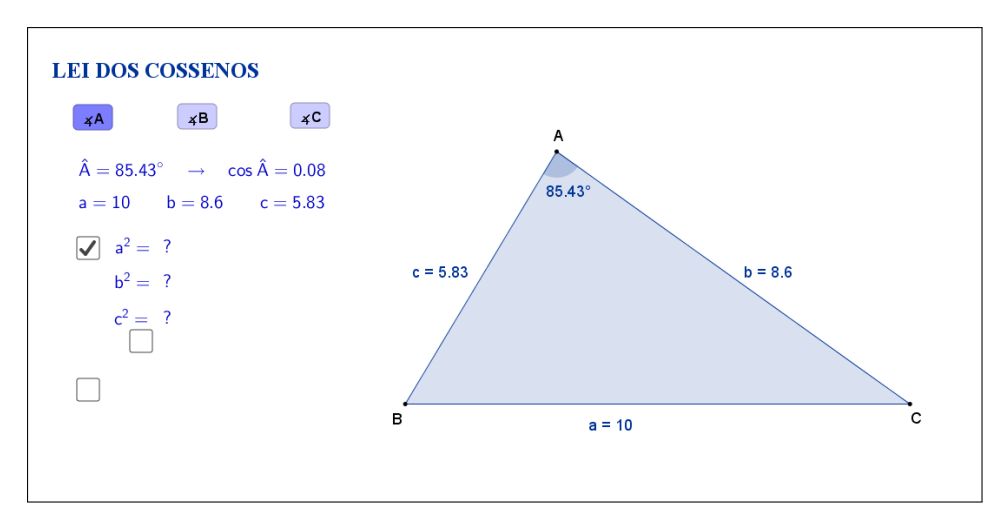

<span id="page-105-1"></span>Figura 73: Interface do aplicativo Lei dos Cossenos.

Clicando na primeira caixa de seleção, que fica no lado esquerdo do aplicativo, sugere-se que o aluno calcule o quadrado da medida de cada lado do triângulo (Figura [73\)](#page-105-1).

Os resultados dos quadrados das medidas dos lados são exibidos ao selecionarmos uma nova caixa de seleção, que aparece embaixo do sinal de igualdade (Figura [74\)](#page-106-0).

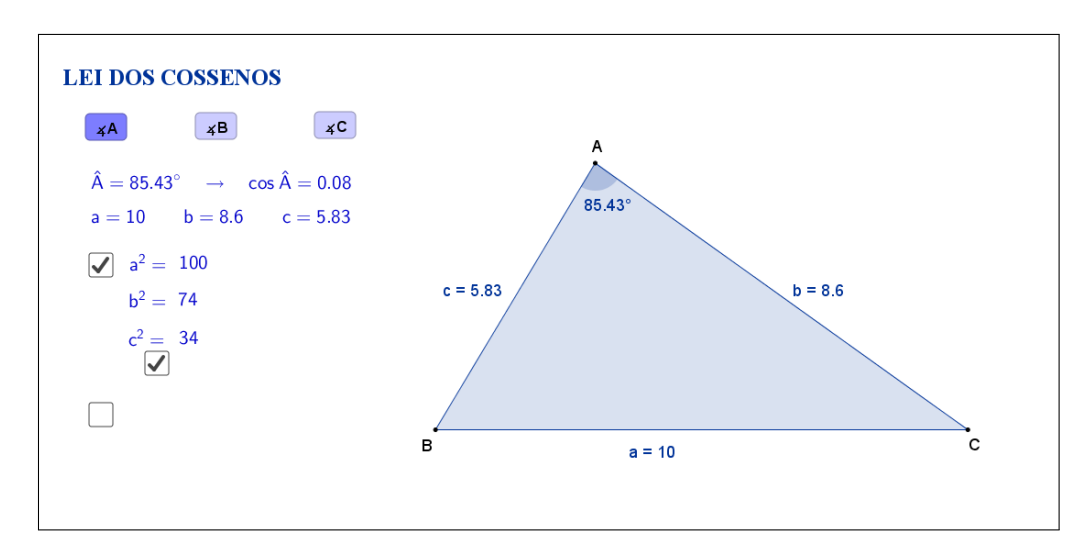

<span id="page-106-0"></span>Figura 74: Interface do aplicativo Lei dos Cossenos.

Clicando na segunda caixa de seleção, será sugerido que se calcule a soma dos quadrados dos lados *b* e *c*, menos o dobro do produto desses dois lados pelo cosseno do ângulo  $\hat{A}$  (Figura [75\)](#page-106-1).

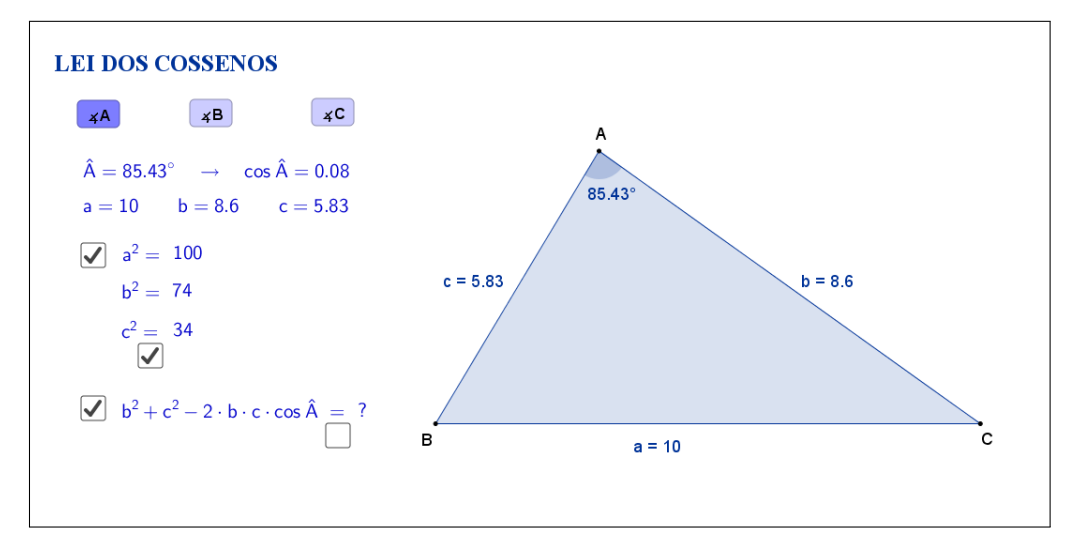

<span id="page-106-1"></span>Figura 75: Interface do aplicativo Lei dos Cossenos.

O resultado da soma dos quadrados dos lados *b* e *c*, menos o dobro do produto desses dois lados pelo cosseno do ângulo *A*ˆ é exibido ao selecionar uma nova caixa de seleção, que aparece embaixo do sinal de igualdade (Figura [76\)](#page-107-0).

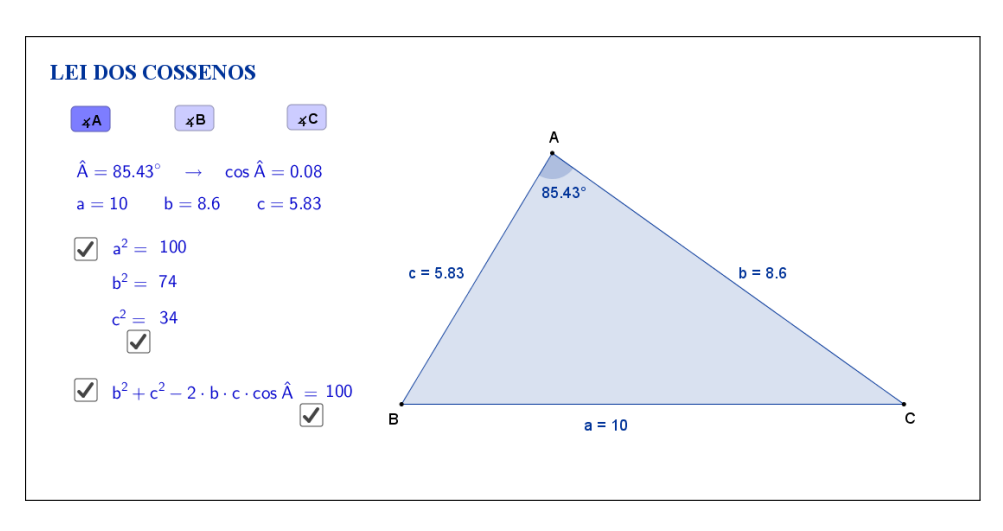

<span id="page-107-0"></span>Figura 76: Interface do aplicativo Lei dos Cossenos.

Clicando no botão "B" serão exibidos o ângulo  $\hat{B}$ , o valor do seu cosseno e as medidas dos lados do triângulo (Figura [77\)](#page-107-1).

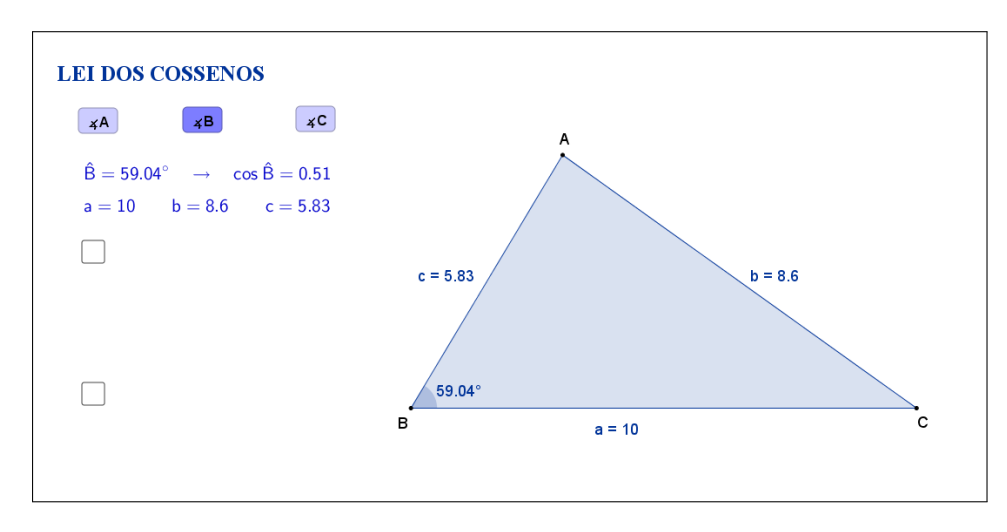

<span id="page-107-1"></span>Figura 77: Interface do aplicativo Lei dos Cossenos.

As etapas descritas anteriormente, para o caso do ângulo  $\hat{A}$ , também estarão disponíveis neste caso, sendo que, clicando na primeira caixa de seleção, sugere-se que o aluno calcule o quadrado da medida de cada lado do triângulo e clicando na segunda caixa de seleção, será sugerido que se calcule a soma dos quadrados dos lados *a* e *c*, menos o dobro do produto desses dois lados pelo cosseno do ângulo  $\hat{B}$  (Figura [78\)](#page-108-0).
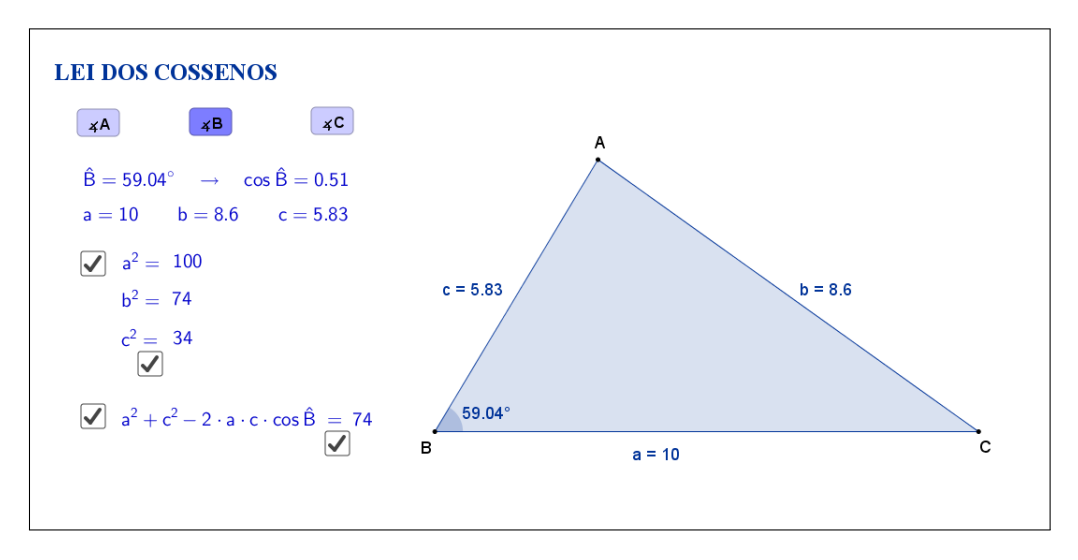

Figura 78: Interface do aplicativo Lei dos Cossenos.

Clicando no botão "C" serão exibidos o ângulo *C*ˆ, o valor do seu cosseno e as medidas dos lados do triângulo (Figura [79\)](#page-108-0).

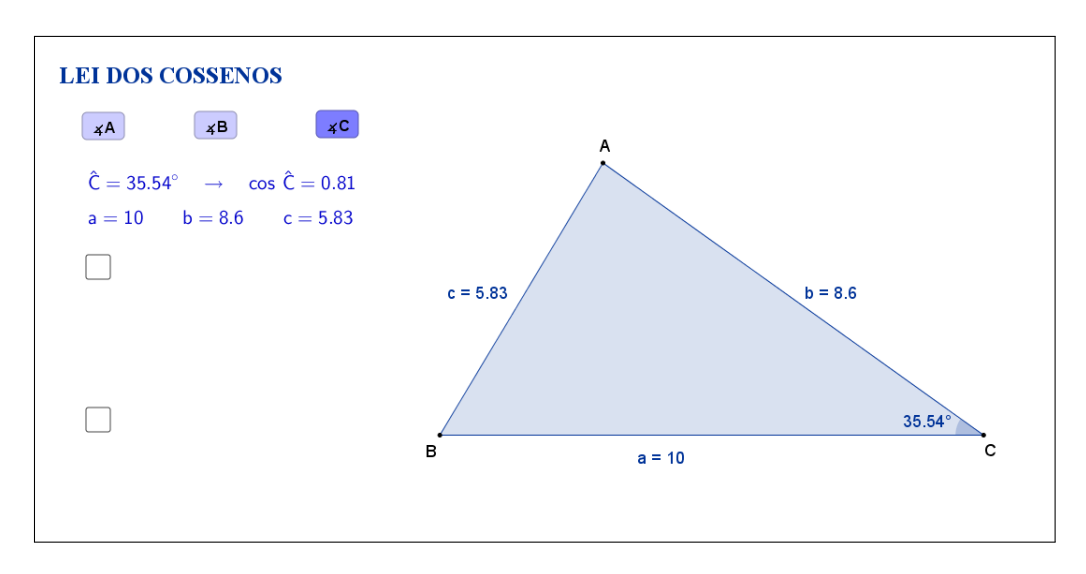

<span id="page-108-0"></span>Figura 79: Interface do aplicativo Lei dos Cossenos.

As etapas descritas anteriormente, para o caso do ângulo  $\hat{A}$ , também estarão disponíveis neste caso, sendo que, clicando na primeira caixa de seleção, sugere-se que o aluno calcule o quadrado da medida de cada lado do triângulo e clicando na segunda caixa de seleção, será sugerido que se calcule a soma dos quadrados dos lados *a* e *b*, menos o dobro do produto desses dois lados pelo cosseno do ângulo  $\hat{C}$  (Figura [80\)](#page-109-0).

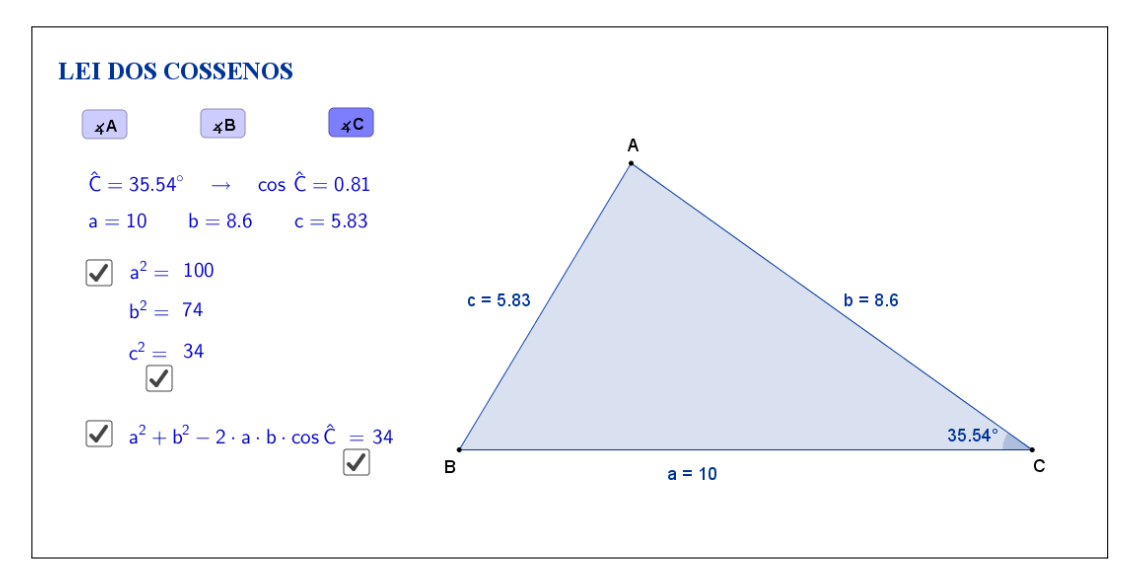

<span id="page-109-0"></span>Figura 80: Interface do aplicativo Lei dos Cossenos.

Espera-se que, através das atividades que serão propostas nos planos de aula, o aluno investigue e tente descobrir por si só que, independente das alterações feitas nos vértices ou lados do triângulo, uma propriedade se mantém: o quadrado de um dos lados é igual à soma dos quadrados dos outros dois lados, menos o dobro do produto desses dois lados pelo cosseno do ângulo formado entre eles.

A seguir temos uma sugestão de plano de aula com algumas atividades que podem ser utilizadas juntamente com esse aplicativo.

## **9.2 Plano de Aula**

#### **9.2.1 Orientações ao Professor**

Esta atividade permite visualizar e constatar uma importante relação trigonométrica no triângulo: lei dos cossenos. Por meio do aplicativo será possível alterar o formato do triângulo. À medida que as modificações no formato do triângulo são efetuadas, será possível observar as alterações das medidas de cada lado, dos quadrados de cada lado e do cosseno do ângulo selecionado. A constatação da relação será concretizada no momento em que o aluno perceber que, em todo triângulo, o quadrado de um dos lados é igual à soma dos quadrados dos outros dois lados, menos o dobro do produto desses dois lados pelo cosseno do ângulo formado entre eles. Essas razões poderão ser exibidas por meio de um clique na marcação logo abaixo das medidas dos quadrados de cada lado. Nessa atividade é possível escolher o ângulo e, por consequência, lado oposto correspondente, que será referência na relação. A atividade deverá ser registrada por meio do instrumento de avaliação sugerido após a metodologia. O professor deverá orientar cada aluno para o preenchimento correto do formulário. Como a relação muda de acordo

com o ângulo escolhido, três atividades são sugeridas para que o aluno perceba a relação.

### **9.2.2 Objetivos**

Tornar a aula mais dinâmica por meio de uma interação entre o aluno e o aplicativo, na qual ele pode:

- Relembrar conceitos anteriores;
- Exercitar visualização geométrica plana;
- Identificar a forma geométrica fora do âmbito escolar;
- Estimular a relação entre geometria, álgebra e aritmética;
- Instigar o aluno a constatar que, em todo triângulo, o quadrado de um dos lados é igual à soma dos quadrados dos outros dois lados, menos o dobro do produto desses dois lados pelo cosseno do ângulo formado entre eles.

### **9.2.3 Aplicação**

Essa atividade deverá ser utilizada após a apresentação das razões trigonométricas no triângulo retângulo (recomenda-se a utilização a partir do 9*<sup>o</sup>* ano do ensino fundamental - 9 anos).

#### **9.2.4 Metodologia**

Devido à necessidade da utilização de recursos tecnológicos, alguns fatores devem ser considerados:

- Quantidade de alunos na turma;
- Disponibilidade de um laboratório de informática;
- Acesso à internet;
- Tempo disponível para a atividade (aproximadamente quarenta minutos).

Em virtude disso, duas metodologias poderão ser utilizadas:

#### **Em sala de aula**

Para aplicar essa atividade, a sala de aula deverá equipada com um projetor ou um computador ligado na televisão. A manipulação do triângulo por meio do aplicativo poderá ser feita pelo professor, por um aluno ou por um grupo de alunos. Em todo momento os alunos deverão ser instigados a "investigarem" o que está acontecendo fazendo com que constatem que, em todo triângulo, o quadrado de um dos lados é igual à soma dos quadrados dos outros dois lados, menos o dobro do produto desses dois lados pelo cosseno do ângulo formado entre eles.

*Vantagem*: o professor poderá conduzir a aula conforme sua necessidade.

*Desvantagem*: dispersão de algum aluno que não estiver participando ativamente da manipulação do triângulo.

#### **No laboratório de informática**

Para aplicar essa atividade, o professor deverá observar se a quantidade de computadores é suficiente para cada aluno. Caso não seja separá-los em grupos. A manipulação do triângulo por meio do aplicativo deverá ser apresentada pelo professor. Após esse momento, os alunos deverão ser instigados a "investigarem" o que está acontecendo fazendo com que constatem que, em todo triângulo, o quadrado de um dos lados é igual à soma dos quadrados dos outros dois lados, menos o dobro do produto desses dois lados pelo cosseno do ângulo formado entre eles.

*Vantagem*: o professor poderá acompanhar como os alunos estão "investigando" de uma forma mais personalizada.

*Desvantagem*: a supervisão do professor é constante.

#### **9.2.5 Situações que podem surgir na aplicação da atividade proposta**

Na atividade proposta, Lei dos cossenos, a igualdade o quadrado do lado escolhido ao clicar o ângulo e a soma dos quadrados dos outros dois lados, menos o dobro do produto desses dois lados pelo cosseno do ângulo formado entre eles estão ocultas e poderão ser exibidos por meio de um clique na marcação logo abaixo das medidas dos quadrados dos lados. A recomendação é que permaneçam ocultos até o momento em que o(s) aluno(s) perceba(m) que o aluno perceber que, em todo triângulo, o quadrado de um dos lados é igual à soma dos quadrados dos

outros dois lados, menos o dobro do produto desses dois lados pelo cosseno do ângulo formado entre eles. Até esse momento, a recomendação é que permaneça oculta. Caso isso não aconteça, a estratégia adotada deverá ser a de exibir essas medidas, motivando o(s) aluno(s) na percepção e constatação da lei dos cossenos. Ao perceber que, alterando o formato do triângulo, poderá modificá-lo de tal forma que os três vértices coincidam ou fiquem alinhados. O momento é propício para retomar as características de um triângulo sendo que, a situação descrita faz com que o triângulo deixe de existir.

Outra situação que poderá ser observada pelo(s) aluno(s) é que, por questão de regras de arredondamento do software Geogebra o resultado poderá "não ser exato". Nesse momento, é recomendável ao professor introduzir ou retomar regras de arredondamento e fazer com que o aluno perceba outros momentos em que isso aconteça.

#### **9.2.6 Avaliação**

A avaliação se dará de forma contínua por meio da participação dos alunos durante a aula. Após a aplicação da atividade e o preenchimento do formulário indica-se uma discussão com os alunos e entre eles. É um momento oportuno para troca de experiências, expectativas antes da atividade, conclusões após a atividade e informações suplementares. Para que seja possível avaliar as competências e habilidades adquiridas por meio dessa atividade é recomendável o registro da experiência de cada aluno nos formulários abaixo.

## Atividade 1: **Lei dos Cossenos**

 $\sim$ 

✫

Aluno(a): N*<sup>o</sup>* Turma:

Na atividade de hoje (disponível em <https://www.geogebra.org/m/eSn8C7m6>) você investigará a relação entre lados e cossenos de um triângulo, conforme a Figura [81:](#page-113-0)

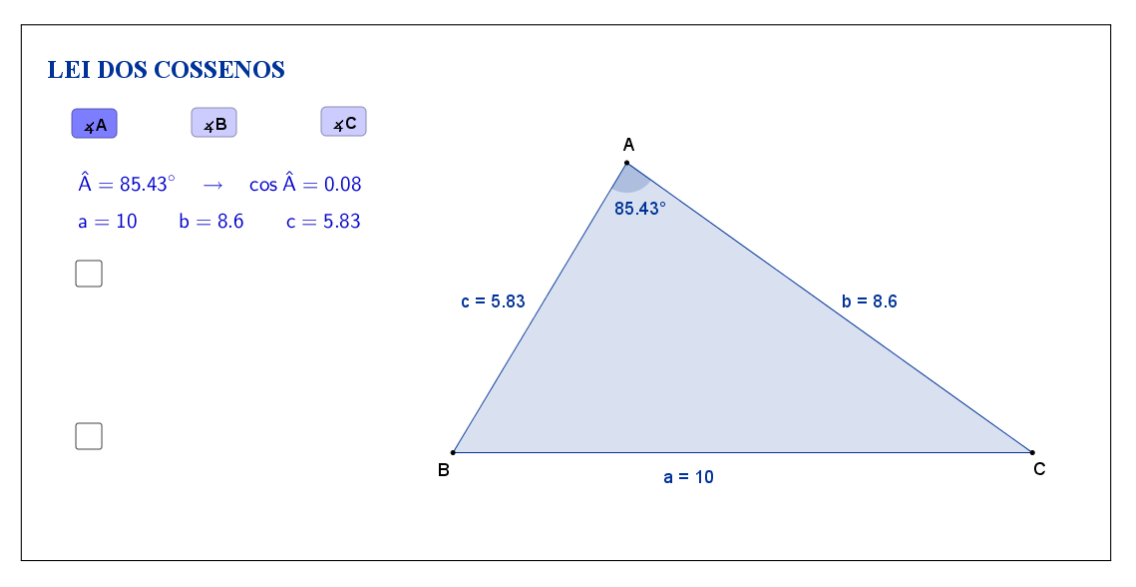

<span id="page-113-0"></span>Figura 81: Interface do aplicativo Lei dos Cossenos.

Na Tabela [14,](#page-113-1) registre as medidas de cada lado indicado, dos seus quadrados e dos cossenos de cada ângulo à medida que as manipulações forem acontecendo.

|                                                  | $\boldsymbol{a}$ | $\boldsymbol{b}$ | $\mathfrak{c}$ | $a^2$ | $b^2$ | $c^2$ | $\cos \hat{A}$ |  |
|--------------------------------------------------|------------------|------------------|----------------|-------|-------|-------|----------------|--|
| SITUAÇÃO<br>$\,$ 1                               |                  |                  |                |       |       |       |                |  |
| SITUAÇÃO<br>$\sqrt{2}$                           |                  |                  |                |       |       |       |                |  |
| $\operatorname{SITUAG\tilde{A}O}$<br>$\sqrt{3}$  |                  |                  |                |       |       |       |                |  |
| $_{\mbox{SITUAGAO}}$<br>$\overline{4}$           |                  |                  |                |       |       |       |                |  |
| $\operatorname{SITUAG\tilde{A}O}$<br>$\,$ 5 $\,$ |                  |                  |                |       |       |       |                |  |

<span id="page-113-1"></span>Tabela 14: Medidas do triângulo.

Esta atividade está licenciada com uma Licença [Creative Commons](https://creativecommons.org/licenses/by/4.0/deed.pt_BR) [Atribuição 4.0 Internacional.](https://creativecommons.org/licenses/by/4.0/deed.pt_BR)

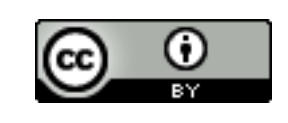

Com a atividade de hoje e o registro na Tabela [14](#page-113-1) é possível responder os dois questionamentos abaixo:

 $\sim$ 

✫

1. Compare cada situação registrada. Você percebe alguma relação entre as medidas de cada lado do triângulo, seus quadrados e com o cosseno de um dos ângulos?

2. Escreva " $b^2 + c^2 - 2 \cdot b \cdot c \cdot \cos \hat{A}$ " na coluna em branco da Tabela [14,](#page-113-1) determine o resultado, preenchendo as demais lacunas. O que você pode concluir a partir dos resultados obtidos?

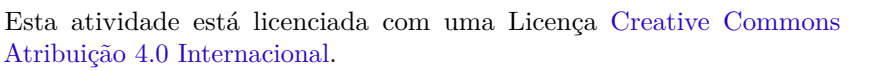

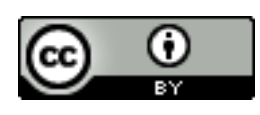

Atividade 2: **Lei dos Cossenos**

 $\sim$ 

✫

Aluno(a): N*<sup>o</sup>* Turma:

Na atividade de hoje (disponível em <https://www.geogebra.org/m/eSn8C7m6>) você investigará a relação entre lados e cossenos de um triângulo, conforme a Figura [82:](#page-115-0)

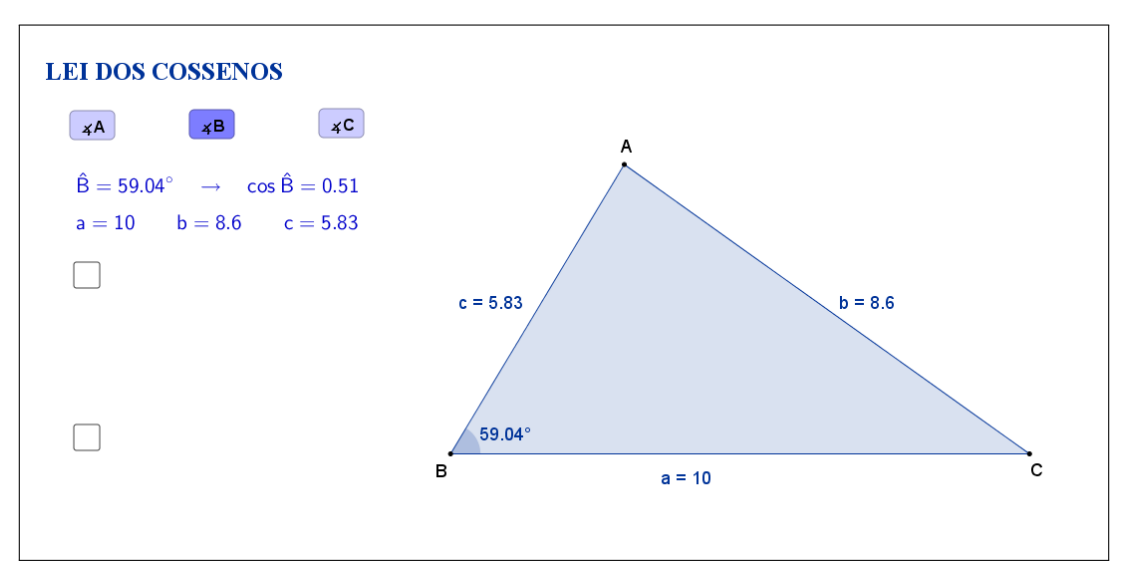

<span id="page-115-0"></span>Figura 82: Interface do aplicativo Lei dos Cossenos.

Na Tabela [15,](#page-115-1) registre as medidas de cada lado indicado, dos seus quadrados e dos cossenos de cada ângulo à medida que as manipulações forem acontecendo.

|                                                  | $\boldsymbol{a}$ | $\boldsymbol{b}$ | $\boldsymbol{c}$ | $a^2$ | $b^2$ | $c^2$ | $\cos\,\hat{B}$ |  |
|--------------------------------------------------|------------------|------------------|------------------|-------|-------|-------|-----------------|--|
| SITUAÇÃO<br>$\,$ 1                               |                  |                  |                  |       |       |       |                 |  |
| SITUAÇÃO<br>$\,2\,$                              |                  |                  |                  |       |       |       |                 |  |
| $\operatorname{SITUAG\tilde{A}O}$<br>$\sqrt{3}$  |                  |                  |                  |       |       |       |                 |  |
| $_{\mbox{SITUAGAO}}$<br>$\overline{4}$           |                  |                  |                  |       |       |       |                 |  |
| $\operatorname{SITUAG\tilde{A}O}$<br>$\,$ 5 $\,$ |                  |                  |                  |       |       |       |                 |  |

<span id="page-115-1"></span>Tabela 15: Medidas do triângulo.

Esta atividade está licenciada com uma Licença [Creative Commons](https://creativecommons.org/licenses/by/4.0/deed.pt_BR) [Atribuição 4.0 Internacional.](https://creativecommons.org/licenses/by/4.0/deed.pt_BR)

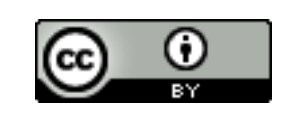

Com a atividade de hoje e o registro na Tabela [15](#page-115-1) é possível responder os dois questionamentos abaixo:

 $\sim$ 

✫

1. Compare cada situação registrada. Você percebe alguma relação entre as medidas de cada lado do triângulo, seus quadrados e com o cosseno de um dos ângulos?

2. Escreva " $a^2 + c^2 - 2 \cdot a \cdot c \cdot \cos \hat{B}$ " na coluna em branco da Tabela [15,](#page-115-1) determine o resultado, preenchendo as demais lacunas. O que você pode concluir a partir dos resultados obtidos?

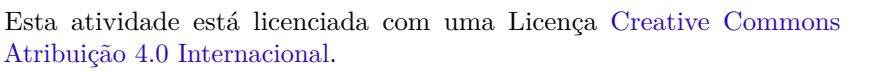

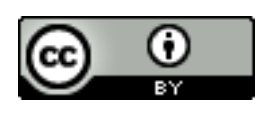

Atividade 3: **Lei dos Cossenos**

 $\sim$ 

✫

Aluno(a): N*<sup>o</sup>* Turma:

Na atividade de hoje (disponível em <https://www.geogebra.org/m/eSn8C7m6>) você investigará a relação entre lados e cossenos de um triângulo, conforme a Figura [83:](#page-117-0)

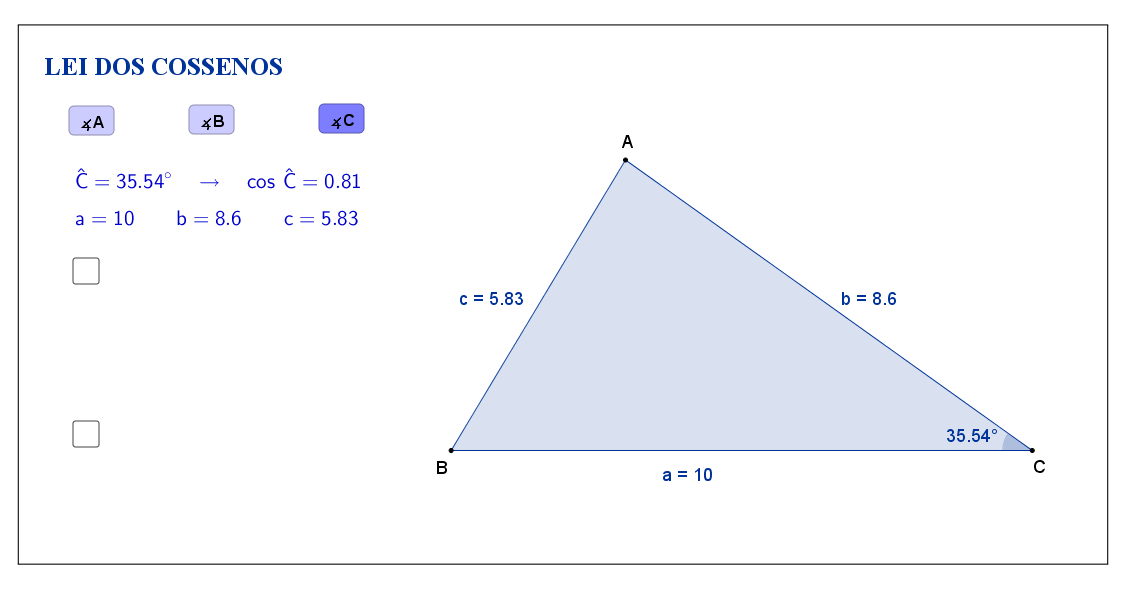

<span id="page-117-0"></span>Figura 83: Interface do aplicativo Lei dos Cossenos.

Na Tabela [16,](#page-117-1) registre as medidas de cada lado indicado, dos seus quadrados e dos cossenos de cada ângulo à medida que as manipulações forem acontecendo.

|                                                  | $\boldsymbol{a}$ | $\boldsymbol{b}$ | $\mathfrak{c}$ | $a^2$ | $b^2$ | $\left( -c^2 \right)$ | $\cos\, \hat{C}$ |  |
|--------------------------------------------------|------------------|------------------|----------------|-------|-------|-----------------------|------------------|--|
| $\operatorname{SITUAG\tilde{A}O}$<br>$\,$ 1      |                  |                  |                |       |       |                       |                  |  |
| SITUAÇÃO<br>$\overline{2}$                       |                  |                  |                |       |       |                       |                  |  |
| SITUAÇÃO<br>$\sqrt{3}$                           |                  |                  |                |       |       |                       |                  |  |
| $_{\mbox{SITUAGAO}}$<br>$\overline{4}$           |                  |                  |                |       |       |                       |                  |  |
| $\operatorname{SITUAG\tilde{A}O}$<br>$\,$ 5 $\,$ |                  |                  |                |       |       |                       |                  |  |

<span id="page-117-1"></span>Tabela 16: Medidas do triângulo.

Esta atividade está licenciada com uma Licença [Creative Commons](https://creativecommons.org/licenses/by/4.0/deed.pt_BR) [Atribuição 4.0 Internacional.](https://creativecommons.org/licenses/by/4.0/deed.pt_BR)

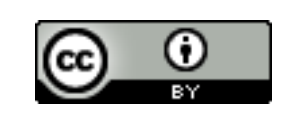

Com a atividade de hoje e o registro na Tabela [16](#page-117-1) é possível responder os dois questionamentos abaixo:

 $\sim$ 

✫

1. Compare cada situação registrada. Você percebe alguma relação entre as medidas de cada lado do triângulo, seus quadrados e com o cosseno de um dos ângulos?

2. Escreva " $a^2 + b^2 - 2 \cdot a \cdot b \cdot \cos \hat{C}$ " na coluna em branco da Tabela [16,](#page-117-1) determine o resultado, preenchendo as demais lacunas. O que você pode concluir a partir dos resultados obtidos?

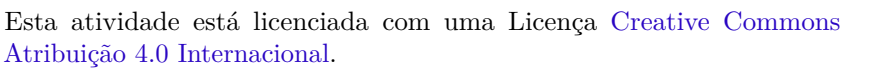

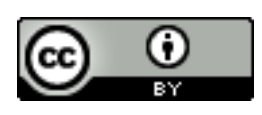

## <span id="page-119-1"></span>**9.3 Abordagem Tradicional**

A seguir será apresentada uma abordagem tradicional do assunto. A Figura [84](#page-119-0) traz uma proposta por demonstração algébrica. Tal demonstração é possível, pois a proposta é para alunos do 9*<sup>o</sup>* ano que, nessa fase acadêmica já devem ter adquirido conhecimentos sobre semelhança de triângulos e razões trigonométricas no triângulo retângulo.

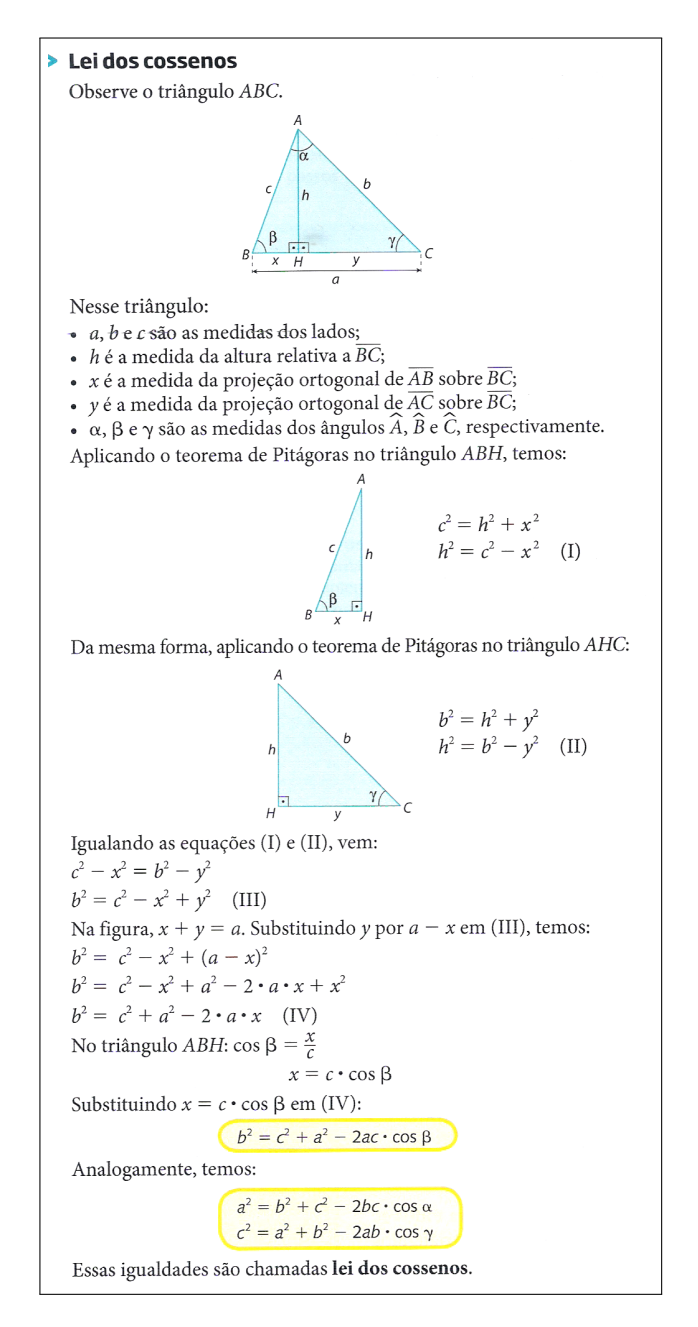

<span id="page-119-0"></span>Figura 84: Lei dos cossenos. Fonte: "Projeto Araribá: matemática 9", Editora Moderna, São Paulo, 2010, p.156. [\[8\]](#page-126-0)

### **9.4 Construção do Aplicativo no Geogebra**

A sequência a seguir pode ser utilizada para a construção do aplicativo Lei dos Cossenos:

- 1. Com a ferramenta Texto ( $\boxed{\mathbb{A}\mathbb{B}\mathbb{C}}$ ), criar o "texto1": Lei dos Cossenos;
- 2. Usando a ferramenta Ponto ( $\boxed{\bullet^A}$ ), marque os pontos *A*, *B* e *C*;
- 3. Trace, utilizando a ferramenta Polígono ( $\boxed{\triangleright}$ ), o triângulo de vértices *A*, *B* e *C*. Com isso, automaticamente, serão criados os segmentos *a, b* e *c* que são os lados do triângulo;
- 4. Nas "Propriedades" de cada um dos segmentos *a, b* e *c*, na caixa "Exibir Rótulo", mudar para exibir "Nome & Valor".
- 5. Com a ferramenta Ângulo ( $\boxed{4}$ ), selecionar os pontos na seguinte ordem:
	- (a) C, A e B, para formar o ângulo interno com Nome *α*;
	- (b) A, B e C, para formar o ângulo interno com Nome *β*;
	- (c) B, C e A, para formar o ângulo interno com Nome *γ*;
- 6. Nas "Propriedades" de cada um dos ângulos *α*, *β* e *γ*, na caixa "Exibir Rótulo", mudar para exibir apenas o "Valor". Além disso, mudar a opção de "Ângulo entre 0 ◦ e 360◦ " para "Ângulo entre 0 ◦ e 180◦ ", de modo a garantir que sempre será exibido o valor do ângulo interno;
- 7. No campo "Entrada", para definir o resultado dos quadrados das medidas dos lados do triângulo, digitar:
	- $(a)$  a2=a^2;
	- (b)  $b2=b^2;$
	- (c)  $c2=c^2$ ;
- 8. No campo "Entrada", para obter o valor do cosseno de cada ângulo do triângulo, digitar:
	- (a)  $cos\_A = cos(\alpha);$
	- (b)  $cos\ B = cos(\beta);$
	- (c)  $cos$   $C = cos(\gamma);$
- 9. No campo "Entrada", para definir o resultado da soma dos quadrados de dois lados, menos o dobro do produto desses lados pelo cosseno do ângulo formado entre eles, digitar:
- (a)  $r A = b^2 + c^2 2bc \cos A;$
- (b)  $r_{B} = a^2 + c^2 2ac \cos B;$
- (c)  $r_{C} = a^2 + b^2 2ab \cos_{C};$
- 10. Com a ferramenta Texto ( $\sqrt{\frac{\text{ABC}}{n}}$ ), selecionando a opção "Fórmula LaTeX", criar:
	- (a) o "texto2" digitando:  $\hat{A} = \alpha \quad \rightarrow \quad \gamma \$ As variáveis *α* e cos\_A devem ser inseridas no texto usando a aba "Objetos";
	- (b) o "texto2\_1" digitando:  $\hat{B} = \beta \quad \rightarrow \quad \cos \hat{B} = \cos B.$ As variáveis *β* e cos\_B devem ser inseridas no texto usando a aba "Objetos";
	- (c) o "texto2\_2" digitando:

 $\hat{C} = \gamma \quad \rightarrow \quad \text{cos } \hat{C}$  = cos C. As variáveis *γ* e cos\_C devem ser inseridas no texto usando a aba "Objetos";

- (d) o "texto3" digitando:  $a = a \qquad b = b \qquad c = c$ . As variáveis *a*, *b* e *c* que aparecem depois das igualdades devem ser inseridas no texto usando a aba "Objetos";
- (e) o "texto4" digitando:  $a^2=$ ;
- (f) o "texto5" apenas inserindo, através da aba "Objetos", a variável a2;
- (g) o "texto6" digitando: ?;
- (h) o "texto7" digitando:  $b^2=$ ;
- (i) o "texto8" apenas inserindo, através da aba "Objetos", a variável b2;
- (j) o "texto9" digitando: ?;
- (k) o "texto10" digitando:  $c^2=$ ;
- (l) o "texto11" apenas inserindo, através da aba "Objetos", a variável c2;
- (m) o "texto12" digitando: ?;
- (n) o "texto13" digitando: b^2+c^2-2 \cdot b \cdot c \cdot cos \hat{A}=;
- (o) o "texto $13\_1$ " digitando:  $a^2+c^2-2 \cdot a \cdot c \cdot c \cdot \cos \hat{B}=\;$
- (p) o "texto $13\_\mathrm{2}$ " digitando:  $a^2+b^2-2 \cdot a \cdot b \cdot c$  b \cdot cos \hat{C}=;
- (q) o "texto14" apenas inserindo, através da aba "Objetos", a variável r\_A;
- (r) o "texto14\_1" apenas inserindo, através da aba "Objetos", a variável  $r$  B;
- (s) o "texto14\_2" apenas inserindo, através da aba "Objetos", a variável  $r_C$ ;
- (t) o "texto15" digitando: ?;
- 11. Organize os textos de modo que:
	- (a) os textos 2,  $2\_{1}$  e  $2\_{2}$  fiquem sobrepostos;
	- (b) os textos 4, 5 e 6 fiquem alinhados e o texto 6 sobreponha o texto 5;
	- (c) os textos 7, 8 e 9 fiquem alinhados e o texto 9 sobreponha o texto 8;
	- (d) os textos 10, 11 e 12 fiquem alinhados e o texto 12 sobreponha o texto 11;
	- (e) os textos 13, 14 e 15 fiquem alinhados e o texto 15 sobreponha o texto 14;
	- (f) os textos 13, 13 $1 e 13$  2 figuem sobrepostos;
	- (g) os textos 14, 14  $\pm$  1 e 14 $\pm$ 2 fiquem sobrepostos;
- 12. No campo "Entrada", criar uma a uma as variáveis booleanas, digitando: d  $=$  true,  $e =$  true  $ef =$  true;
- 13. Nas "Propriedades" de cada um dos ângulos *α*, *β* e *γ*, na aba "Avançado" em "Condição para Exibir Objeto(s)" acrescentar, respectivamente, as condições (uma condição para cada ângulo): *d*, *e* e *f*;
- 14. Nas "Propriedades" de cada um dos textos "texto2", "texto2\_1" e "texto2\_2", na aba "Avançado" em "Condição para Exibir Objeto(s)" acrescentar, respectivamente, as condições (uma condição para cada texto): *d*, *e* e *f*;
- 15. Usando a ferramenta Caixa para Exibir/Esconder Objetos ( $\boxed{\circledcirc}$ ), criar:
	- (a) a variável booleana com legenda "g" e selecionar os objetos "texto4", "texto7" e "texto10". Posicionar a caixa de seleção antes do "texto4";
	- (b) a variável booleana com legenda "h", sem selecionar objetos, posicionando a caixa de seleção embaixo do sinal de igualdade do "texto10";
	- (c) a variável booleana com legenda "i", sem selecionar objetos, posicionando a caixa de seleção antes do "texto13";
	- (d) a variável booleana com legenda "j", sem selecionar objetos, posicionando a caixa de seleção embaixo do sinal de igualdade do "texto13".
- 16. Nas "Propriedades" de cada um dos Valores Booleanos com legendas "g" e "i", desmarcar a caixa de seleção "Exibir Rótulo" e verificar se o "Nome" está igual à "Legenda" (caso não estejam iguais, você deverá mudar o "Nome" para ficar igual à "Legenda"). Na aba "Programação" em "Ao Atualizar" acrescentar, respectivamente, as condições (uma condição para cada valor booleano): h=false e j=false;
- 17. Nas "Propriedades" de cada um dos Valores Booleanos com legendas "h" e "j", desmarcar a caixa de seleção "Exibir Rótulo" e verificar se o "Nome" está igual à "Legenda" (caso não estejam iguais, você deverá mudar o "Nome" para ficar igual à "Legenda"). Na aba "Avançado" em "Condição para Exibir Objeto(s)" acrescentar, respectivamente, as condições (uma condição para cada valor booleano):  $g = true e i = true;$
- 18. Nas "Propriedades" de cada um dos textos "texto5", "texto8" e "texto11", na aba "Avançado" em "Condição para Exibir Objeto(s)" acrescentar a condição:  $g \stackrel{?}{=} true \wedge h \stackrel{?}{=} true;$
- 19. Nas "Propriedades" de cada um dos textos "texto6", "texto9" e "texto12", na aba "Avançado" em "Condição para Exibir Objeto(s)" acrescentar a condição:  $g \stackrel{\text{?}}{=} \text{true} \wedge h \stackrel{\text{?}}{=} \text{false};$
- 20. Nas "Propriedades" de cada um dos textos "texto13", "texto13\_1" e "texto13\_2", na aba "Avançado" em "Condição para Exibir Objeto(s)" acrescentar, respectivamente, as condições (uma condição para cada texto): d  $\frac{2}{3}$  true  $\wedge$  i  $\frac{2}{3}$ true, e  $\stackrel{?}{=}$  true  $\wedge$  i  $\stackrel{?}{=}$  true e f  $\stackrel{?}{=}$  true  $\wedge$  i  $\stackrel{?}{=}$  true;
- 21. Nas "Propriedades" de cada um dos textos "texto14", "texto14\_1" e "texto14\_2", na aba "Avançado" em "Condição para Exibir Objeto(s)" acrescentar, respectivamente, as condições (uma condição para cada texto): d  $\frac{2}{3}$  true  $\wedge$  j  $\frac{2}{3}$ true, e  $\stackrel{?}{=}$  true  $\wedge$  j  $\stackrel{?}{=}$  true e f  $\stackrel{?}{=}$  true  $\wedge$  j  $\stackrel{?}{=}$  true;
- 22. Nas "Propriedades" do "texto15", na aba "Avançado" em "Condição para Exibir Objeto(s)" acrescentar a condição: i ≟ true  $\wedge$  j ≟ false;
- 23. Usando a ferramenta Botão ( $\boxed{\text{as}}$ ), criar:
	- (a) o "bot1", com "Legenda" A e "Código Geogebra":  $d = true, e = false,$  $f = false, g = false, h = false, i = false, e j = false;$
	- (b) o "bot2", com "Legenda" B e "Código Geogebra":  $d = false$ ,  $e = true$ ,  $f = false, g = false, h = false, i = false, e j = false;$
	- (c) o "bot3", com "Legenda" C e "Código Geogebra":  $d = false$ ,  $e = false$ ,  $f = true, g = false, h = false, i = false, e j = false;$

24. Para que o botão selecionado mude de cor, nas "Propriedades" de cada um dos Valores Booleanos "d", "e" e "f", na aba "Programação" em "Ao Atualizar" acrescentar, respectivamente, as condições (uma condição para cada Valor Booleano):

Se[ d, DefinirCorDeFundo[bt1,125/255,125/255,255/255], DefinirCorDeFundo[bt1,204/255,204/255,255/255]],

Se[ e, DefinirCorDeFundo[bt2,125/255,125/255,255/255], DefinirCorDeFundo[bt2,204/255,204/255,255/255]] e

Se[ f, DefinirCorDeFundo[bt3,125/255,125/255,255/255], DefinirCorDeFundo[bt3,204/255,204/255,255/255]];

- 25. Para que os valores dos ângulos sejam mais precisos, no menu "Opções", mudar o item "Arredondamento" de "0 Casa Decimais" para "2 Casas Decimais";
- 26. No menu "Arquivo", selecionar o item "Exportar" e em seguida selecionar "Planilha Dinâmica como Página WEB (html)". Escolher um título, clicar no botão "Upload" e seguir as instruções do site "GeoGebra".

# **10 Conclusão**

O objetivo principal deste trabalho era ofertar aos docentes uma ferramenta que pudesse atribuir qualidade e dinamismo às aulas, sem sobrecarga de trabalho. Objetivo alcançado. Mesmo havendo diversos trabalhos na área, ainda sentíamos falta de um que contemplasse, além dos miniaplicativos, os planos de aulas detalhados que propiciassem algo mais direcionado, inclusive funcionando de modelo para a criação de outros. Se, para nós, conhecedores do GeoGebra, o trabalho foi árduo e em algumas situações desanimador, para o professor que se vê sobrecarregado de aulas e tarefas e pouco mexe no software, estes foram um diferencial.

O tempo dispendido para criação de cada um dos arquivos foi, em média, de 6 horas, o que corroborou nossa tese inicial: o fator tempo é um impedimento ao professor em relação ao uso da ferramenta. Nossa percepção em relação ao trabalho de outros também foi afetada, deixando-nos mais sensíveis às dificuldades alheias.

Além disso, ao experimentar os aplicativos para validar sua funcionalidade em nossas próprias aulas, percebemos o quão interessante se mostram, aos alunos, atividades que envolvem tecnologia. Um ponto interessante, que se mostrou recorrente, era a tentativa de desconstrução do que se provou pelo aplicativo, fazendo-nos perceber – e reconhecer – que a construção do conhecimento se dá por diferentes processos. Mesmo diante da comprovação, por exemplo, da soma dos ângulos internos de um triângulo ser sempre 180◦ , muitos tentaram desconstruir isso,

mostrar um possível erro ou falha do conceito tentando, inclusive, alinhar os três vértices, embora isso descaracterizasse o triângulo, afinal, esta forma geométrica pressupõe três pontos não alinhados em um plano. Assim, convenciam-se de que a informação era válida e consolidaram conhecimento.

Sem dúvida essas e outras experiências validaram o acerto em relação ao tema escolhido e à forma de conduzir o trabalho. Além disso, esta experiência nos possibilitou crescimento acadêmico, profissional e pessoal. Acadêmico, por ser este o término de um processo de estudo intenso. Profissional, por nos proporcionar dividir, compartilhar com outros companheiros de docência matemática ideias e os próprios miniaplicativos e, por fim, pessoal, por expor nossas próprias limitações e nos empurrar a superá-las, a partir da constatação de que há outros que, como nós, precisam de apoio e buscam por novos métodos, atividades e recursos para fazer, a cada dia, o seu melhor.

# **Referências**

- [1] PONTE, J. P. da; BROCARDO, J.; OLIVEIRA, H. *Investigações matemáticas na sala de aula*. Belo Horizonte: Autêntica Editora, 2003. Citado na página [4.](#page-4-0)
- [2] MONEREO, C.; POZO, J. I. O aluno em ambientes virtuais: condições, perfil e competências. *Psicologia da educação virtual: aprender e ensinar com as tecnologias da informação e da comunicação (N. Freitas, trad., pp. 97-117). Porto Alegre: Artmed.(Trabalho original publicado em 2008)*, 2010. Citado na página [4.](#page-4-0)
- [3] OCDE. *Resumo de resultados nacionais do PISA 2015*. 2016. INEP. Disponível em: *<*[http://download.inep.gov.br/acoes\\_internacionais/pisa/](http://download.inep.gov.br/acoes_internacionais/pisa/resultados/2015/pisa_2015_brazil_prt.pdf) [resultados/2015/pisa\\_2015\\_brazil\\_prt.pdf](http://download.inep.gov.br/acoes_internacionais/pisa/resultados/2015/pisa_2015_brazil_prt.pdf)*>*. Acesso em: 19 dez 2016. Citado na página [5.](#page-5-0)
- [4] ESTEVE, J. M. *El malestar docente*. Barcelona: Piados, 1994. Citado na página [5.](#page-5-0)
- [5] BOCK, M. *Dilema de mestre: atenção do aluno dura só 20 minutos*. 2011. Blog Educação deficiente. Disponível em: *<*[http://educacaodeficiente.blogspot.](http://educacaodeficiente.blogspot.com.br/2011/07/dilema-de-mestre-atencao-do-aluno-dura.html) [com.br/2011/07/dilema-de-mestre-atencao-do-aluno-dura.html](http://educacaodeficiente.blogspot.com.br/2011/07/dilema-de-mestre-atencao-do-aluno-dura.html)*>*. Acesso em: 19 dez 2016. Citado na página [5.](#page-5-0)
- [6] GIRALDO, V.; CAETANO, P. A. S.; MATTOS, F. R. P. *Recursos computacionais no ensino de Matemática*. Rio de Janeiro: SBM, 2013. Citado na página [5.](#page-5-0)
- [7] GRAVINA, M. A. Geometria dinâmica: uma nova abordagem para o aprendizado da geometria. *Anais do VII Simpósio Brasileiro de Informática na Educação*, v. 1, p. 1–13, 1996. Citado na página [6.](#page-6-0)
- <span id="page-126-0"></span>[8] BARROSO, J. M. *Projeto Araribá: Matemática - ensino fundamental*. São Paulo: Moderna, 2010. Citado 9 vezes nas páginas [25,](#page-25-0) [63,](#page-63-0) [64,](#page-64-0) [65,](#page-65-0) [66,](#page-66-0) [86,](#page-86-0) [87,](#page-87-0) [101](#page-101-0) e [119.](#page-119-1)
- [9] GIOVANNI, J. R. et al. *A conquista da Matemática ensino fundamental*. São Paulo: FTD, 2012. Citado na página [40.](#page-40-0)

# **Apêndice**

Listam-se, a seguir, os aplicativos e seus respectivos *links*:

- 1. Área do Triângulo: <https://www.geogebra.org/m/Rhd4MKH2>
- 2. Ângulos Internos de um Triângulo: <https://www.geogebra.org/m/GJmh9gGz>
- 3. Ângulos Externos de um Triângulo: <http://www.geogebra.org/m/GhA52bsK>
- 4. Ângulo Externo/Ângulos Internos não adjacentes: <https://www.geogebra.org/m/um6GQrSQ>
- 5. Medianas-Baricentro: <https://www.geogebra.org/m/ZfEdZqVZ>
- 6. Segmentos Proporcionais no Triângulo: <https://www.geogebra.org/m/s4kWry4y>
- 7. Teorema da Bissetriz Interna: <https://www.geogebra.org/m/yqtVBxQn>
- 8. Teorema de Pitágoras: <https://www.geogebra.org/m/qC6BHq5V>
- 9. Relações Métricas no Triângulo Retângulo: <https://www.geogebra.org/m/C7WxVh8j>
- 10. Razões Trigonométricas no Triângulo Retângulo: <https://www.geogebra.org/m/bp5uzapN>
- 11. Lei dos Senos: <https://www.geogebra.org/m/fsB28nPM>
- 12. Lei dos Cossenos: <https://www.geogebra.org/m/eSn8C7m6>

Todos os aplicativos juntos (formato GeoGebraBook) podem ser acessados pelo *link*:

<https://www.geogebra.org/book/title/id/G7aTrGpY>